# **ΟΔΗΓΟΣ ΧΡΗΣΗΣ ΗΛΕΚΤΡΟΝΙΚΗΣ ΠΛΑΤΦΟΡΜΑΣ ΚΩΔΙΚΑ ΔΕΟΝΤΟΛΟΓΙΑΣ**

**ΧΡΗΣΤΗΣ ΠΛΑΤΦΟΡΜΑΣ: ΑΙΤΩΝ**

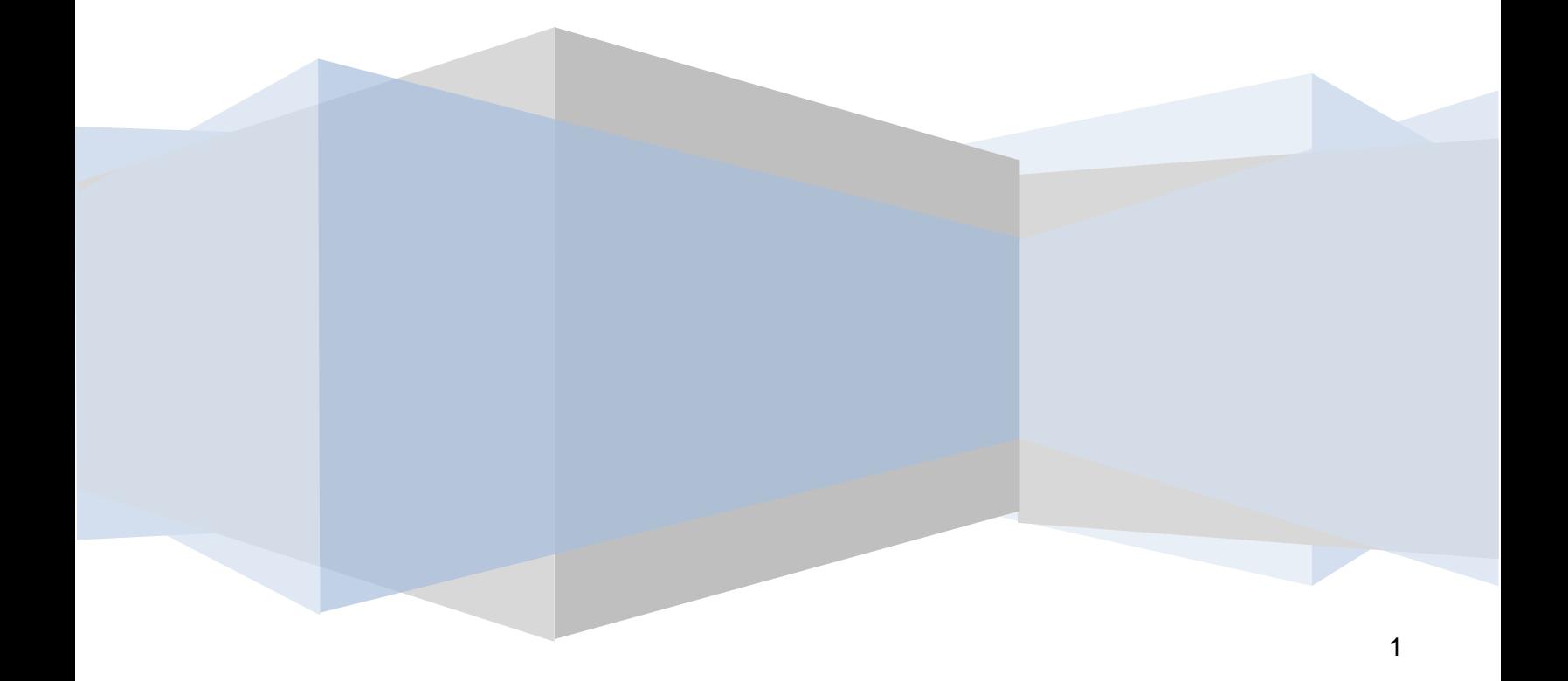

## **ΠΕΡΙΕΧΟΜΕΝΑ**

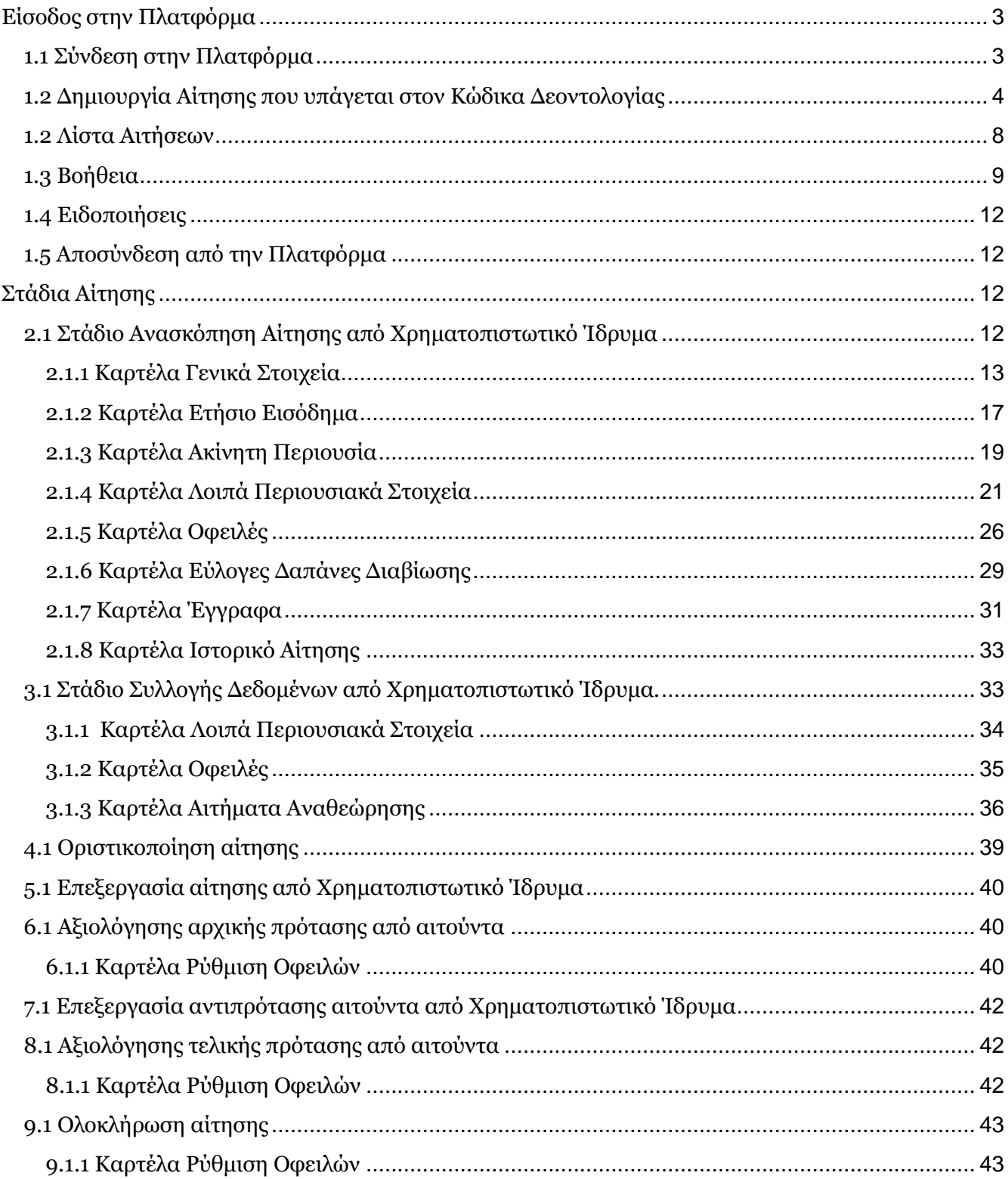

# <span id="page-2-0"></span>**Είσοδος στην Πλατφόρμα**

## <span id="page-2-1"></span>**1.1 Σύνδεση στην Πλατφόρμα**

Για την εκκίνηση της αίτησης μηχανισμού Κώδικα δεοντολογίας, ο χρήστης (Αιτών) εισέρχεται στην Πλατφόρμα. O χρήστης (Αιτών) ανακατευθύνεται σε κατάλληλα διαμορφωμένη σελίδα, όπου καλείται να καταχωρήσει τα διαπιστευτήρια (Όνομα χρήστη, Κωδικός) που χρησιμοποιεί για την είσοδό του στο TAXISnet, όπως απεικονίζεται στην «Εικόνα 1».

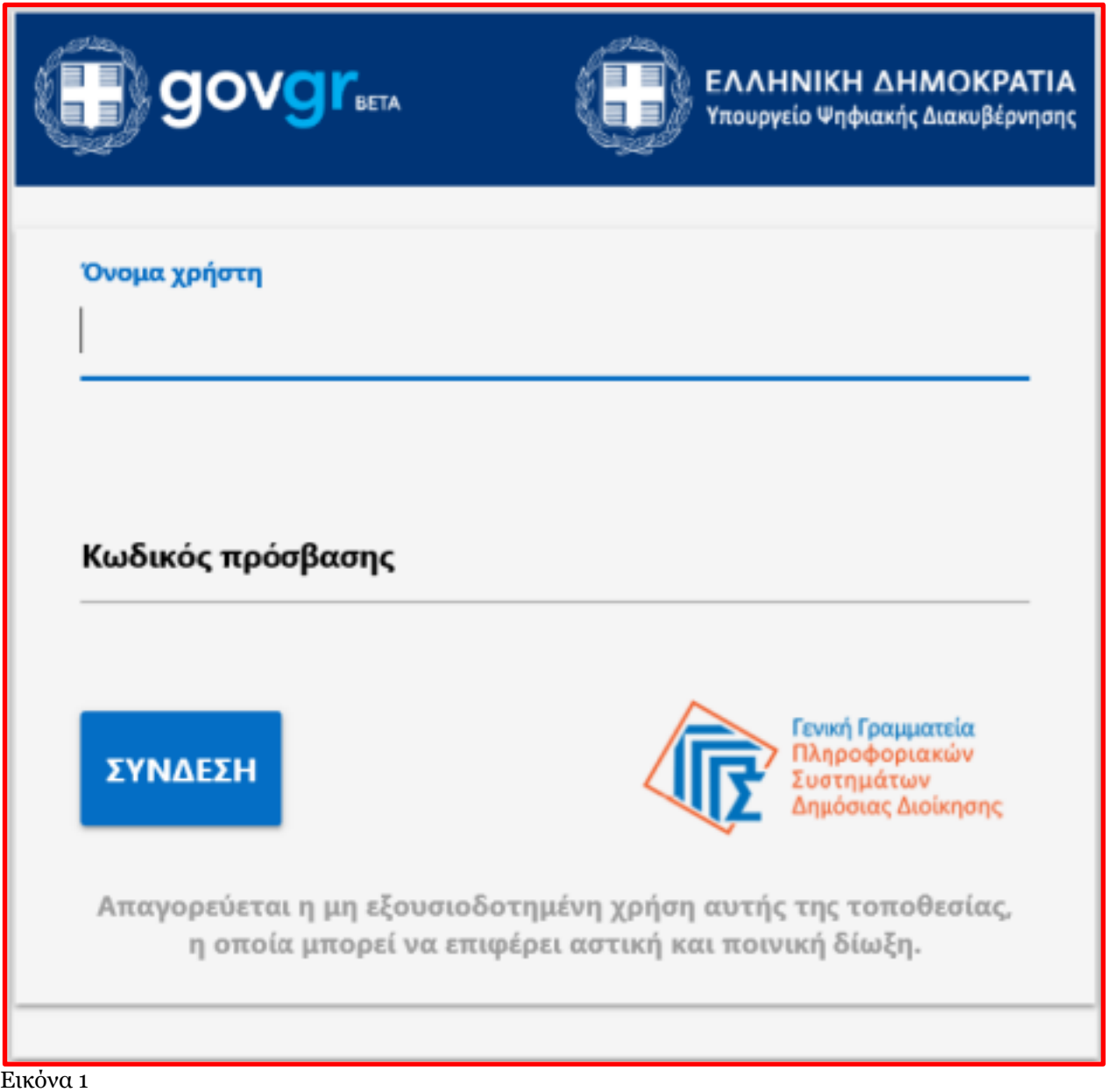

Ο χρήστης (Αιτών) επιλέγει το κουμπί «Αποστολή» για την επιτυχή σύνδεση στην ψηφιακή Πλατφόρμα του Κώδικα δεοντολογίας. (Εικόνα 2)

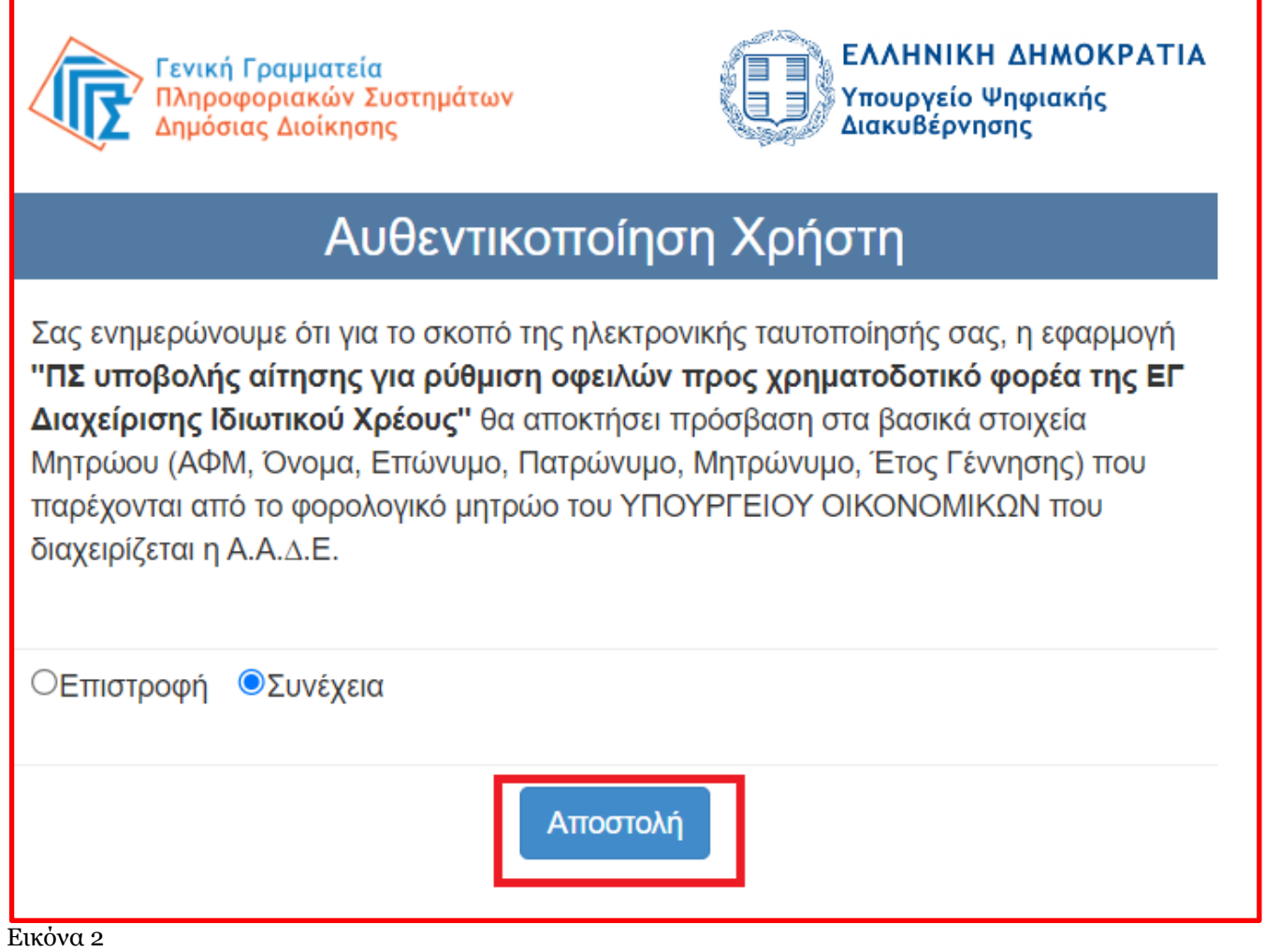

Ο χρήστης (Αιτών) εισέρχεται στην αρχική οθόνη της Πλατφόρμας όπου και εμφανίζεται η λίστα των αιτήσεων του. (Εικόνα 3)

## <span id="page-3-0"></span>**1.2 Δημιουργία Αίτησης που υπάγεται στον Κώδικα Δεοντολογίας**

Ο χρήστης (Αιτών) για τη δημιουργία αίτησης επιλέγει το πλήκτρο «Δημιουργία νέας αίτησης». (Εικόνα 3)

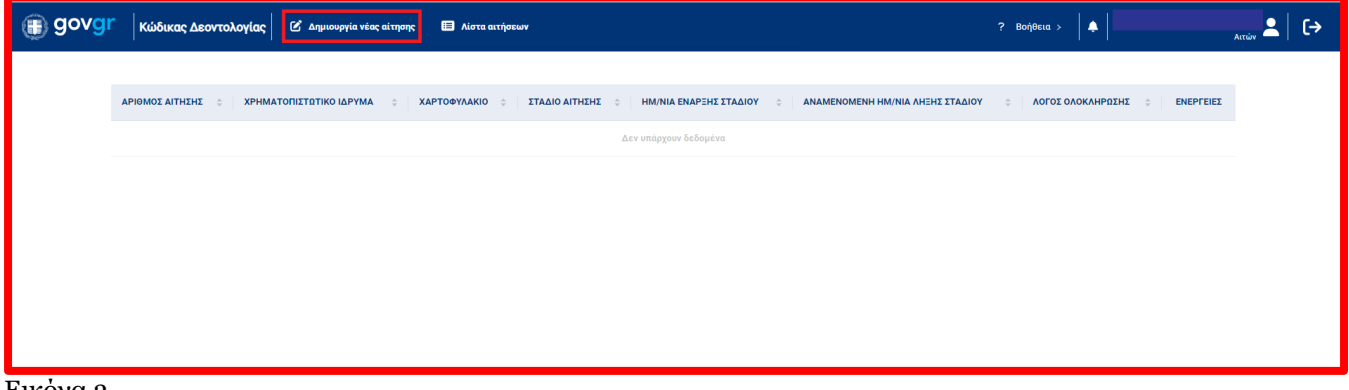

Εικόνα 3

Στη συνέχεια εμφανίζεται ένα αναδυόμενο παράθυρο, που περιέχει την «Αποδοχή Άρσης Απορρήτου» με την παρακάτω πληροφόρηση. (Εικόνα 4)

Επιπλέον, ο χρήστης δύναται να επιλέξει μια από τις εξής επιλογές:

- **•** Επιβεβαίωση
- **•** Ακύρωση

Ο χρήστης επιλέγοντας «Επιβεβαίωση» μπορεί να προχωρήσει στην συμπλήρωση στοιχείων για την δημιουργία της αίτησης, ενώ επιλέγοντας «Ακύρωση» μεταφέρεται στη λίστα των αιτήσεων χωρίς να ολοκληρώσει κάποια ενέργεια.

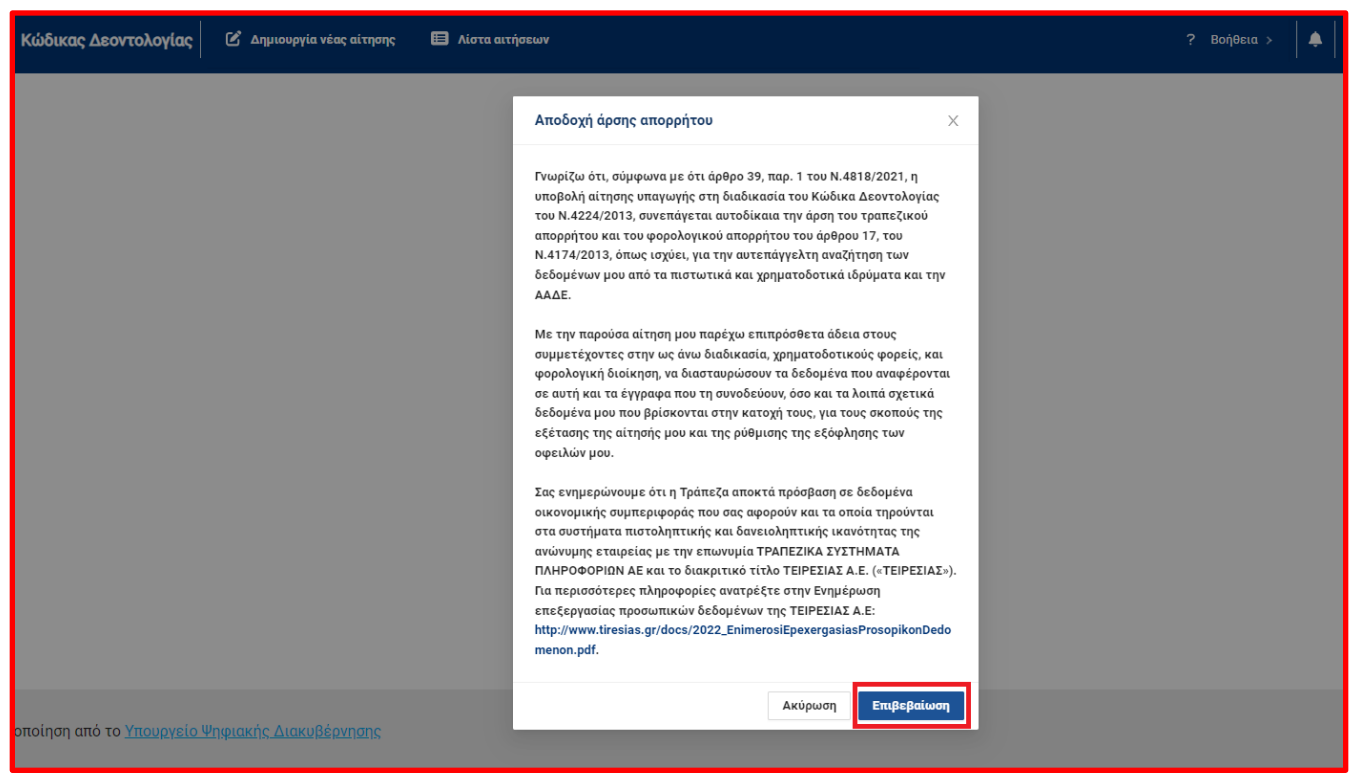

Εικόνα 4

Ο χρήστης (Αιτών) καλείται να επιλέξει Χρηματοπιστωτικό Ίδρυμα και Χαρτοφυλάκιο προς τα οποία θα απευθύνεται η αίτηση (Εικόνα 5).

Αν υπάρχει πρώτη ειδοποίηση προς τον χρήστη, αυτή θα εμφανίζεται στο σχετικό πεδίο, με την επιλογή του οποίου θα συμπληρώνονται αυτόματα τα πεδία Χρηματοπιστωτικό Ίδρυμα και Χαρτοφυλάκιο.

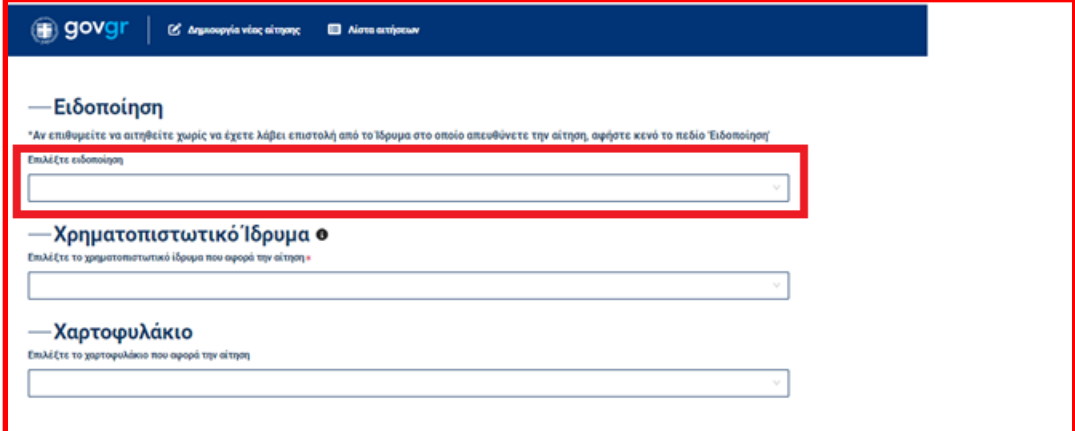

Εικόνα 5

Σε περίπτωση που δεν υπάρχει πρώτη ειδοποίηση ή που ο χρήστης (Αιτών) δεν επιθυμεί να εκκινήσει αίτηση με την χρήση πρώτης ειδοποίησης επιλέγει Χρηματοπιστωτικό Ίδρυμα και Χαρτοφυλάκιο, όπως φαίνεται παρακάτω. (Εικόνα 6)

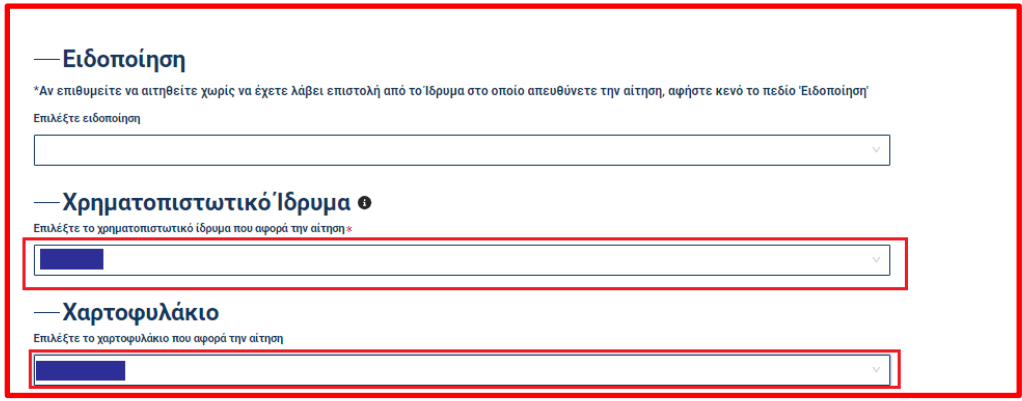

Εικόνα 6

Στην συνέχεια ο χρήστης (Αιτών) καλείται να επιλέξει τις δηλώσεις Αναστολής του αναθεωρημένου Κώδικα Δεοντολογίας, στις οποίες θα πρέπει να επιλέξει υποχρεωτικά από την λίστα τιμών αριστερά, την τιμή «ΝΑΙ/ΟΧΙ» (Εικόνα 7).

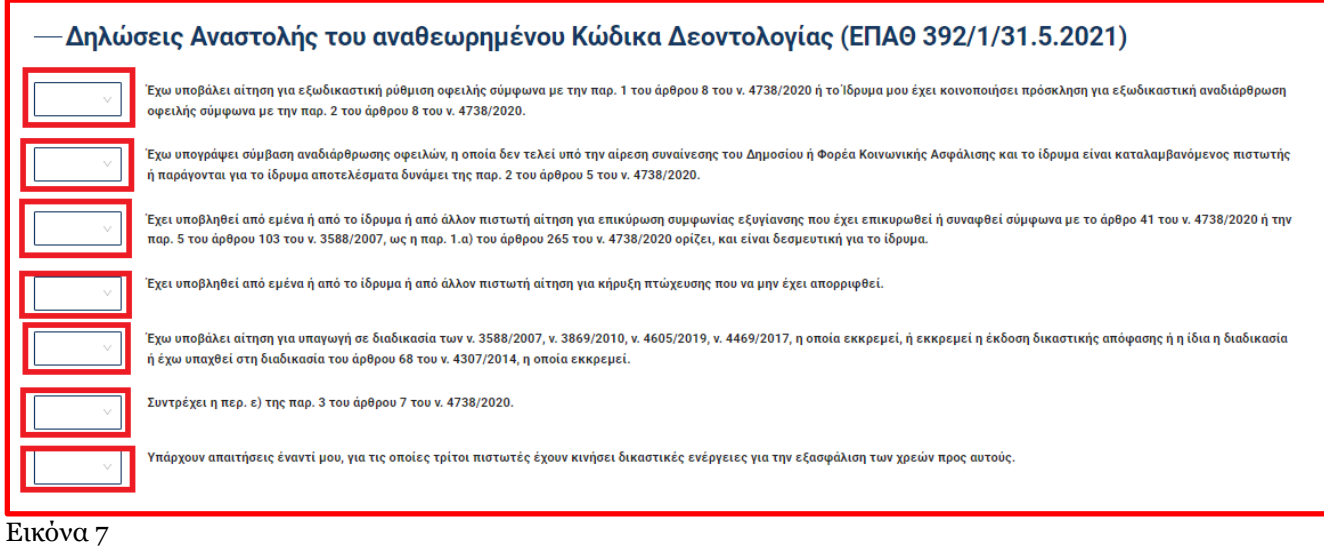

Τέλος, ο χρήστης (Αιτών) καταχωρεί το τηλέφωνο επικοινωνίας και την Ηλεκτρονική του Διεύθυνση στα σχετικά πεδία. (Εικόνα 8)

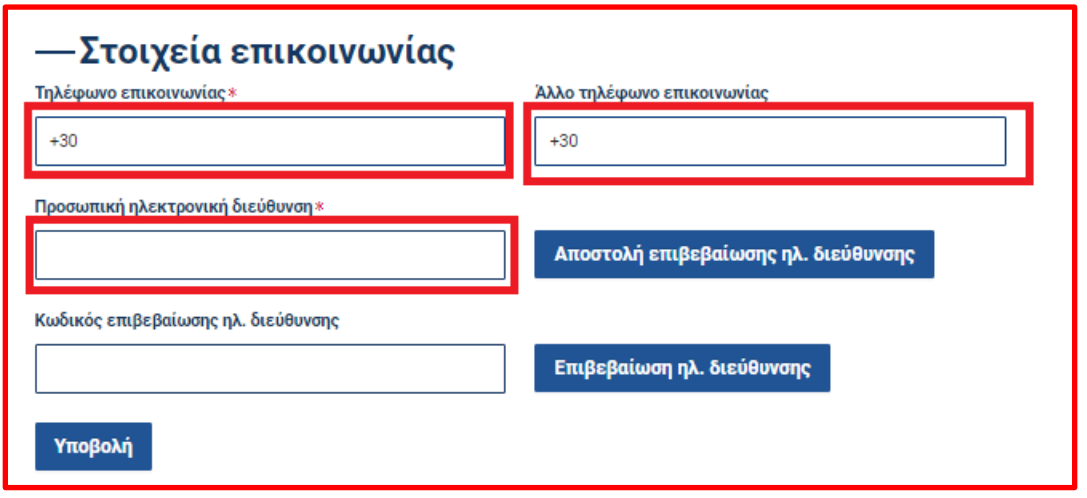

Για την ταυτοποίηση της Ηλεκτρονικής Διεύθυνσης που έχει καταχωρηθεί, ο χρήστης (Αιτών) επιλέγει «Αποστολή κωδικού επιβεβαίωσης» (Εικόνα 9).

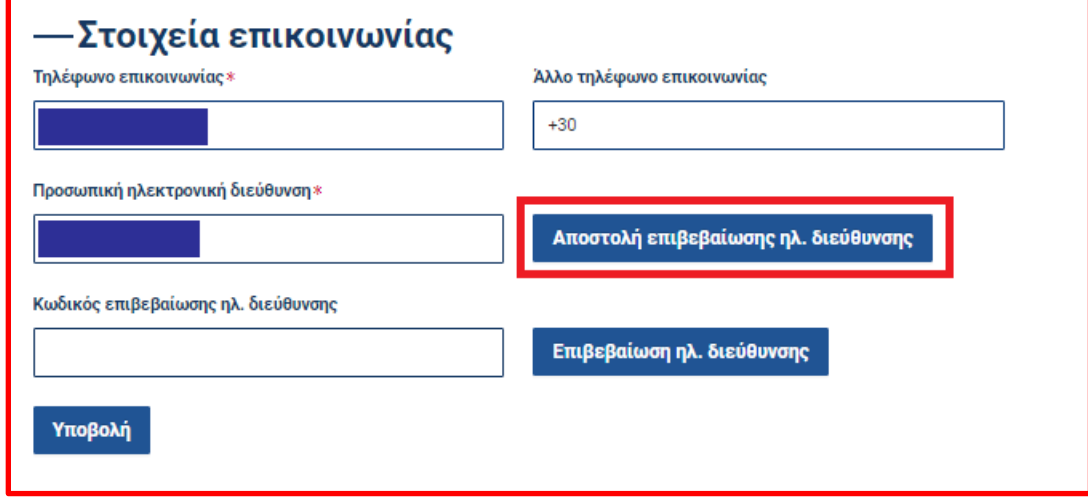

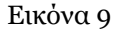

Το σύστημα αποστέλλει αυτοματοποιημένο μήνυμα ηλεκτρονικού ταχυδρομείου με τον κωδικό επιβεβαίωσης στην ηλεκτρονική διεύθυνση που έχει καταχωρηθεί. Με την επιτυχή αποστολή του μηνύματος, εμφανίζεται το μήνυμα όπως απεικονίζεται παρακάτω. (Εικόνα 10).

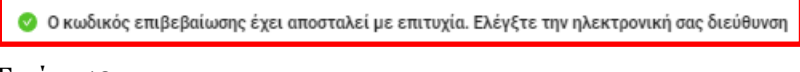

Εικόνα 10

Στη συνέχεια ο χρήστης (Αιτών) καλείται να εισάγει τον κωδικό που έλαβε στην διεύθυνση ηλεκτρονικού ταχυδρομείου που καταχώρησε, προκειμένου να γίνει η ταυτοποίηση. Όταν ολοκληρωθεί η ταυτοποίηση εμφανίζεται το παρακάτω ενημερωτικό μήνυμα. (Εικόνα 11)

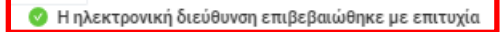

Εικόνα 11

Για να συνεχίσει με τη διαδικασία, ο χρήστης (Αιτών) επιλέγει το κουμπί «Υποβολή». (Εικόνα 12)

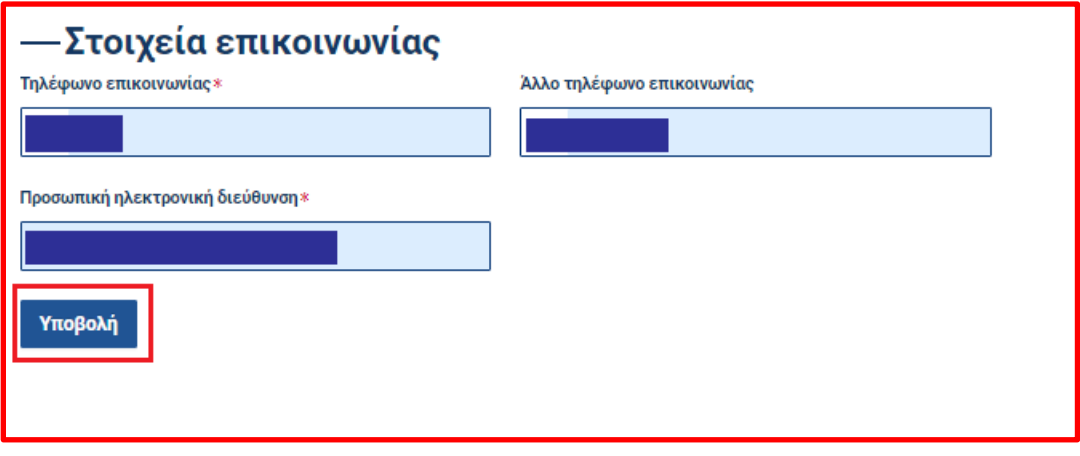

Εικόνα 12

Μόλις υποβληθεί επιτυχώς η αίτηση εμφανίζεται ένα ενημερωτικό μήνυμα στην οθόνη του χρήστη (Εικόνα 13 )

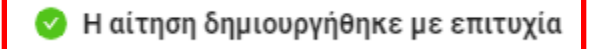

Εικόνα 13

Σε περίπτωση που ο χρήστης (Αιτών) έχει ήδη ενεργή αίτηση προς το συγκεκριμένο Χρηματοπιστωτικό Ίδρυμα/Χαρτοφυλάκιο του εμφανίζεται το παρακάτω μήνυμα. (Εικόνα 14)

Υπάρχει ήδη αίτηση για το συγκεκριμένο Χρηματοπιστωτικό Ίδρυμα / Χαρτοφυλάκιο

<span id="page-7-0"></span>Εικόνα 14

#### **1.2 Λίστα Αιτήσεων**

Με το πάτημα στη συγκεκριμένη επιλογή του μενού, ο χρήστης μπορεί να δει τις αιτήσεις, που έχει ήδη ξεκινήσει, με τη μορφή πίνακα όπως φαίνεται στην παρακάτω εικόνα (Εικόνα 15).

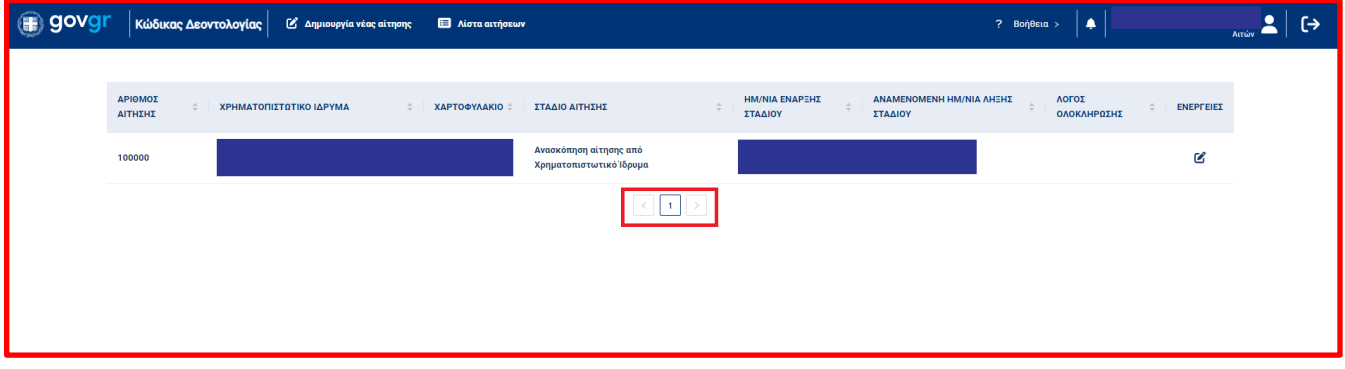

Εικόνα 15

Σε περίπτωση που οι αιτήσεις ξεπερνούν το όριο εμφάνισης εγγραφών (μέχρι 10) στην ίδια σελίδα, τότε ο χρήστης μπορεί πατώντας τα βελάκια <u>να πλοηγηθεί σε επόμενη ή προηγούμενη σελ</u>ίδα του πίνακα των αιτήσεων. Ταυτόχρονα, ο χρήστης μπορεί να δει τον τρέχοντα αριθμό της σελίδας του πίνακα, μέσω του πεδίου . Επιπλέον, ο χρήστης πατώντας το εικονίδιο «επεξεργασία» **6 στη στήλη «Ενέργειες» για μια**  συγκεκριμένη αίτηση της λίστας, έχει τη δυνατότητα να δει αναλυτικά το περιεχόμενο της εν λόγω αίτησης και να πλοηγηθεί σε κάθε καρτέλα ξεχωριστά. (Εικόνα 16)

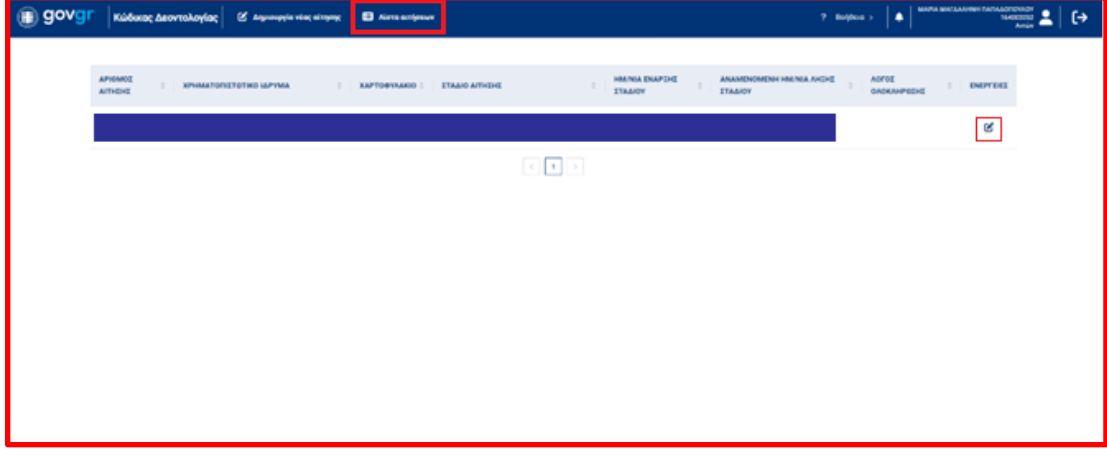

Εικόνα 16

Τέλος, ο χρήστης πατώντας το εικονίδιο «Λήψεις» **συρ**στη στήλη «Ενέργειες» για μια συγκεκριμένη αίτηση της λίστας, έχει τη δυνατότητα να πραγματοποιήσει λήψη του εγγράφου της T.O.K./του Τυποποιημένου Εντύπου Οικονομικής Πληροφόρησης, που έχει παράξει το σύστημα, η δημιουργία του οποίου πραγματοποιείται κατά την υποβολή του σταδίου «Οριστικοποίηση της αίτησης» από τον αιτούντα. (Εικόνα 17)

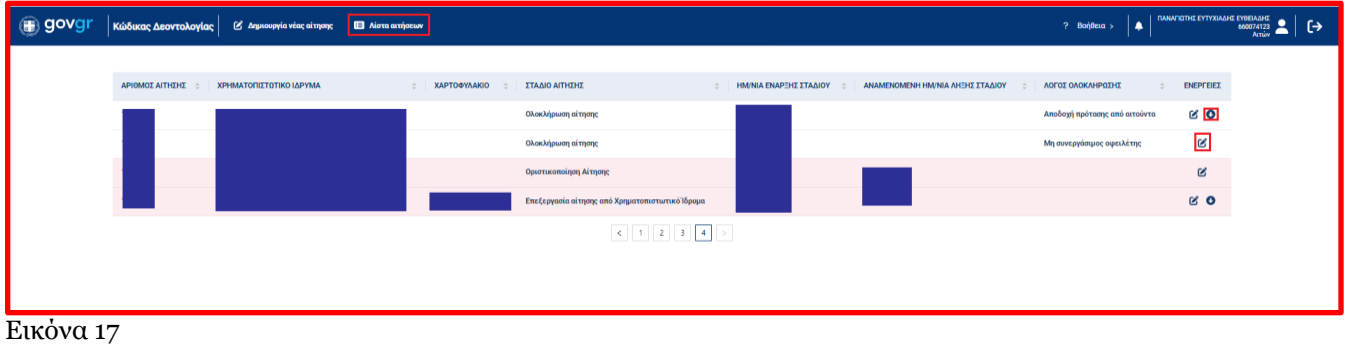

## <span id="page-8-0"></span>**1.3 Βοήθεια**

Ο χρήστης πατώντας την επιλογή «Βοήθεια» (Εικόνα 18) πλοηγείται στην οθόνη «Διαχείριση ερωτημάτων»

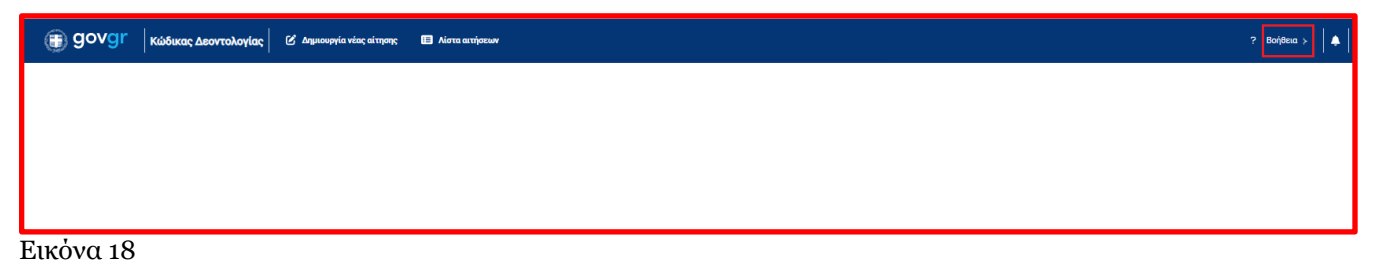

## **Οθόνη «Διαχείριση Ερωτημάτων»**

Στην οθόνη **«**Διαχείριση Ερωτημάτων**»**, ο αιτών δύναται να δημιουργήσει κάποιο ερώτημα, να αναζητήσει το ερώτημά του και να ενημερώσει ή να δει ένα υπάρχον ερώτημα.

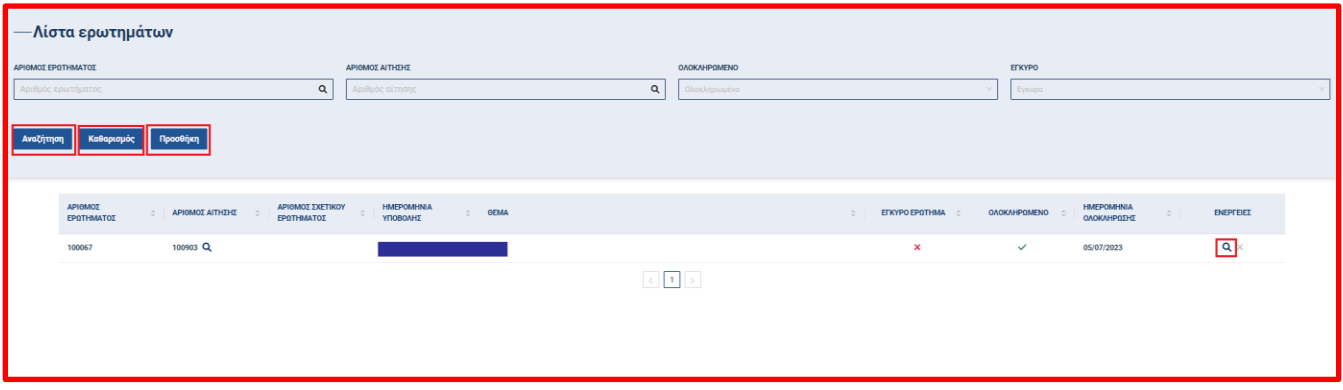

## **Αναζήτηση Αιτήματος**

Ο αιτών μπορεί να αναζητήσει ερωτήματα, που πληρούν συγκεκριμένα κριτήρια συμπληρώνοντας ένα ή περισσότερα από τα διαθέσιμα κριτήρια αναζήτησης. Αφού συμπληρωθούν και επιλέγοντας το κουμπί **«**αναζήτηση**»** απεικονίζονται οι αντίστοιχες εγγραφές (Εικόνα 19). Τα κριτήρια αναζήτησης είναι τα ακόλουθα:

Ο **Αριθμός Ερωτήματος** στο οποίο ο αιτών συμπληρώνει τον αριθμό του ερωτήματος για το οποίο ενδιαφέρεται, ο **Αριθμός Αίτησης** στο οποίο συμπληρώνει τον αριθμό της αίτησης για να εμφανιστούν τα σχετικά με αυτήν ερωτήματα, αν είναι **Ολοκληρωμένο**, στο οποίο ο αιτών φιλτράρει βάσει των ολοκληρωμένων ή μη ερωτημάτων, από μια λίστα τιμών **«**Ναι/Όχι**»** και **Έγκυρο**, στο οποίο φιλτράρει βάσει των έγκυρων ή μη ερωτημάτων, από μια λίστα τιμών **«**Ναι/Όχι**»**.

## **Καθαρισμός φίλτρων**

Ο χρήστης (Αιτών) δύναται να απαλείψει τις τιμές που έχει συμπληρώσει στα πεδία της αναζήτησης πατώντας το κουμπί του καθαρισμού, όπως φαίνεται στην παραπάνω εικόνα. (Εικόνα 19)

#### **Προσθήκη εγγραφής**

Προκειμένου, ο αιτών να καταχωρήσει νέο ερώτημα, θα πρέπει να πατήσει το κουμπί **«**Προσθήκη**»** (Εικόνα 19). Τα πεδία που περιέχονται στο αναδυόμενο παράθυρο είναι τα παρακάτω (τα υποχρεωτικά πεδία συνοδεύονται από ένα σύμβολο \*):

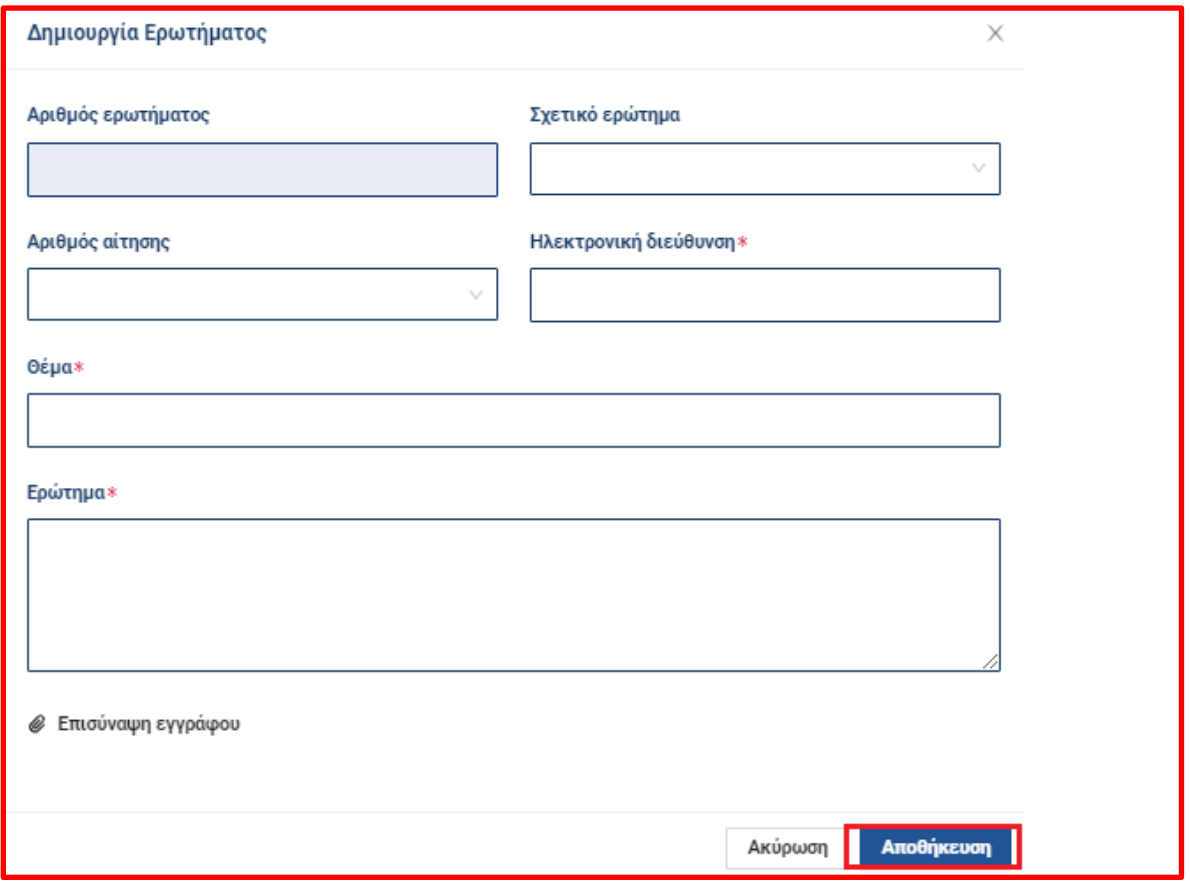

Ο **Αριθμός ερωτήματος** ο οποίος συμπληρώνεται αυτόματα, κατά αύξοντα αριθμό. Το **Σχετικό ερώτημα**, στο οποίο ο χρήστης δύναται να συνδέσει το ερώτημά του με ένα ήδη υπάρχον ερώτημα και το οποίο αποτελείται από μία λίστα τιμών. Ο **Αριθμός αίτησης** που αποτελείται από μια λίστα τιμών με τις διαθέσιμες αιτήσεις του χρήστη. H **Ηλεκτρονική διεύθυνση\*** η οποία δέχεται αλφαριθμητικές τιμές και συμπληρώνεται αυτόματα, όταν επιλέγεται ο αριθμός αίτησης, ωστόσο ο αιτών δύναται να επεξεργαστεί το συγκεκριμένο πεδίο. Το **Θέμα\***, το **Ερώτημα\***, και η **Επισύναψη εγγράφου**.

Για να αποθηκευτεί επιτυχώς η εγγραφή, ο χρήστης θα πρέπει να πατήσει το κουμπί **«**Αποθήκευση**»**. (Εικόνα 20)

## **Πίνακας Ερωτημάτων**

Ο πίνακας περιέχει τα στοιχεία που απεικονίζονται στην Εικόνα 19.

Σε περίπτωση που τα ερωτήματα ξεπερνούν το όριο εμφάνισης εγγραφών (μέχρι 10) στην ίδια σελίδα, τότε ο χρήστης μπορεί πατώντας τα βελάκια <u>γειδιαθεία του να πλοηγηθεί σε επόμενη ή προηγούμενη σελίδα του</u> πίνακα των ερωτημάτων. Ταυτόχρονα, ο χρήστης μπορεί να δει τον τρέχοντα αριθμό της σελίδας του πίνακα, μέσω του πεδίου.

Επιπλέον, ο χρήστης πατώντας το εικονίδιο **στη στήλη «Ενέργειες»** για ένα συγκεκριμένο ερώτημα της λίστας, έχει τη δυνατότητα να δει αναλυτικά το περιεχόμενο της εν λόγω εγγραφής.

Στο σημείο αυτό ο αιτών μπορεί να δει και την απάντηση του χειριστή ερωτημάτων, όταν αυτή είναι διαθέσιμη.

Πατώντας το εικονίδιο της στήλης «Ενέργειες**»**, ο χρήστης δύναται να απενεργοποιήσει την συγκεκριμένη εγγραφή.

## <span id="page-11-0"></span>**1.4 Ειδοποιήσεις**

Εφόσον έχει προηγηθεί ενημέρωση της πλατφόρμας από το ίδρυμα, ο αιτών μπορεί να ενημερωθεί από την

σχετική επιλογή στο μενού **για την ύπαρξη της ειδοποίησης. Σε περίπτωση που υπάρχουν νέες** ειδοποιήσεις εμφανίζεται μια κόκκινη ένδειξη, που τις υποδεικνύει. Στην ενότητα αυτή περιέχεται ένας πίνακας με τις ειδοποιήσεις (Εικόνα 21).

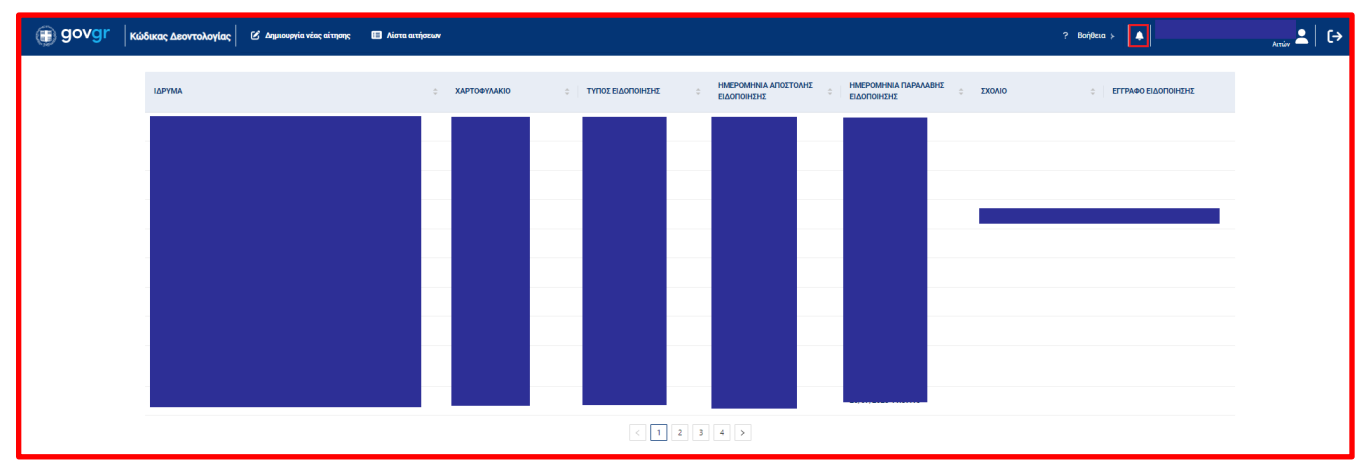

<span id="page-11-1"></span>Εικόνα 21

#### **1.5 Αποσύνδεση από την Πλατφόρμα**

Η αποσύνδεση του χρήστη πραγματοποιείται με δύο τρόπους:

Χειροκίνητα, κατά την επιλογή του εικονιδίου **[→]** που βρίσκεται στο κεντρικό μενού πάνω και αριστερά της οθόνης

Αυτόματα και συγκεκριμένα κατά τη λήξη της περιόδου λειτουργίας (session) του χρήστη στην πλατφόρμα. Αν ο χρήστης δεν πραγματοποιήσει κάποια ενέργεια εντός 30 λεπτών το σύστημα αποσυνδέει το χρήστη, αυτόματα.

#### <span id="page-11-2"></span>**Στάδια Αίτησης**

#### <span id="page-11-3"></span>**2.1 Στάδιο Ανασκόπηση Αίτησης από Χρηματοπιστωτικό Ίδρυμα**

Ο χρήστης μπορεί να προχωρήσει με την συμπλήρωση της φόρμας. Η έναρξη του σταδίου καταχωρείται όταν δημιουργηθεί επιτυχώς από τον χρήστη η αίτηση και η λήξη σταδίου είναι μετά από δύο εργάσιμες ημέρες.

Οι καρτέλες που εμφανίζονται στο συγκεκριμένο στάδιο είναι οι παρακάτω: (Εικόνα 22)

- **•** Γενικά Στοιχεία
- Ετήσιο Εισόδημα
- Ακίνητη Περιουσία
- Λοιπά περιουσιακά στοιχεία
- Οφειλές
- **•** Έγγραφα
- **•** Ρύθμιση Οφειλών
- **•** Ιστορικό Αίτησης
- Εύλογες Δαπάνες Διαβίωσης (μόνο στα φυσικά πρόσωπα)
- **●** Αιτήματα Αναθεώρησης

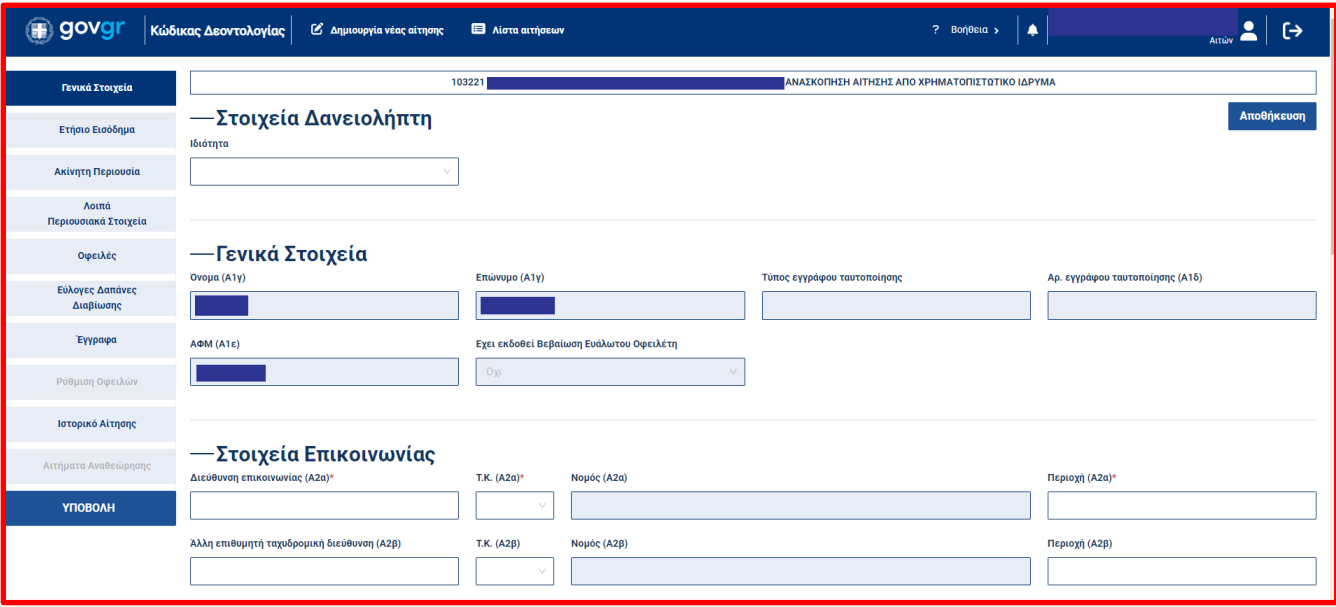

Από αυτές, επεξεργάσιμες σε αυτό το στάδιο είναι οι παρακάτω:

- **•** Γενικά Στοιχεία
- **•** Ετήσιο Εισόδημα
- **•** Ακίνητη Περιουσία
- Λοιπά περιουσιακά στοιχεία
- Οφειλές
- **•** Έγγραφα
- **•** Ιστορικό Αίτησης
- Εύλογες Δαπάνες Διαβίωσης (μόνο στα φυσικά πρόσωπα)

#### <span id="page-12-0"></span>**2.1.1 Καρτέλα Γενικά Στοιχεία**

#### **2.1.1.1 Φυσικό πρόσωπο**

#### **Ενότητα: Στοιχεία Δανειολήπτη**

Παρουσιάζεται το πεδίο «Ιδιότητα», που περιέχει τις τιμές «Δανειολήπτης/Εγγυητής». Το συγκεκριμένο πεδίο συμπληρώνεται υποχρεωτικά από τον χρήστη. (Εικόνα 23)

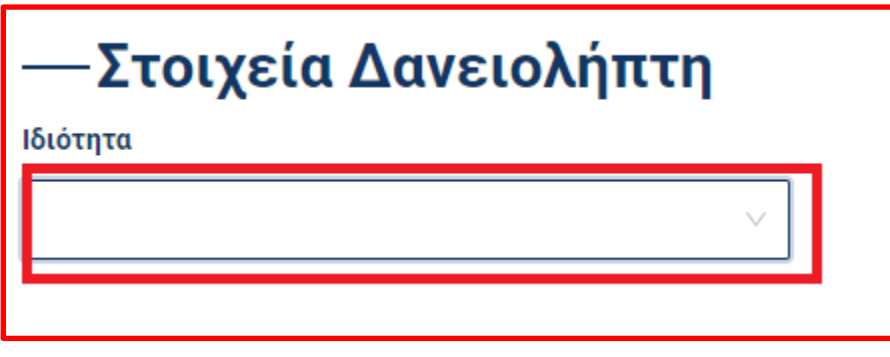

## **Ενότητα: Γενικά Στοιχεία**

Η συγκεκριμένη ενότητα περιέχει τα στοιχεία:

**Όνομα (Α1γ)**, **Επώνυμο (Α1γ)**, **Τύπος εγγράφου ταυτοποίησης**, **Αριθμός εγγράφου ταυτοποίησης (Α1δ)**, **ΑΦΜ (Α1ε)**, που συμπληρώνονται αυτόματα από την Α.Α.Δ.Ε. και την **Βεβαίωση ευάλωτου** που λαμβάνει την τιμή «ΟΧΙ» κατά τη δημιουργία της αίτησης ενώ ενημερώνεται από το σύστημα με την τιμή «ΝΑΙ», όταν αναρτηθεί το σχετικό έγγραφο της Βεβαίωσης ευάλωτου στην καρτέλα Έγγραφα. (Εικόνα 24)

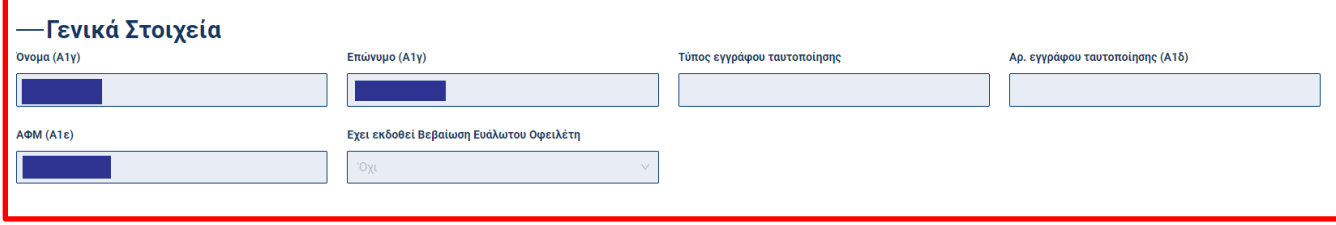

Εικόνα 24

Σημείωση: Τα παραπάνω πεδία είναι μη επεξεργάσιμα και συμπληρώνονται μέσω διασύνδεσης με την Α.Α.Δ.Ε. και από το σύστημα.

#### **Ενότητα: Στοιχεία Επικοινωνίας**

Στην ενότητα Στοιχεία Επικοινωνίας, εμφανίζονται τα παρακάτω πεδία προς συμπλήρωση από τον χρήστη, από τα οποία όσα είναι υποχρεωτικά συνοδεύονται από ένα σύμβολο \*:

**Διεύθυνση επικοινωνίας (Α2α)\***, **Τ.Κ (Α2α)\*** ο οποίος μπορεί να επιλεγεί από μια λίστα τιμών, ο **Νομός (Α2α)\*** που αναγνωρίζεται αυτόματα από την επιλογή του Τ.Κ.,(σε περίπτωση που ο αιτών είναι κάτοικος εξωτερικού, μπορεί στον Τ.Κ. να συμπληρώσει την τιμή 9999, η συμπλήρωση της οποίας θα εμφανίσει μια παύλα στο πεδίο του Νομού). Η **Περιοχή (Α2α)\*, Άλλη επιθυμητή ταχυδρομική διεύθυνση (Α2β), Τ.Κ. (Α2β)** ο οποίος μπορεί να επιλεγεί από μια λίστα τιμών και αντιστοιχεί στην Άλλη επιθυμητή ταχυδρομική διεύθυνση. Ο **Νομός (Α2β)** ο οποίος συμπληρώνεται αυτόματα σύμφωνα με τον Τ.Κ που επέλεξε ο χρήστης στο προηγούμενο πεδίο. Η **Περιοχή (Α2β)** που αντιστοιχεί στην Άλλη επιθυμητή ταχυδρομική διεύθυνση. Τα πεδία **Τηλέφωνο επικοινωνίας (Α2γ)\*** και **Προσωπική ηλεκτρονική διεύθυνση (Α2ε)\*** είναι συμπληρωμένα αυτόματα, σύμφωνα με τα στοιχεία που έδωσε ο χρήστης κατά την διαδικασία ταυτοποίησης της ηλεκτρονικής διεύθυνσης, κατά την δημιουργία της αίτησης ενώ **το Άλλο τηλέφωνο επικοινωνίας (Α2δ)** συμπληρώνεται προαιρετικά. Η **Επικοινωνία μέσω αντικλήτου (Α2στ)\*** που αποτελείται από μια λίστα τιμών με τις τιμές «ΝΑΙ/ΟΧΙ». (Εικόνα 25)

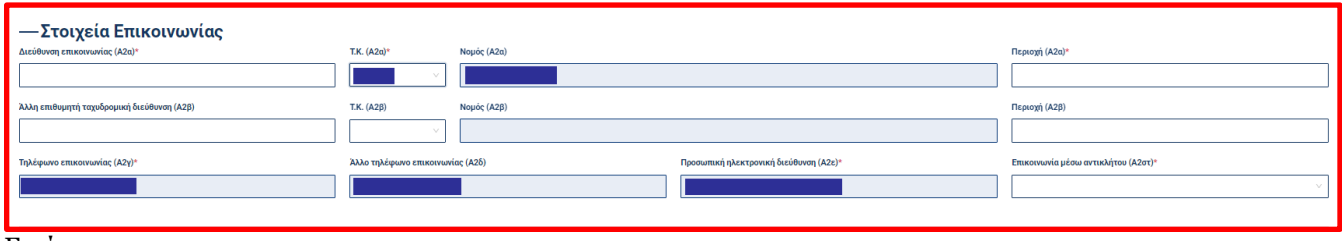

#### **Ενότητα: Στοιχεία Αντικλήτου**

Η συγκεκριμένη ενότητα είναι επεξεργάσιμη, μόνο αν το πεδίο «Επικοινωνία μέσω αντικλήτου» έχει την τιμή «ΝΑΙ» από την ενότητα «Στοιχεία Επικοινωνίας» και εμφανίζονται τα παρακάτω πεδία, από τα οποία όσα είναι υποχρεωτικά συνοδεύονται από ένα σύμβολο \*:

Τα πεδία **Όνομα (Α3α)\*, Επώνυμο (Α3α)\***, το πεδίο **Τύπος εγγράφου ταυτοποίησης\*** το οποίο αποτελείται από μία λίστα τιμών με τους σχετικούς τύπους εγγράφων. Τα πεδία **Αριθμός εγγράφου ταυτοποίησης (Α3β)**\***, ΑΦΜ\*, Διεύθυνση επικοινωνίας (Α3γ)\***. Το πεδίο **Τ.Κ (Α3γ)\*** ο οποίος μπορεί να επιλεγεί από μια λίστα τιμών (σε περίπτωση που ο αντίκλητος είναι κάτοικος εξωτερικού, μπορεί στον Τ.Κ. να συμπληρώσει την τιμή 9999, η συμπλήρωση της οποίας θα εμφανίσει μια παύλα στο πεδίο του Νομού), ο **Νομός (Α3γ)\*** που αναγνωρίζεται αυτόματα από την επιλογή του Τ.Κ. και η **Περιοχή (Α3γ)\*.** Το **Τηλέφωνο επικοινωνίας (Α3δ)\*,** η **Προσωπική ηλεκτρονική διεύθυνση (Α3ε)\*** που συμπληρώνεται από τον χρήστη και ελέγχεται η εγκυρότητά του. (Εικόνα 26)

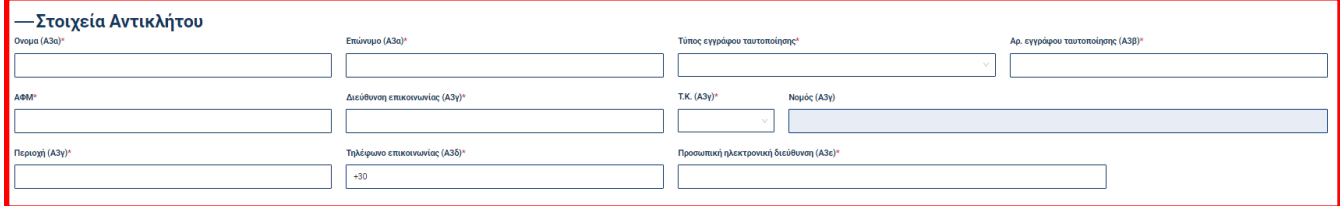

Εικόνα 26

#### **Ενότητα: Στοιχεία Οικογενειακής/Επαγγελματικής Κατάστασης**

Περιέχει τα παρακάτω πεδία, από τα οποία όσα είναι υποχρεωτικά συνοδεύονται από ένα σύμβολο \*:

Η **Οικογενειακή κατάσταση (Α4)\*** η οποία αποτελείται από μια λίστα τιμών με τις τιμές «Έγγαμος/Άγαμος/Διαζευγμένος/Σε χηρεία». Η **Ημερομηνία Γέννησης (Α5)\*** με επιλογή ημερομηνίας από το αντίστοιχο ημερολόγιο. Ο **Αρ. εξαρτώμενων τέκνων (Α6)\*** ο οποίος δέχεται ψηφία από 0-20. Ο **Αρ. οικονομικά εξαρτώμενων ενήλικων (Α6)\*** ο οποίος δέχεται ψηφία από 0-20. Η **Τρέχουσα Επαγγελματική Κατάσταση (Α7α)\*** η οποία αποτελείται από τη λίστα τιμών «Εργαζόμενος/Άνεργος/Συνταξιούχος/Άλλη». Το **Επάγγελμα (Α7β)** το οποίο συμπληρώνεται αυτόματα από την Α.Α.Δ.Ε. Η **Σχέση εργασίας (Α7γ)** η οποία συμπληρώνεται, μόνο στην περίπτωση που στο πεδίο «Τρέχουσα Επαγγελματική Κατάσταση» έχει επιλεγεί η τιμή «Εργαζόμενος». Αποτελείται από τη λίστα τιμών «Μισθωτός/Αυτοαπασχολούμενος/Άλλο». Οι **Μήνες στην τρέχουσα επαγγελματική κατάσταση (Α7δ),** το οποίο συμπληρώνεται, μόνο στην περίπτωση που στο πεδίο «Τρέχουσα Επαγγελματική Κατάσταση» έχει επιλεγεί η τιμή «Εργαζόμενος» και δέχεται ψηφία από 0-1000.

Ο **Κύριος ΚΑΔ** ο οποίος συμπληρώνεται αυτόματα από την Α.Α.Δ.Ε και η **Προηγούμενη απασχόληση (Α7ε)**  η οποία συμπληρώνεται από τον χρήστη μόνο στην περίπτωση που στο πεδίο «Τρέχουσα επαγγελματική κατάσταση» έχει επιλεγεί η τιμή «Άνεργος», δέχεται αλφαριθμητικές τιμές. (Εικόνα 27)

#### **Ενότητα: Συμπληρωματική πληροφόρηση**

Στην ενότητα αυτή εμφανίζεται το εικονίδιο **. 6**, το οποίο μόλις ο χρήστης τοποθετήσει το ποντίκι του επάνω, εμφανίζει την απαραίτητη διευκρίνιση, που αφορά στο πεδίο της ενότητας. Επιπλέον, εμφανίζεται το πεδίο **Σχόλια** το οποίο συμπληρώνεται από τον χρήστη με σκοπό να αναφερθούν ιδιαίτερα χαρακτηριστικά ζητήματα που μπορεί να εντάσσουν τον αιτούντα σε κοινωνικά ευπαθείς ομάδες. (Εικόνα 27)

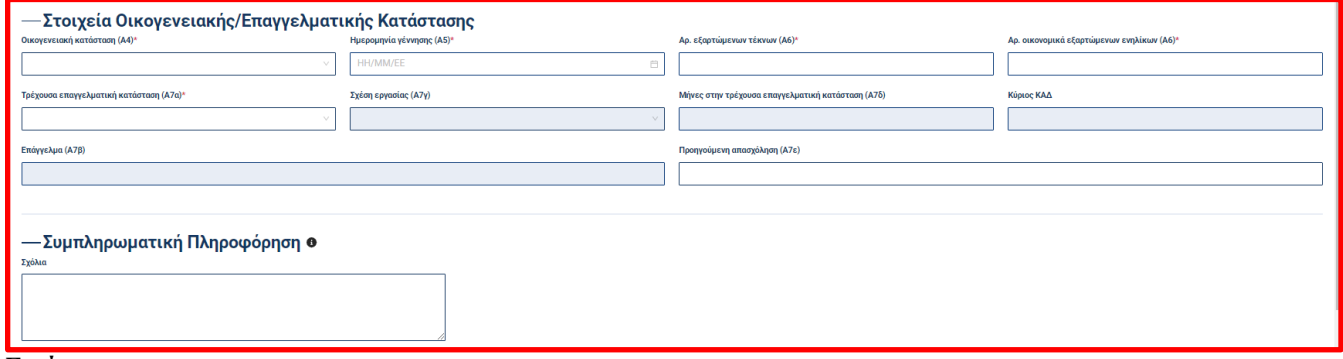

Εικόνα 27

Τα στοιχεία που καταχωρούνται στην καρτέλα αποθηκεύονται είτε με το κουμπί «Αποθήκευση» ή με την αλλαγή της καρτέλας.

#### **2.1.1.2 Νομικό πρόσωπο**

Σε περίπτωση που ο ΑΦΜ του αιτούντα αντιστοιχεί σε Νομικό Πρόσωπο, τότε έχει τη δυνατότητα να δει την ακόλουθη πληροφορία, για το συγκεκριμένο στάδιο:

#### **Ενότητα: Γενικά Στοιχεία**

Η συγκεκριμένη ενότητα περιέχει τα στοιχεία:

**ΑΦΜ (Α1ε)**, **Επωνυμία**, **Κύριος ΚΑΔ** που συμπληρώνονται αυτόματα από την Α.Α.Δ.Ε..

H ενότητα **Στοιχεία Οικογενειακής/Επαγγελματικής Κατάστασης** δεν υπάρχει στο Νομικό πρόσωπο.

Οι υπόλοιπες ενότητες παραμένουν ως έχουν. (Εικόνα 28)

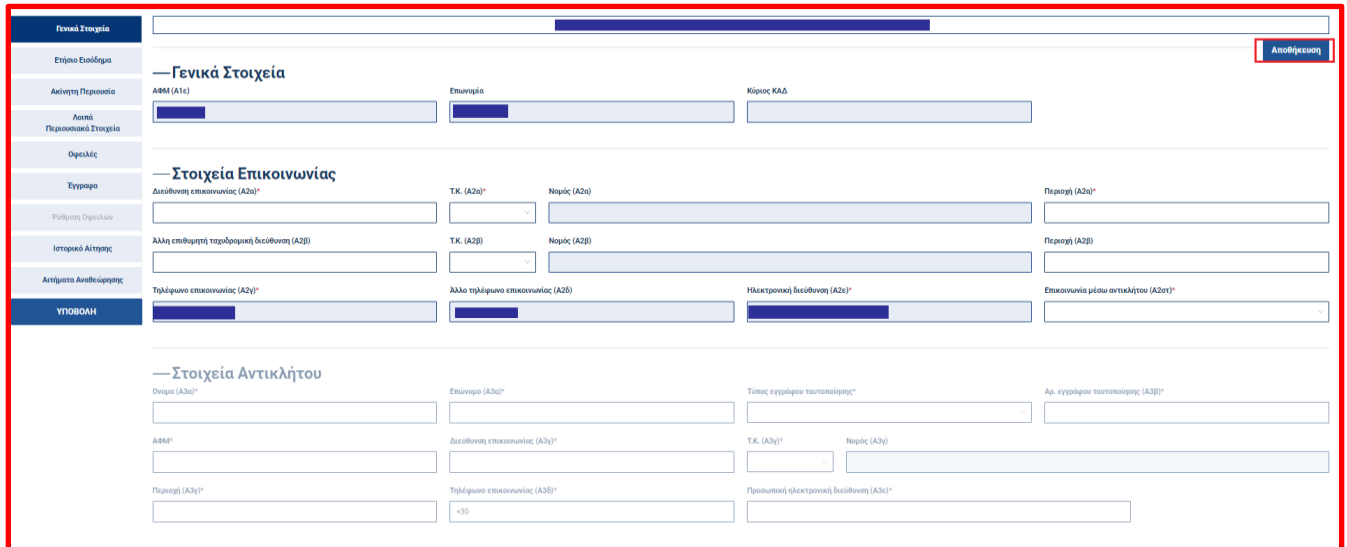

Εικόνα 28

Τα στοιχεία που καταχωρούνται στην καρτέλα αποθηκεύονται είτε με το κουμπί «Αποθήκευση» ή με την αλλαγή της καρτέλας.

## <span id="page-16-0"></span>**2.1.2 Καρτέλα Ετήσιο Εισόδημα**

## **2.1.2.1 Φυσικό Πρόσωπο**

Σε περίπτωση που ο ΑΦΜ του αιτούντα αντιστοιχεί σε Φυσικό Πρόσωπο, τότε έχει τη δυνατότητα να δει και να συμπληρώσει την ακόλουθη πληροφορία, για το συγκεκριμένο στάδιο.

Αναλυτικότερα, στην ενότητα του Ετησίου Εισοδήματος ο αιτών συμπληρώνει τα απαραίτητα στοιχεία του εισοδήματος του ιδίου και του/της συζύγου, εφόσον υπάρχει. Η συμπλήρωση του εισοδήματος του/της συζύγου είναι προαιρετική. Σημειώνεται, ότι τα παρακάτω πεδία είναι αυτά που προβλέπει το έγγραφο Τ.Ο.Κ./του Τυποποιημένου Εντύπου Οικονομικής Πληροφόρησης και συμπληρώνονται από τον αιτούντα.

Τα στοιχεία που καταχωρούνται στην καρτέλα αποθηκεύονται, είτε με το κουμπί «Αποθήκευση» ή με την αλλαγή της καρτέλας. (Εικόνα 29)

## **Ενότητα: Αποδοχές από εργασία ή σύνταξη (προ φόρων και ασφαλιστικών εισφορών) (Β1)**

Η ενότητα περιέχει τα παρακάτω πεδία, από τα οποία όσα είναι υποχρεωτικά συνοδεύονται από ένα σύμβολο \*:

Τα πεδία Στοιχεία τελευταίου έτους (Ιδίου)\*, Εκτιμώμενες μεταβολές (Ιδίου)\*, Στοιχεία τελευταίου έτους (Συζύγου), Εκτιμώμενες μεταβολές (Συζύγου) και τα Σχόλια. (Εικόνα 29)

## **Ενότητα: Καθαρές αποδοχές (μετά τους φόρους και τις εισφορές σε ασφαλιστικά ταμεία) (Β2)**

Η ενότητα περιέχει τα παρακάτω πεδία, από τα οποία όσα είναι υποχρεωτικά συνοδεύονται από ένα σύμβολο \*:

Τα πεδία Στοιχεία τελευταίου έτους (Ιδίου)\*, Εκτιμώμενες μεταβολές (Ιδίου)\*, Στοιχεία τελευταίου έτους (Συζύγου), Εκτιμώμενες μεταβολές (Συζύγου) και τα Σχόλια. (Εικόνα 29)

#### **Ενότητα: Επιδόματα από φορείς δημοσίου τομέα/κοινωνικούς φορείς (Β3)**

Η ενότητα περιέχει τα παρακάτω πεδία, από τα οποία όσα είναι υποχρεωτικά συνοδεύονται από ένα σύμβολο \*:

Τα πεδία Στοιχεία τελευταίου έτους (Ιδίου)\*, Εκτιμώμενες μεταβολές (Ιδίου)\*, Στοιχεία τελευταίου έτους (Συζύγου), Εκτιμώμενες μεταβολές (Συζύγου) και τα Σχόλια.

#### **Ενότητα: Επιδόματα διατροφής (Β4)**

Η ενότητα περιέχει τα παρακάτω πεδία, από τα οποία όσα είναι υποχρεωτικά συνοδεύονται από ένα σύμβολο \*:

Τα πεδία Στοιχεία τελευταίου έτους (Ιδίου)\*, Εκτιμώμενες μεταβολές (Ιδίου)\*, Στοιχεία τελευταίου έτους (Συζύγου), Εκτιμώμενες μεταβολές (Συζύγου) και τα Σχόλια.

#### **Ενότητα: Εισόδημα από ακίνητα χωρίς βάρη από εμπράγματες εξασφαλίσεις (Β5α)**

Η ενότητα περιέχει τα παρακάτω πεδία, από τα οποία όσα είναι υποχρεωτικά συνοδεύονται από ένα σύμβολο \*:

Τα πεδία Στοιχεία τελευταίου έτους (Ιδίου)\*, Εκτιμώμενες μεταβολές (Ιδίου)\*, Στοιχεία τελευταίου έτους (Συζύγου), Εκτιμώμενες μεταβολές (Συζύγου) και τα Σχόλια.

## **Ενότητα: Εισόδημα από ακίνητα με βάρη από εμπράγματες εξασφαλίσεις (π.χ. εγγεγραμμένη προσημείωση από Ίδρυμα) (Β5β)**

Η ενότητα περιέχει τα παρακάτω πεδία, από τα οποία όσα είναι υποχρεωτικά συνοδεύονται από ένα σύμβολο \*:

Τα πεδία Στοιχεία τελευταίου έτους (Ιδίου)\*, Εκτιμώμενες μεταβολές (Ιδίου)\*, Στοιχεία τελευταίου έτους (Συζύγου), Εκτιμώμενες μεταβολές (Συζύγου) και τα Σχόλια.

## **Ενότητα: Εισόδημα από περιουσιακά στοιχεία εκτός από ακίνητα (π.χ. τόκοι καταθέσεων, μερίσματα) (Β6)**

Η ενότητα περιέχει τα παρακάτω πεδία, από τα οποία όσα είναι υποχρεωτικά συνοδεύονται από ένα σύμβολο \*:

Τα πεδία Στοιχεία τελευταίου έτους (Ιδίου)\*, Εκτιμώμενες μεταβολές (Ιδίου)\*, Στοιχεία τελευταίου έτους (Συζύγου), Εκτιμώμενες μεταβολές (Συζύγου) και τα Σχόλια.

#### **Ενότητα: Λοιπά εισοδήματα**

Η ενότητα περιέχει τα παρακάτω πεδία, από τα οποία όσα είναι υποχρεωτικά συνοδεύονται από ένα σύμβολο \*:

Τα πεδία Στοιχεία τελευταίου έτους (Ιδίου)\*, Εκτιμώμενες μεταβολές (Ιδίου)\*, Στοιχεία τελευταίου έτους (Συζύγου), Εκτιμώμενες μεταβολές (Συζύγου) και τα Σχόλια.

Τα στοιχεία που καταχωρούνται στην καρτέλα αποθηκεύονται είτε με το κουμπί «Αποθήκευση» ή με την αλλαγή της καρτέλας (Εικόνα 29)

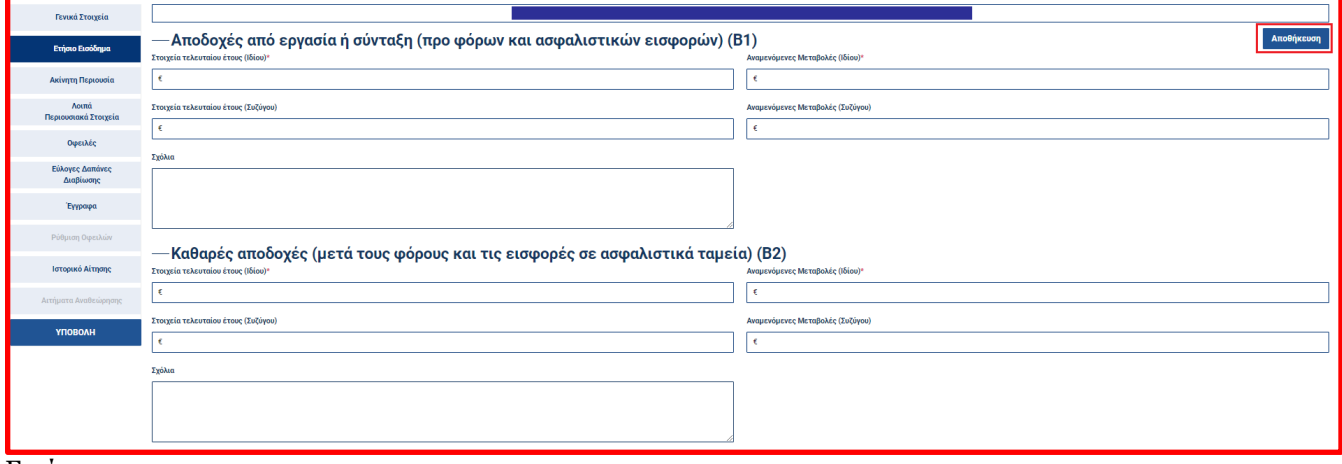

Εικόνα 29

#### **2.1.2.2 Νομικό Πρόσωπο**

Σε περίπτωση που ο ΑΦΜ του χρήστη αντιστοιχεί σε Νομικό Πρόσωπο, τότε έχει τη δυνατότητα να δει και να συμπληρώσει την ακόλουθη πληροφορία, για το συγκεκριμένο στάδιο:

#### **Ενότητα: Στοιχεία εισοδήματος νομικού προσώπου**

Η ενότητα περιέχει τα παρακάτω πεδία, από τα οποία όσα είναι υποχρεωτικά συνοδεύονται από ένα σύμβολο \*:

Ο **Κύκλος εργασιών\***, τα **Αποτελέσματα προ φόρων, τόκων και αποσβέσεων\***, τα **Αποτελέσματα προ φόρων και τόκων\***, τα **Αποτελέσματα προ φόρων\***, τα **Αποτελέσματα μετά φόρων\*** και τα **Σχόλια**.

Τα στοιχεία που καταχωρούνται στην καρτέλα αποθηκεύονται είτε με το κουμπί «Αποθήκευση» ή με την αλλαγή της καρτέλας. (Εικόνα 30)

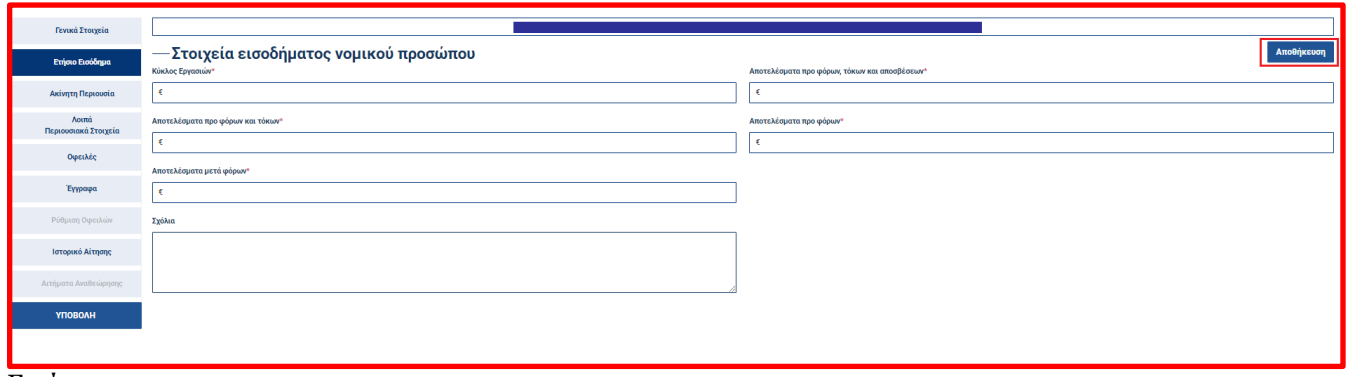

## <span id="page-18-0"></span>**2.1.3 Καρτέλα Ακίνητη Περιουσία**

#### **2.1.3.1 Φυσικό και Νομικό Πρόσωπο**

Στην ενότητα αυτή συμπληρώνονται τα στοιχεία των ακινήτων που βρίσκονται στην κατοχή του αιτούντα εξ' ολοκλήρου ή τμηματικά (βάσει πληροφορίας που προκύπτει από τη διασύνδεση με την Α.Α.Δ.Ε. και πληροφορίας που καταχωρεί ο χρήστης (Αιτών). Η πληροφορία που εμφανίζεται, μέσω διασύνδεσης, απεικονίζεται ως ξεχωριστή εγγραφή για κάθε ακίνητο. Ο αιτών δεν μπορεί να διαγράψει καμία εγγραφή από αυτές που προέρχονται από διασύνδεση.

Επιπλέον, για τις εγγραφές αυτές ο αιτών μπορεί να επεξεργαστεί τα παρακάτω πεδία με την χρήστη του εικονιδίου  $\mathfrak{G}\left($ , από τα οποία όσα είναι υποχρεωτικά συνοδεύονται από ένα σύμβολο \*:

Την **Εμπορική αξία**, το πεδίο **Τρόπος κτήσης\***, το **Είδος βάρους** το οποίο αποτελείται από μια λίστα τιμών, το πεδίο **Έχει μεταβιβαστεί** το οποίο αποτελείται από ένα checkbox και τα **Σχόλια**. (Εικόνα 31)

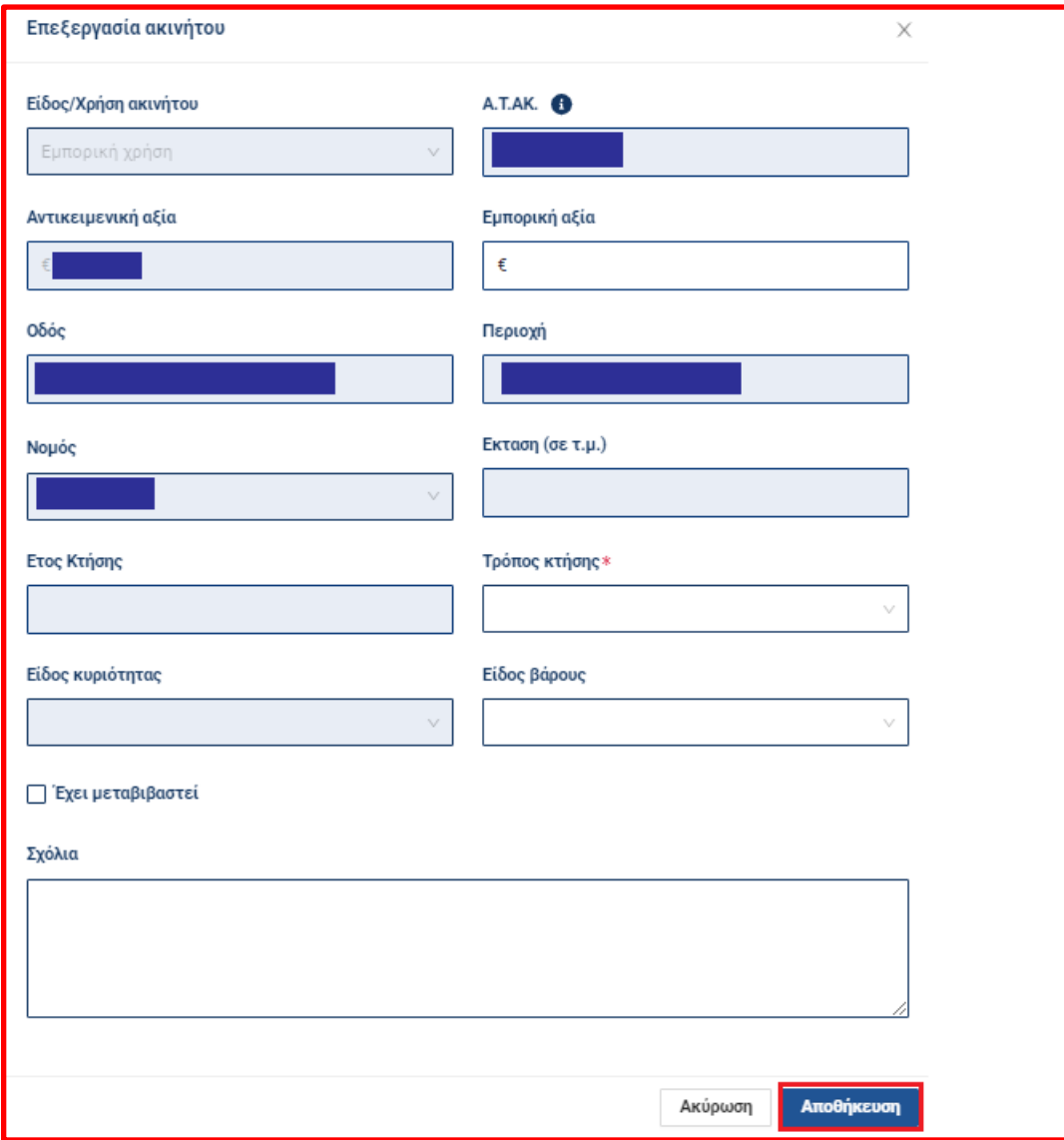

Προκειμένου, ο χρήστης να καταχωρήσει κάποιο ακίνητο επιλέγει το κουμπί «Καταχώρηση νέου ακινήτου». Τα πεδία που περιέχονται στο αναδυόμενο παράθυρο είναι τα παρακάτω (τα υποχρεωτικά πεδία συνοδεύονται από ένα σύμβολο **\***) :

Το **Είδος/Χρήση ακινήτου\***, ο **Α.ΤΑ.Κ\*** δέχεται έως 11 χαρακτήρες, η **Αντικειμενική αξία\***, η **Εμπορική αξία**, η **Οδός\***, η **Περιοχή\***, ο **Νομός\*** ο οποίος αποτελείται από μια λίστα τιμών. Η **Έκταση (σε τ.μ)\***, το **Έτος κτήσης\*** το οποίο δέχεται αριθμητικές τιμές από 1900 εώς τωρινό έτος. Ο **Τρόπος κτήσης\*** ο οποίος αποτελείται από μια λίστα τιμών. Το **Είδος κυριότητας\*** το οποίο αποτελείται από μια λίστα τιμών, το **Είδος βάρους** που αποτελείται από μια λίστα τιμών. Το **Ακίνητο εξωτερικού** το οποίο είναι ένα checkbox και **Σχόλια**.

Προκειμένου ο αιτών να επεξεργαστεί μια εγγραφή θα πρέπει να πατήσει το εικονίδιο **και** που βρίσκεται δεξιά στον πίνακα των εγγραφών, ενώ για τη διαγραφή εγγραφής ακινήτου από τον αιτούντα πρέπει να πατηθεί το εικονίδιο **που** που βρίσκεται δεξιά στον πίνακα των εγγραφών, δίπλα από το εικονίδιο επεξεργασίας. (Εικόνα 32)

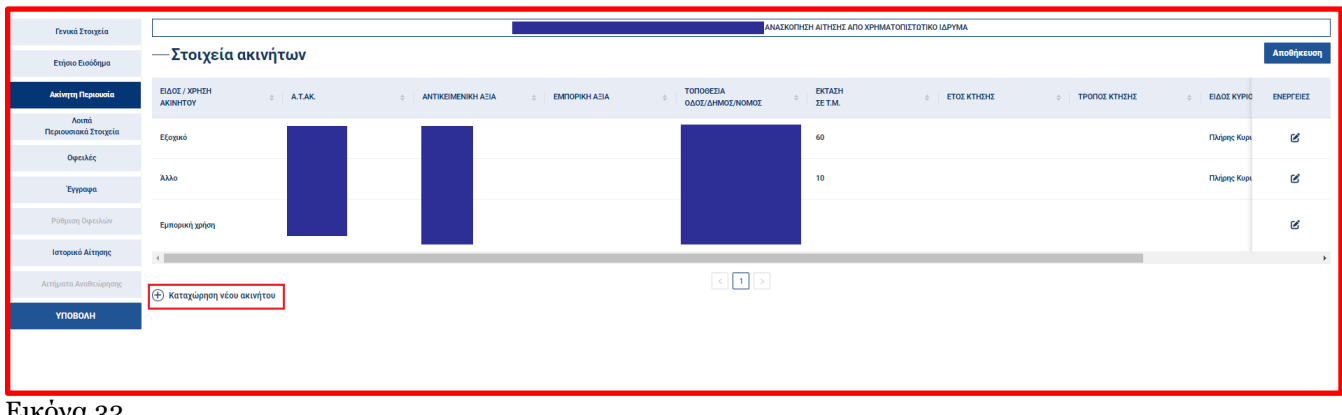

Εικονα 32

## <span id="page-20-0"></span>**2.1.4 Καρτέλα Λοιπά Περιουσιακά Στοιχεία**

#### **2.1.4.1 Φυσικό και Νομικό Πρόσωπο**

Η καρτέλα «Λοιπά περιουσιακά στοιχεία» αποτελείται από τις παρακάτω ενότητες:

- **•** Καταθέσεις
- Αυτοκίνητο(-α) Ι.Χ.
- **●** Ασφάλειες Ζωής
- Μετοχές / Τίτλοι
- Άλλα

Στην ενότητα αυτή συμπληρώνονται τα στοιχεία των Λοιπών περιουσιακών στοιχείων του αιτούντα (βάσει πληροφορίας που προκύπτει από τη διασύνδεση των ιδρυμάτων με την πλατφόρμα κατά το στάδιο «Συλλογή Δεδομένων από Χρηματοπιστωτικό Ίδρυμα», και πληροφορίας που καταχωρεί ο αιτών).

#### **Ενότητα: Καταθέσεις (Δ1)**

Για την καταχώρηση κατάθεσης από τον αιτούντα, θα πρέπει να πατηθεί το κουμπί «**Προσθήκη νέας κατάθεσης**» (Εικόνα 33). Τα πεδία που περιέχονται στο αναδυόμενο παράθυρο είναι τα παρακάτω (τα υποχρεωτικά πεδία συνοδεύονται από ένα σύμβολο \*) :

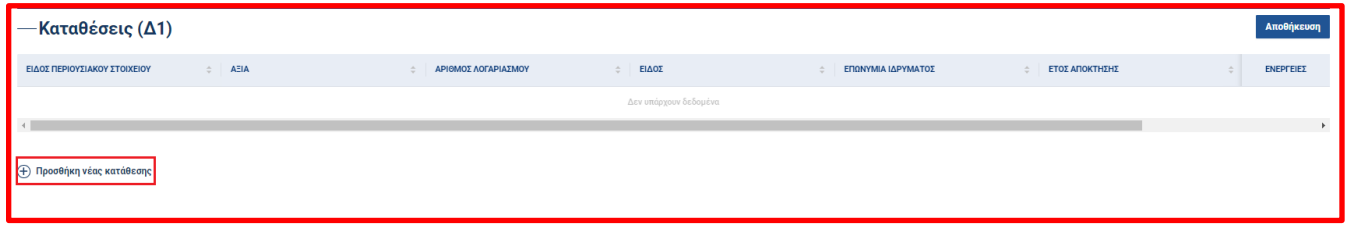

Εικόνα 33

Το **Είδος περιουσιακού στοιχείου\*** στο οποίο υπάρχει προσυμπληρωμένη η τιμή «Τραπεζικές Καταθέσεις» και είναι μη επεξεργάσιμο. Η **Αξία\*** ο **Αριθμός Λογαριασμού\***, το **Είδος\*** το οποίο αποτελείται από μια λίστα τιμών, η **Επωνυμία Ιδρύματος\*** η οποία αποτελείται από μια λίστα τιμών με τα διαθέσιμα ιδρύματα, το **Έτος απόκτησης\*,** το οποίο δέχεται τιμές από 1900 έως το τωρινό έτος και το **Είδος βάρους\*** το οποίο αποτελείται από μια λίστα τιμών και τα **Σχόλια**. (Εικόνα 34)

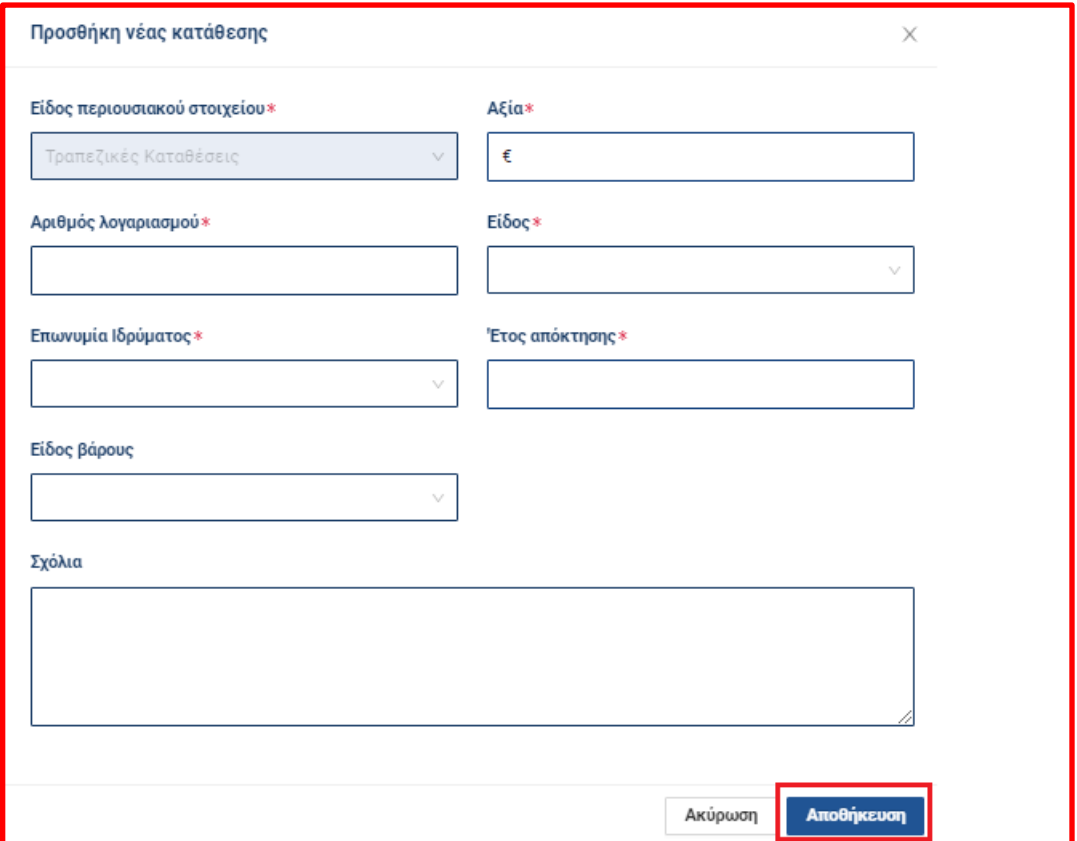

Για την επεξεργασία εγγραφής κατάθεσης **από το πρ**άτηση εγγραφής κατάθεσης **πε** από τον αιτούντα, θα πρέπει να πατηθούν τα σχετικά κουμπιά.

#### **Ενότητα: Αυτοκίνητα Ι.Χ. (Δ2)**

Για την καταχώρηση Αυτοκινήτου από τον αιτούντα, θα πρέπει να πατηθεί το κουμπί «**Προσθήκη νέου αυτοκινήτου**». (Εικόνα 35). Τα πεδία που περιέχονται στο αναδυόμενο παράθυρο είναι τα παρακάτω (τα υποχρεωτικά πεδία συνοδεύονται από ένα σύμβολο \*) :

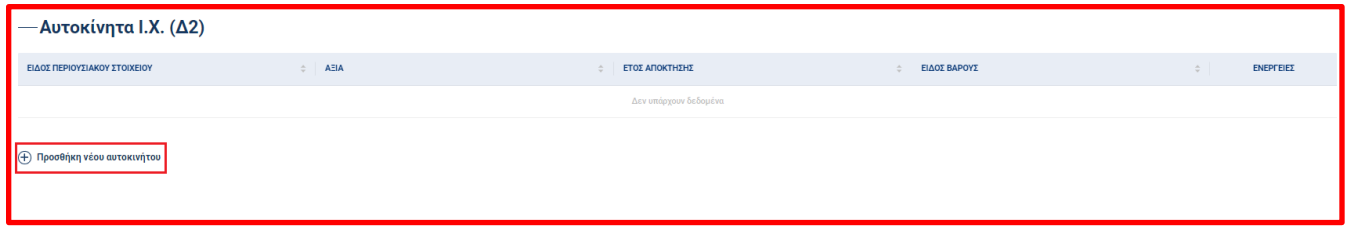

Εικόνα 35

Το **Είδος περιουσιακού στοιχείου\*** στο οποίο υπάρχει προσυμπληρωμένη η τιμή «Αυτοκίνητο» και είναι μη επεξεργάσιμο. Η **Αξία\***, το **Έτος απόκτησης\*,** το οποίο δέχεται τιμές από 1900 έως το τωρινό έτος, το **Είδος βάρους\*** το οποίο αποτελείται από μια λίστα τιμών και τα **Σχόλια**. (Εικόνα 36)

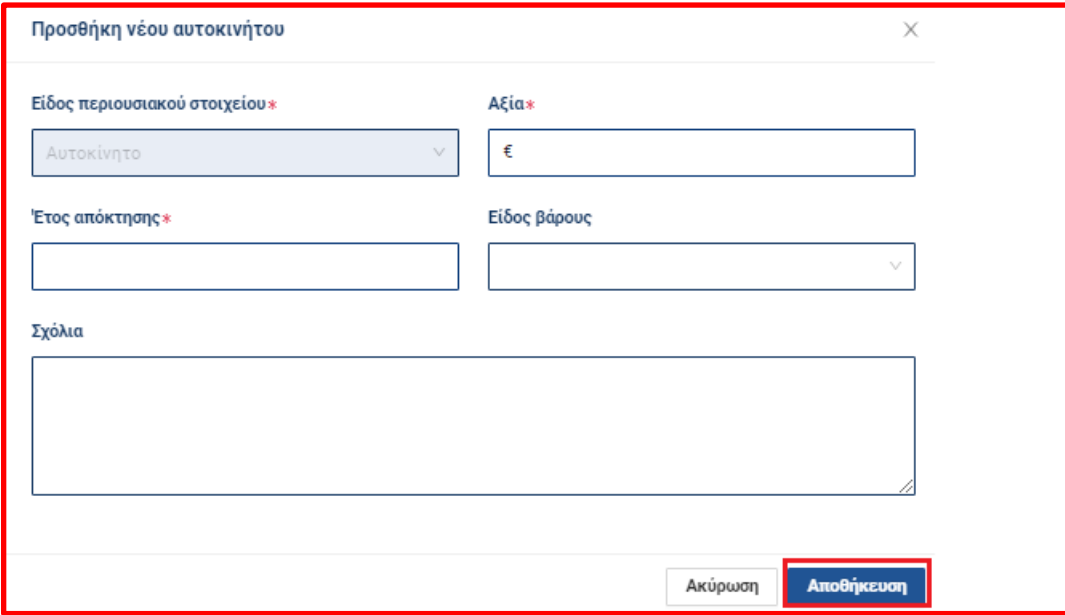

Για την επεξεργασία εγγραφής αυτοκινήτου  $\mathcal{C}$  ή τη διαγραφή εγγραφής αυτοκινήτου  $\overline{\mathbf{a}}$  από τον αιτούντα, θα πρέπει να πατηθούν τα σχετικά κουμπιά.

#### **Ενότητα: Ασφάλειες Ζωής (Δ3)**

Για την καταχώρηση Ασφάλειας ζωής από τον αιτούντα, θα πρέπει να πατηθεί το κουμπί «**Προσθήκη νέας ασφάλειας ζωής**» (Εικόνα 37). Τα πεδία που περιέχονται στο αναδυόμενο παράθυρο είναι τα παρακάτω (τα υποχρεωτικά πεδία συνοδεύονται από ένα σύμβολο \*) :

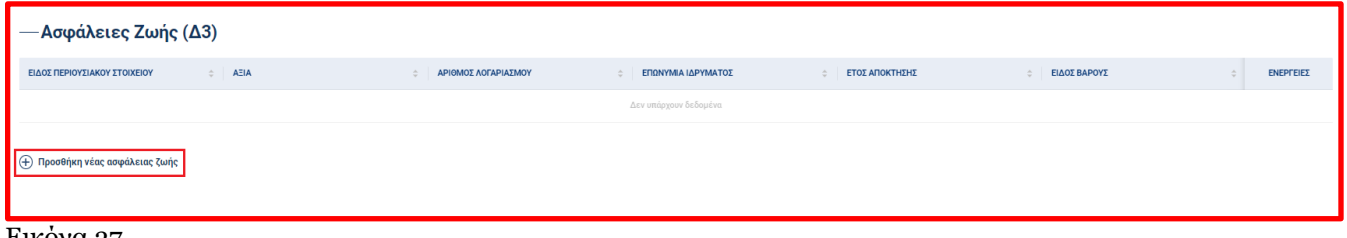

Εικόνα 37

Το **Είδος περιουσιακού στοιχείου\*** το οποίο αποτελείται από μία λίστα τιμών. Η **Αξία\***, ο **Αριθμός Λογαριασμού\***, η **Επωνυμία Ιδρύματος\*** η οποία αποτελείται από μια λίστα τιμών με τα διαθέσιμα ιδρύματα, το **Έτος απόκτησης\*,** το οποίο δέχεται τιμές από 1900 έως το τωρινό έτος, το **Είδος βάρους\*** το οποίο αποτελείται από μια λίστα τιμών και τα **Σχόλια**. (Εικόνα 38)

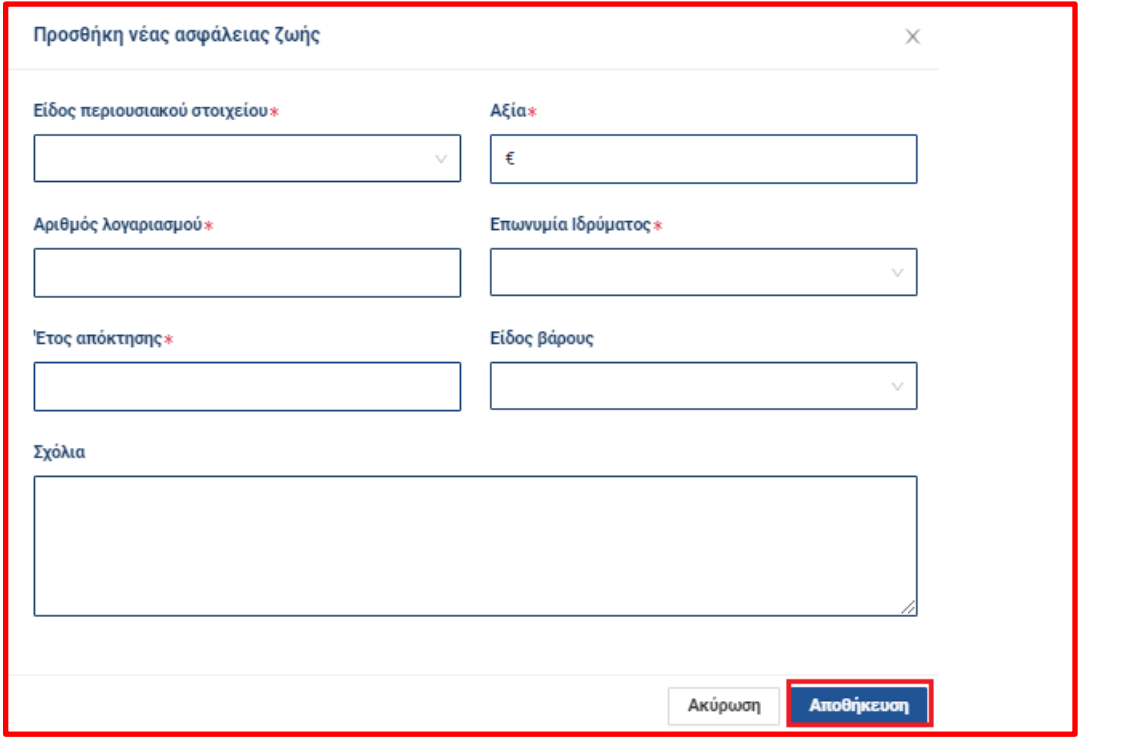

Για την επεξεργασία εγγραφής Ασφάλειας ζωής **από τη διαγραφή εγγραφής Ασφάλειας ζωής από** τον αιτούντα, θα πρέπει να πατηθούν τα σχετικά κουμπιά.

## **Ενότητα: Μετοχές / Τίτλοι (Δ4)**

Για την καταχώρηση Μετοχής/Τίτλου από τον αιτούντα, θα πρέπει να πατηθεί το κουμπί «**Προσθήκη νέας μετοχής / τίτλου**». (Εικόνα 39) Τα πεδία που περιέχονται στο αναδυόμενο παράθυρο είναι τα παρακάτω (τα υποχρεωτικά πεδία συνοδεύονται από ένα σύμβολο \*) :

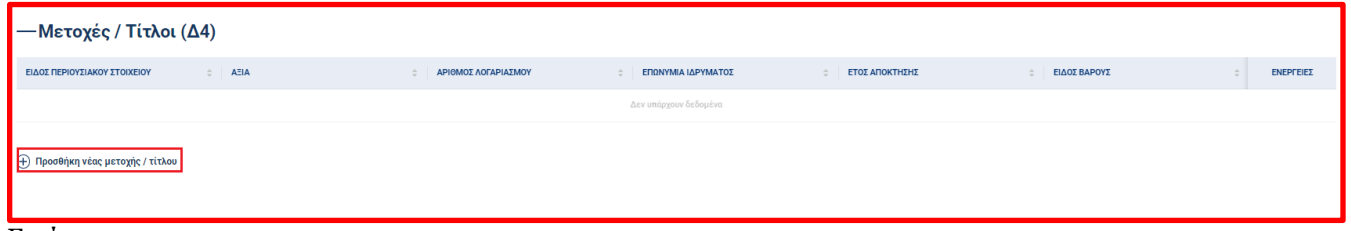

Εικόνα 39

Το **Είδος περιουσιακού στοιχείου\*** το οποίο αποτελείται από μία λίστα τιμών. Η **Αξία\***, ο **Αριθμός Λογαριασμού\***, η **Επωνυμία Ιδρύματος\*** η οποία αποτελείται από μια λίστα τιμών με τα διαθέσιμα ιδρύματα, το **Έτος απόκτησης\*,** το οποίο δέχεται τιμές από 1900 έως το τωρινό έτος, το **Είδος βάρους\*** το οποίο αποτελείται από μια λίστα τιμών και τα **Σχόλια**. (Εικόνα 40)

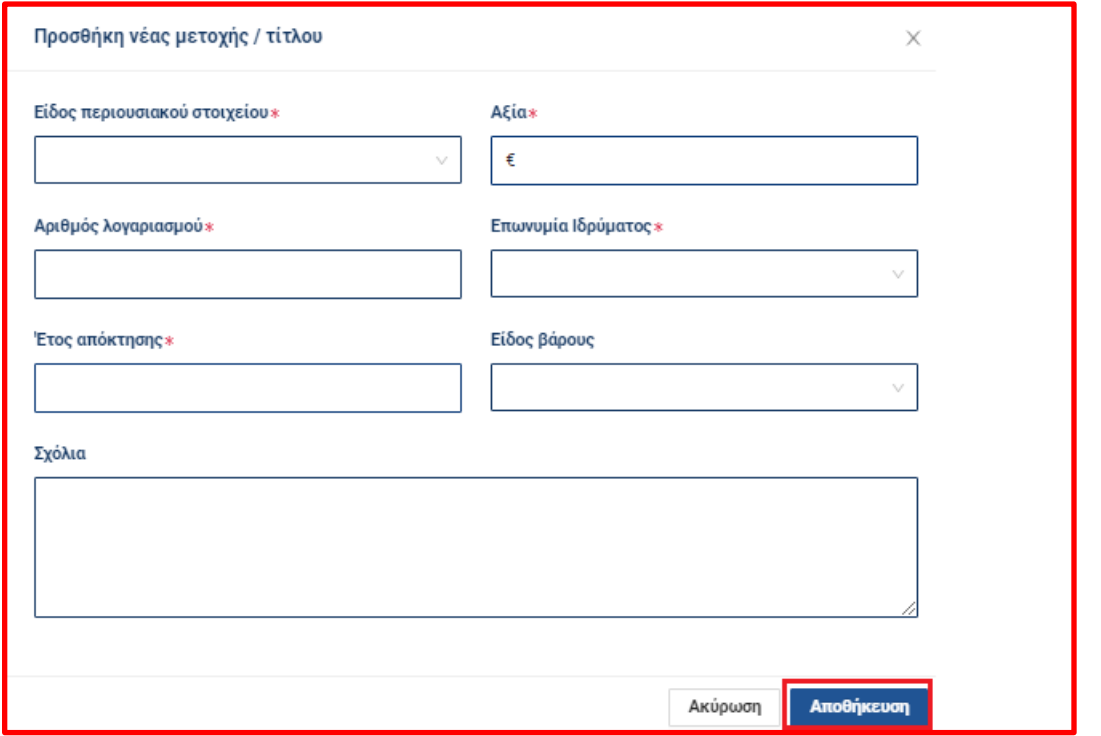

Για την επεξεργασία εγγραφής Μετοχής/Τίτλου **Δενάλιστον πρ**οκαφή εγγραφής Μετοχής/Τίτλου **της** από τον αιτούντα, θα πρέπει να πατηθούν τα σχετικά κουμπιά.

## **Ενότητα: Άλλα (Δ5)**

Για την καταχώρηση Άλλου είδους περιουσιακών στοιχείων από τον αιτούντα, θα πρέπει να πατηθεί το κουμπί «**Προσθήκη άλλου περιουσιακού στοιχείου**». (Εικόνα 41) Τα πεδία που περιέχονται στο αναδυόμενο παράθυρο είναι τα παρακάτω (τα υποχρεωτικά πεδία συνοδεύονται από ένα σύμβολο \*) :

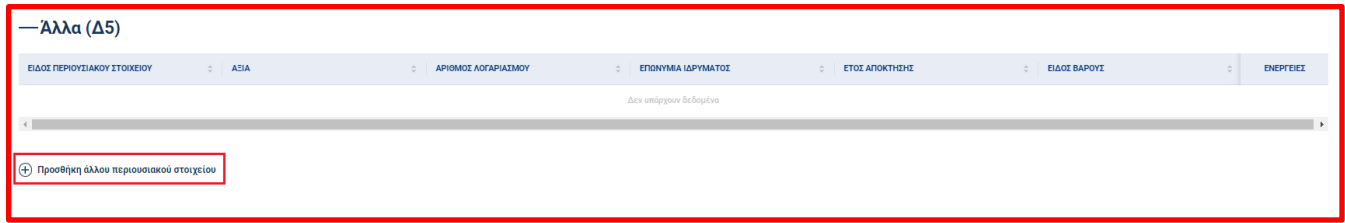

Εικόνα 41

Το **Είδος περιουσιακού στοιχείου\*** στο οποίο υπάρχει προσυμπληρωμένη η τιμή «Λοιπά περιουσιακά στοιχεία» και είναι μη επεξεργάσιμο.. Η **Αξία\***, ο **Αριθμός Λογαριασμού\***, η **Επωνυμία Ιδρύματος\*** η οποία αποτελείται από μια λίστα τιμών με τα διαθέσιμα ιδρύματα, το **Έτος απόκτησης\*,** το οποίο δέχεται τιμές από 1900 έως το τωρινό έτος, το **Είδος βάρους\*** το οποίο αποτελείται από μια λίστα τιμών και τα **Σχόλια**. (Εικόνα 42)

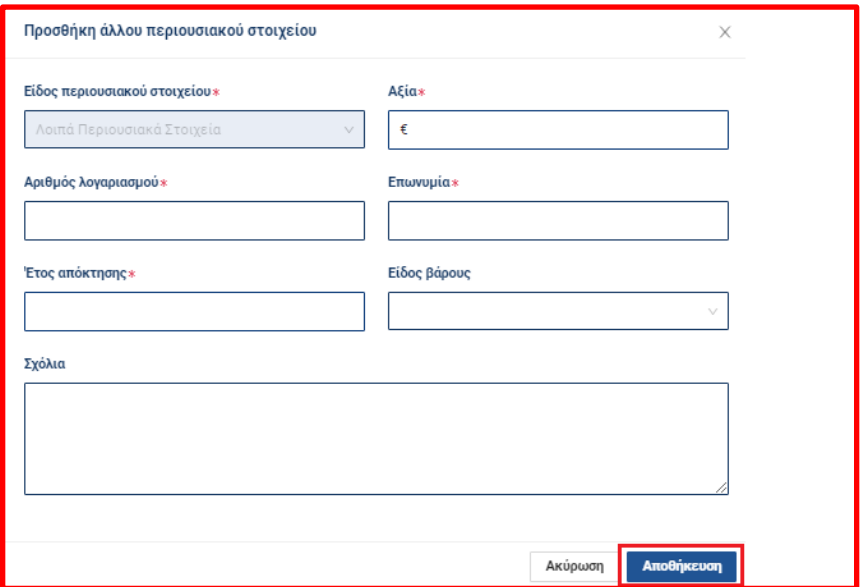

Για την επεξεργασία εγγραφής Άλλου είδους περιουσιακών στοιχείων ή τη διαγραφή εγγραφής Άλλου είδους περιουσιακών στοιχείων **από τον αιτούντα, θα πρέπει να πατηθούν τα σχετικά κουμπιά.** 

#### <span id="page-25-0"></span>**2.1.5 Καρτέλα Οφειλές**

#### **2.1.5.1 Φυσικό και Νομικό Πρόσωπο**

Η καρτέλα «Οφειλές» αποτελείται από τις παρακάτω ενότητες:

- **●** Ελληνικό Δημόσιο
- **•** Ασφαλιστικά Ταμεία
- Ιδιωτική Ασφάλιση
- Χρηματοπιστωτικά Ιδρύματα
- **•** Λοιποί Ιδιώτες

Στην ενότητα αυτή συμπληρώνονται τα στοιχεία των οφειλών, που έχει ο χρήστης (Αιτών), συμπεριλαμβανομένων τυχόν οφειλών του έναντι άλλων ιδρυμάτων ή φορολογικών ή άλλων δημοσίων αρχών ή ασφαλιστικών φορέων (το σύνολο των οφειλών του αιτούντα έναντι των ιδρυμάτων θα αντλείται από τα ιδρύματα κατά το στάδιο «Συλλογή Δεδομένων από Χρηματοπιστωτικό Ίδρυμα»).

#### **Ενότητα: Ελληνικό Δημόσιο**

Για την καταχώρηση οφειλής από τον χρήστη (Αιτών) θα πρέπει να πατηθεί το κουμπί «**Προσθήκη νέας οφειλής "Ελληνικό Δημόσιο"**» (Εικόνα 43). Τα πεδία που περιέχονται στο αναδυόμενο παράθυρο είναι τα παρακάτω (τα υποχρεωτικά πεδία συνοδεύονται από ένα σύμβολο \*) :

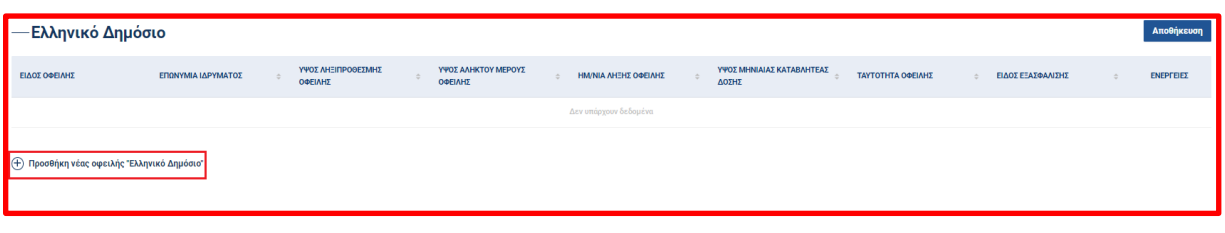

Το **Είδος οφειλής\*** το οποίο αποτελείται από μια λίστα τιμών, η **Ταυτότητα οφειλής**, η **Επωνυμία Ιδρύματος\***, το **Ύψος ληξιπρόθεσμης οφειλής**, το **Ύψος άληκτου μέρους οφειλής\***, η **Ημερομηνία λήξης οφειλής** η οποία καταχωρείται από σχετικό ημερολόγιο, το **Είδος εξασφάλισης** το οποίο αποτελείται από μια λίστα τιμών, το **Ύψος μηνιαίας καταβλητέας δόσης** και τα **Σχόλια**. (Εικόνα 44)

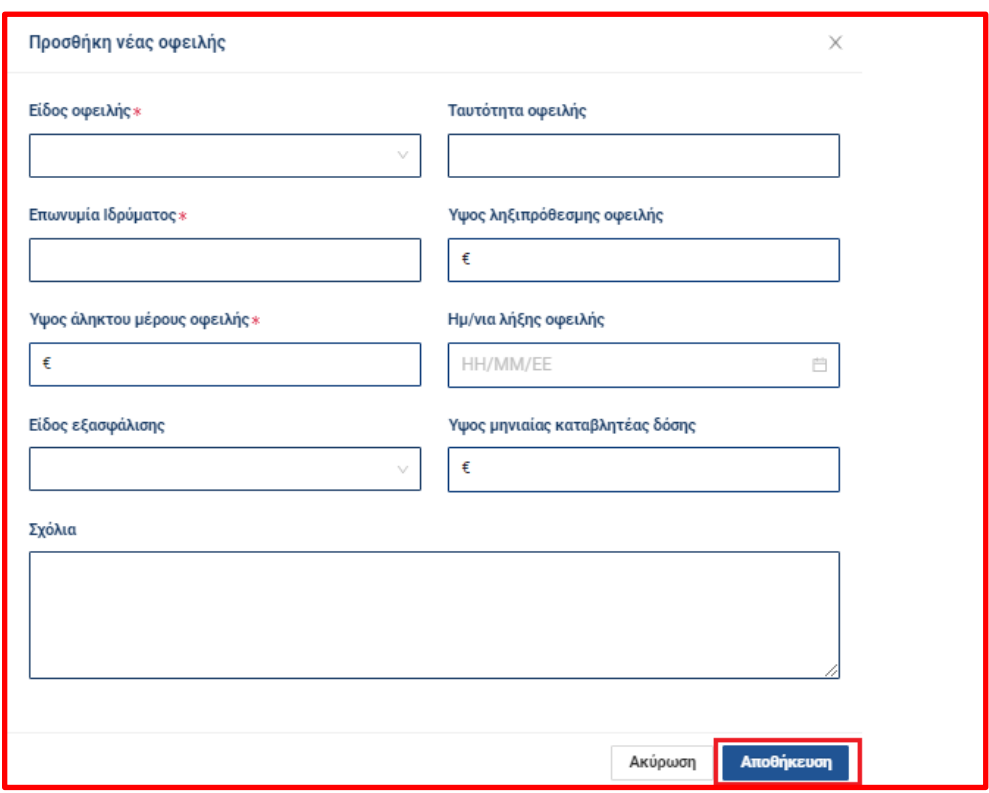

Εικόνα 44

Για την επεξεργασία **από τη διαγραφή εγγραφής οφειλής από** από τον χρήστη θα πρέπει να πατηθούν τα σχετικά κουμπιά.

#### **Ενότητα: Ασφαλιστικά Ταμεία**

Σε αυτήν την ενότητα ο χρήστης βλέπει τον ίδιο πίνακα με εκείνο της ενότητας «Ελληνικό Δημόσιο» και μπορεί να εκτελέσει τις ίδιες ενέργειες.

#### **Ενότητα: Ιδιωτική Ασφάλιση**

Σε αυτήν την ενότητα ο χρήστης βλέπει τον ίδιο πίνακα με εκείνο της ενότητας «Ελληνικό Δημόσιο» και μπορεί να εκτελέσει τις ίδιες ενέργειες. Διαφοροποιείται ως προς το πεδίο «Ταυτότητα οφειλής» το οποίο ονομάζεται «Αριθμός σύμβασης»

#### **Ενότητα: Χρηματοπιστωτικά Ιδρύματα**

Στην παραπάνω ενότητα εμφανίζεται το εικονίδιο , στο οποίο μόλις ο χρήστης τοποθετήσει το ποντίκι του εμφανίζει την απαραίτητη διευκρίνιση, που αφορά στο πεδίο της συγκεκριμένης ενότητας.

Για την καταχώρηση οφειλής από τον χρήστη θα πρέπει να το κουμπί «**Προσθήκη νέας οφειλής "Χρηματοπιστωτικά Ιδρύματα"**» (Εικόνα 45). Τα πεδία που περιέχονται στο αναδυόμενο παράθυρο είναι τα παρακάτω (τα υποχρεωτικά πεδία συνοδεύονται από ένα σύμβολο \*) :

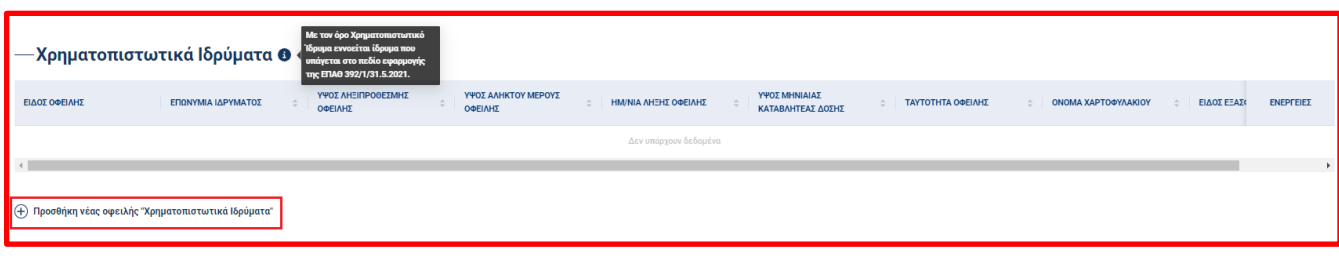

Εικόνα 45

Το **Είδος οφειλής\*** το οποίο αποτελείται από μια λίστα τιμών, η **Ταυτότητα οφειλής\***, η **Επωνυμία Ιδρύματος\***, το **Όνομα του Χαρτοφυλακίου** το οποίο αποτελείται από μια λίστα τιμών, το **Ύψος ληξιπρόθεσμης οφειλής\***, το **Ύψος άληκτου μέρους οφειλής\***, η **Ημερομηνία λήξης οφειλής\*** η οποία καταχωρείται από σχετικό ημερολόγιο, το **Είδος εξασφάλισης** το οποίο αποτελείται από μια λίστα τιμών, το **Ύψος μηνιαίας καταβλητέας δόσης** και τα **Σχόλια**. (Εικόνα 46)

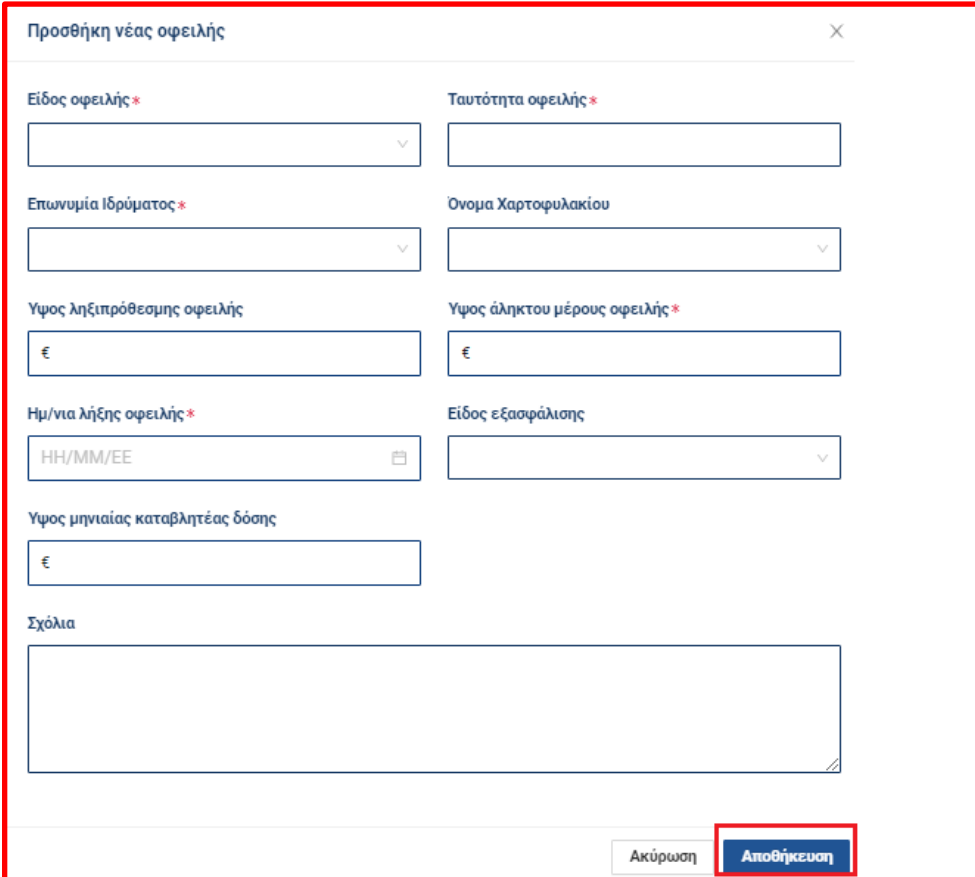

Εικόνα 46

Για την επεξεργασία <mark>από τη διαγραφή εγγραφής οφειλής από τον χρήστη θα πρέπει να πατηθούν τα</mark> σχετικά εικονίδια.

Εξαίρεση αποτελεί η περίπτωση, που αποστέλλονται στο σύστημα εγγραφές από την αντίστοιχη διασύνδεση, όπου τότε υπάρχει η δυνατότητα επεξεργασίας μόνο των πεδίων «Είδος Εξασφάλισης», «Ημερομηνία λήξης οφειλής», «Ύψος μηνιαίας καταβλητέας δόσης» και «Σχόλια». Επιπλέον, δεν υπάρχει η δυνατότητα διαγραφής αυτών των εγγραφών.

#### **Ενότητα: Λοιποί Ιδιώτες**

Σε αυτήν την ενότητα ο χρήστης βλέπει τον ίδιο πίνακα με εκείνο της ενότητας «Ελληνικό Δημόσιο» και μπορεί να εκτελέσει τις ίδιες ενέργειες. Ωστόσο, το πεδίο «Είδος οφειλής» συμπληρώνεται προαιρετικά από τον χρήστη σε αυτή την ενότητα και αποτελείται από μία λίστα τιμών.

#### <span id="page-28-0"></span>**2.1.6 Καρτέλα Εύλογες Δαπάνες Διαβίωσης**

#### **2.1.6.1 Φυσικό Πρόσωπο**

Η καρτέλα «Εύλογες Δαπάνες Διαβίωσης» δεν είναι ορατή για τον χρήστη με ΑΦΜ Νομικού Προσώπου.

Η καρτέλα «Εύλογες Δαπάνες Διαβίωσης» αποτελείται από τις παρακάτω ενότητες:

- Δαπάνες Διαβίωσης
- Εύλογες Δαπάνες διαβίωσης βάσει ΕΛΣΤΑΤ
- Δυνατότητα μηνιαίας καταβολής

#### **Ενότητα: Δαπάνες διαβίωσης**

Η ενότητα αποτελείται από έναν πίνακα, ενώ για την καταχώρηση νέας μηνιαίας δαπάνης διαβίωσης από τον χρήστη, θα πρέπει να πατηθεί το κουμπί «**Προσθήκη δαπάνης διαβίωσης**» (Εικόνα 47). Τα πεδία που περιέχονται στο αναδυόμενο παράθυρο είναι τα παρακάτω (τα υποχρεωτικά πεδία συνοδεύονται από ένα σύμβολο \*) :

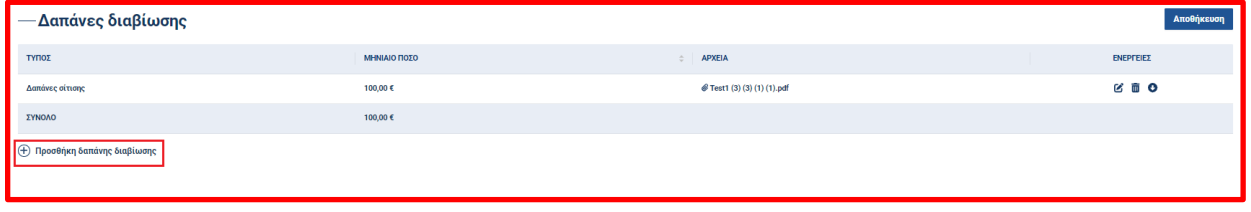

Εικόνα 47

Η **Κατηγορία\*** η οποία αποτελείται από μια λίστα τιμών, το **Μηνιαίο Ποσό\***, τα **Σχόλια** και η **Κατηγορία Εγγράφου** στην οποία ο αιτών μπορεί να επισυνάψει κάποιο έγγραφο. (Εικόνα 48)

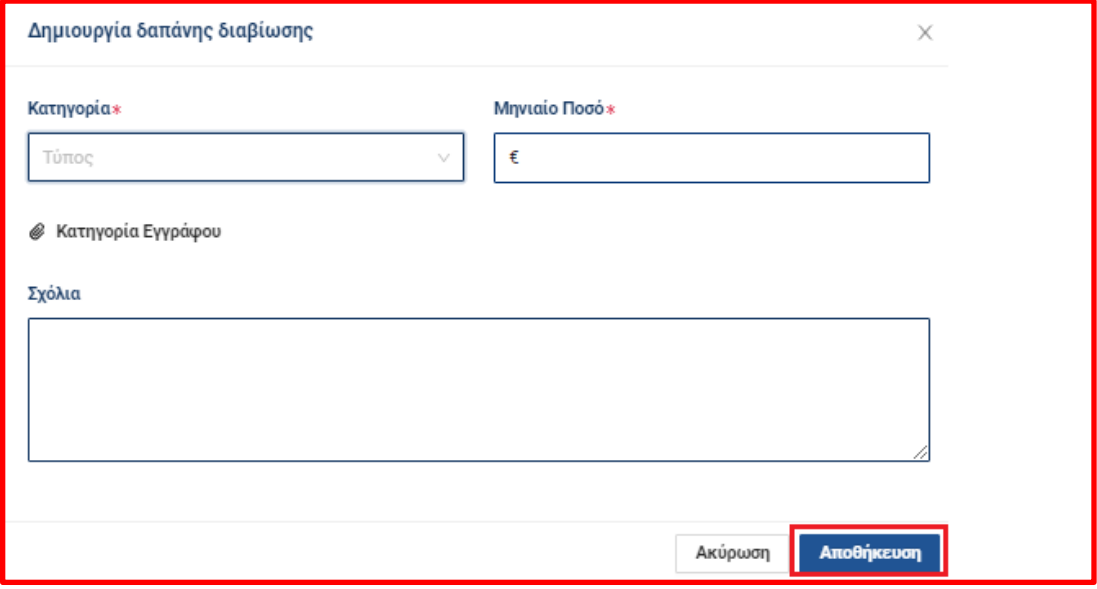

Για την επεξεργασία **από την διαγραφή εγγραφής την λήψη** του εγγράφου εγγραφής **από** τον χρήστη, θα πρέπει να πατηθούν τα σχετικά κουμπιά.

#### **Ενότητα: Εύλογες Δαπάνες διαβίωσης βάσει ΕΛΣΤΑΤ**

Παρουσιάζεται η διευκρίνιση «Συμπληρώστε τα πεδία Οικογενειακή κατάσταση, Αρ. εξαρτώμενων τέκνων και Αρ. οικονομικά εξαρτώμενων ενηλίκων στην καρτέλα Γενικά στοιχεία για να εμφανιστεί το ποσό» και το πεδίο «Μηνιαίες εύλογες δαπάνες» που είναι μη επεξεργάσιμο. (Εικόνα 49)

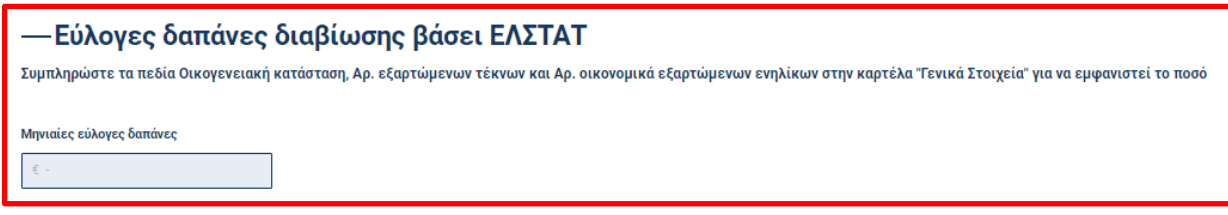

Εικόνα 49

Όταν συμπληρωθούν τα πεδία «Οικογενειακή Κατάσταση», «Αρ. εξαρτώμενων τέκνων» και «Αρ. οικονομικά εξαρτώμενων ενηλίκων», που περιέχονται στην καρτέλα «Γενικά στοιχεία», τότε η σχετική διευκρίνιση αποκρύπτεται και συμπληρώνεται το πεδίο «Μηνιαίες εύλογες δαπάνες» σύμφωνα με τον παρακάτω υπολογισμό του πίνακα. (Εικόνα 50, Πίνακας 1)

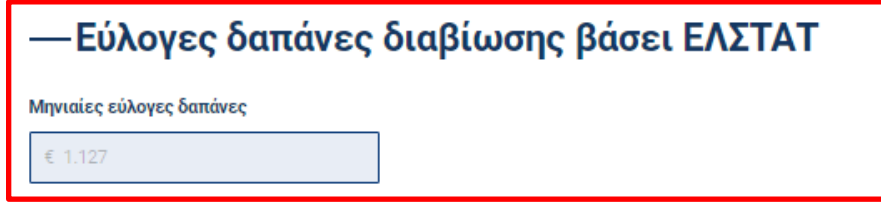

Εικόνα 50

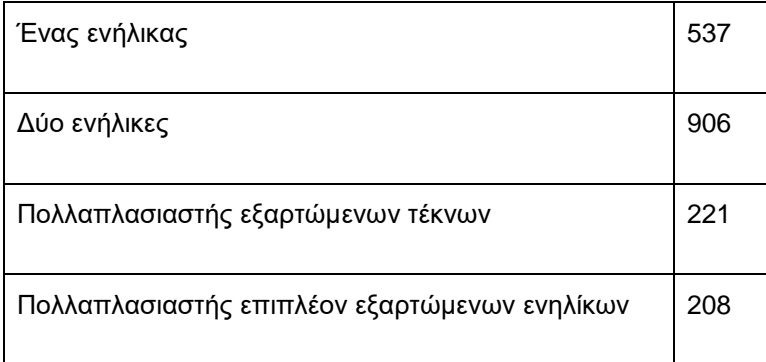

Πίνακας 1

Ανάλογα με τα εξαρτώμενα μέλη και ταυτόχρονα, εάν αυτά είναι τέκνα ή ενήλικες, τότε οι εύλογες δαπάνες διαβίωσης θα υπολογίζονται ως εξής:

537 + 221 \* εξαρτώμενα τέκνα + 208 \* επιπλέον εξαρτώμενοι ενήλικες για μη συζευγμένο αιτούντα

906 + 221 \* εξαρτώμενα τέκνα + 208 \* επιπλέον εξαρτώμενοι ενήλικες για συζευγμένο αιτούντα

## **Ενότητα: Δυνατότητα μηνιαίας καταβολής**

Εμφανίζεται το πεδίο «Μηνιαίο Ποσό», που δέχεται αριθμητικές τιμές και συμπληρώνεται από τον αιτούντα. (Εικόνα 51)

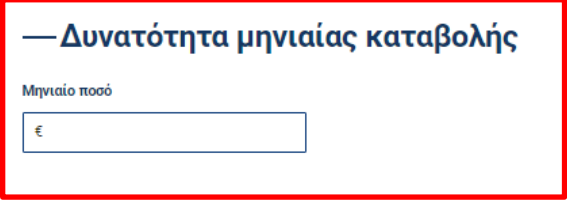

Εικόνα 51

#### <span id="page-30-0"></span>**2.1.7 Καρτέλα Έγγραφα**

#### **2.1.7.1 Φυσικό και Νομικό Πρόσωπο**

Η καρτέλα «Έγγραφα» αποτελείται από τις παρακάτω ενότητες:

- **•** Έγγραφα χρήστη
- **•** Έγγραφα Ιδρύματος

#### **Ενότητα: Έγγραφα χρήστη**

Για την καταχώρηση νέου εγγράφου ο χρήστης (Αιτών) θα επιλέξει το κουμπί «Προσθήκη νέου εγγράφου». (Εικόνα 52)

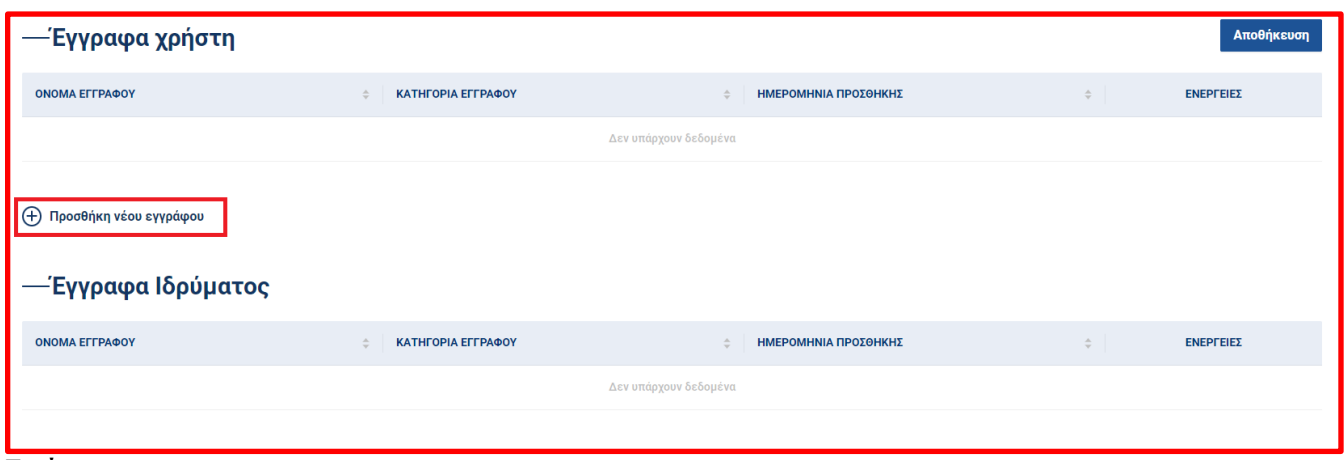

Εικόνα 52

Εμφανίζεται ένα αναδυόμενο παράθυρο και τα πεδία που περιέχονται είναι τα παρακάτω (τα υποχρεωτικά πεδία συνοδεύονται από ένα σύμβολο \*) :

Η **Κατηγορία Εγγράφου\*** η οποία αποτελείται από μια λίστα τιμών, η **Επισύναψη Εγγράφου\*** μέσω της οποίας επισυνάπτεται το έγγραφο και τα **Σχόλια**. (Εικόνα 53)

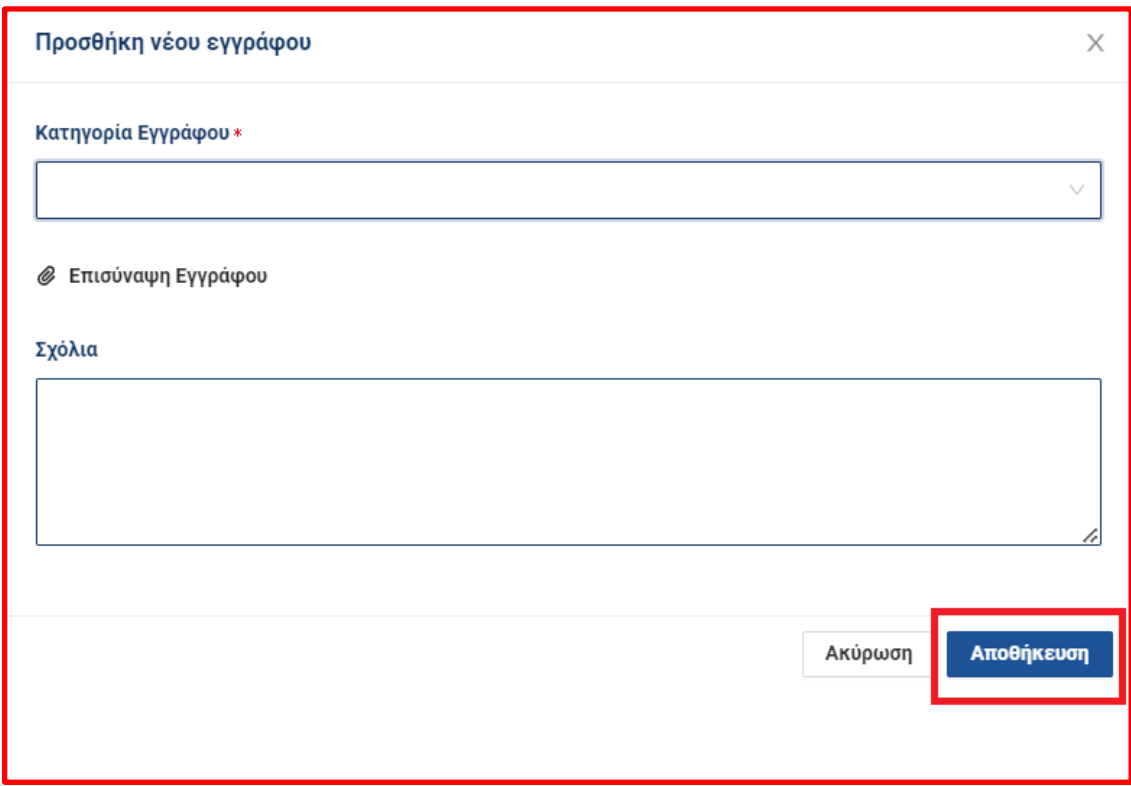

Εικόνα 53

Για την επεξεργασία **από τη διαγραφή εγγραφής** την λήψη του εγγράφου εγγραφής **από** τον χρήστη, θα πρέπει να πατηθούν τα σχετικά κουμπιά.

Το είδος του εγγράφου που επιτρέπεται να αναρτηθεί είναι σε μορφή pdf και το μέγεθος του 1 MB.

Στο πλήθος των εγγράφων που επιτρέπεται να αναρτηθεί δεν υπάρχει περιορισμός.

Σημείωση για το Φυσικό Πρόσωπο: Για να μπορέσει να υποβληθεί η αίτηση στο στάδιο «Οριστικοποίηση Αίτησης» , θα πρέπει να έχει αναρτηθεί το έγγραφο Αριθμός Δελτίου Ταυτότητας (Α.Δ.Τ.).

## **Ενότητα: Έγγραφα Ιδρύματος**

Στην ενότητα αυτή ο χρήστης βλέπει τα έγγραφα, που αναρτώνται από το ίδρυμα. Ο αιτών δεν έχει τη δυνατότητα επεξεργασίας κάποιου πεδίου. Ωστόσο, ο αιτών έχει τη δυνατότητα λήψης του αρχείου πατώντας το

σχετικό εικονίδιο  $\Box$  (Εικόνα 52)

### <span id="page-32-0"></span>**2.1.8 Καρτέλα Ιστορικό Αίτησης**

#### **2.1.8.2 Φυσικό και Νομικό Πρόσωπο**

Στην καρτέλα «Ιστορικό αίτησης» ο αιτών μπορεί να πλοηγηθεί και να δει λεπτομέρειες για την πορεία της αίτησής του. Συγκεκριμένα, εμφανίζεται ένας πίνακας, που αναγράφει τα στάδια της αίτησης, που έχει προσπελάσει καθώς και το τρέχον με σειρά η οποία καθορίζεται από τον τρόπο ταξινόμησης, που επιλέγει να κάνει ο χρήστης, πατώντας τα βελάκια , που βρίσκονται δίπλα από την ονομασία κάθε στήλης.

Κάθε εγγραφή του πίνακα είναι και ένα στάδιο της αίτησης και περιέχει πληροφορίες σχετικές με την ημερομηνία έναρξης, την εκτιμώμενη ημερομηνία λήξης καθώς και την ημερομηνία λήξης του κάθε σταδίου. (Εικόνα 54)

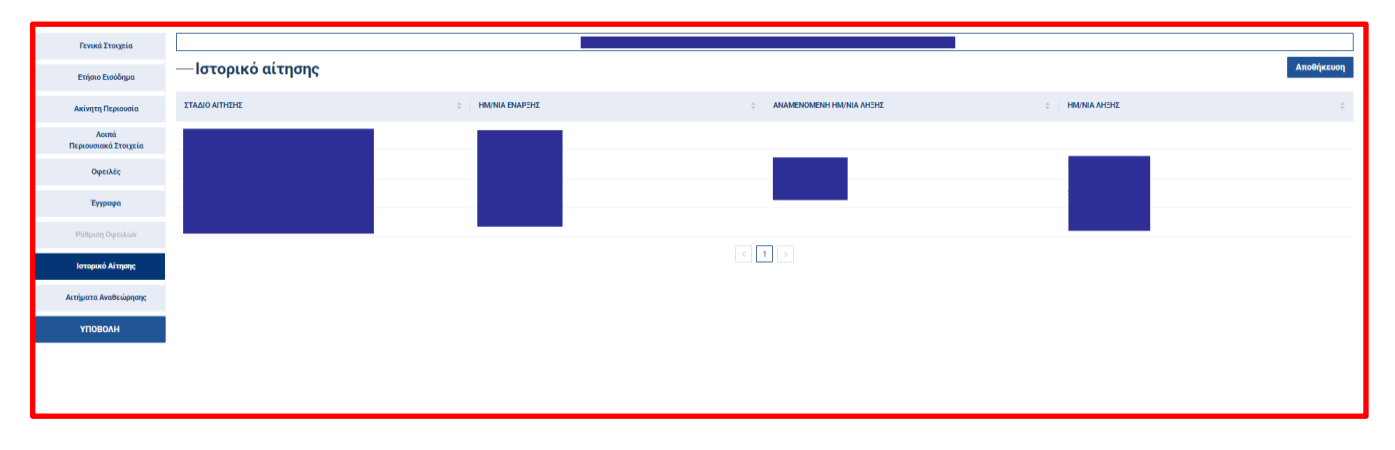

Εικόνα 54

Η αίτηση μεταφέρεται αυτόματα στο επόμενο στάδιο «Συλλογή Δεδομένων από Χρηματοπιστωτικό Ίδρυμα.» μετά από 2 εργάσιμες ημέρες. Μπορεί επίσης το ίδρυμα να καταχωρήσει τον αιτούντα ως μη επιλέξιμο ή μη συνεργάσιμο, οπότε σε αυτήν την περίπτωση η αίτηση θα μεταφερθεί αυτόματα στο στάδιο «Ολοκλήρωση αίτησης».

#### <span id="page-32-1"></span>**3.1 Στάδιο Συλλογής Δεδομένων από Χρηματοπιστωτικό Ίδρυμα.**

Σε αυτό το στάδιο συλλέγονται δεδομένα από τα συστήματα των Χρηματοπιστωτικών Ιδρυμάτων που αφορούν στις οφειλές, τις καταθέσεις και τις μετοχές/τους τίτλους του αιτούντα και καταχωρούνται στην αίτηση. Από τα δεδομένα αυτά υπάρχουν πεδία που παραμένουν κενά και θα πρέπει να συμπληρωθούν από τον αιτούντα. Ο αιτών μπορεί να συνεχίσει να συμπληρώνει και να επεξεργάζεται την αίτησή του καθ'όλη τη διάρκεια του εν λόγω σταδίου.

Η αίτηση μεταφέρεται αυτόματα στο επόμενο στάδιο «Οριστικοποίηση αίτησης» μετά από 3 εργάσιμες ημέρες. Μπορεί επίσης το ίδρυμα να καταχωρήσει τον αιτούντα ως μη επιλέξιμο ή μη συνεργάσιμο, οπότε σε αυτήν την περίπτωση η αίτηση θα μεταφερθεί αυτόματα στο στάδιο «Ολοκλήρωση αίτησης».

## <span id="page-33-0"></span>**3.1.1 Καρτέλα Λοιπά Περιουσιακά Στοιχεία**

Στην ενότητα αυτή συμπληρώνονται τα στοιχεία των Λοιπών περιουσιακών στοιχείων του αιτούντα (βάσει πληροφορίας που προκύπτει από τη διασύνδεση των ιδρυμάτων με την πλατφόρμα και πληροφορίας που καταχωρεί ο αιτών). Η πληροφορία που εμφανίζεται, μέσω διασύνδεσης, απεικονίζεται ως ξεχωριστή εγγραφή και οι ενότητες στις οποίες είναι εφικτό να εμφανιστεί πληροφορία μέσω διασύνδεσης, είναι οι «Καταθέσεις» και οι «Τίτλοι/ Μετοχές». Ο χρήστης (Αιτών) δεν μπορεί να διαγράψει καμία εγγραφή από αυτές που προέρχονται μέσω διασύνδεσης.

Για τις εγγραφές αυτές στην ενότητα «Καταθέσεις» (Εικόνα 55) ο χρήστης μπορεί να επεξεργαστεί, με τη χρήση του κουμπιού **6**, τα παρακάτω πεδία:

- **Είδος βάρους** το οποίο αποτελείται από μια λίστα τιμών.
- **Σχόλια**

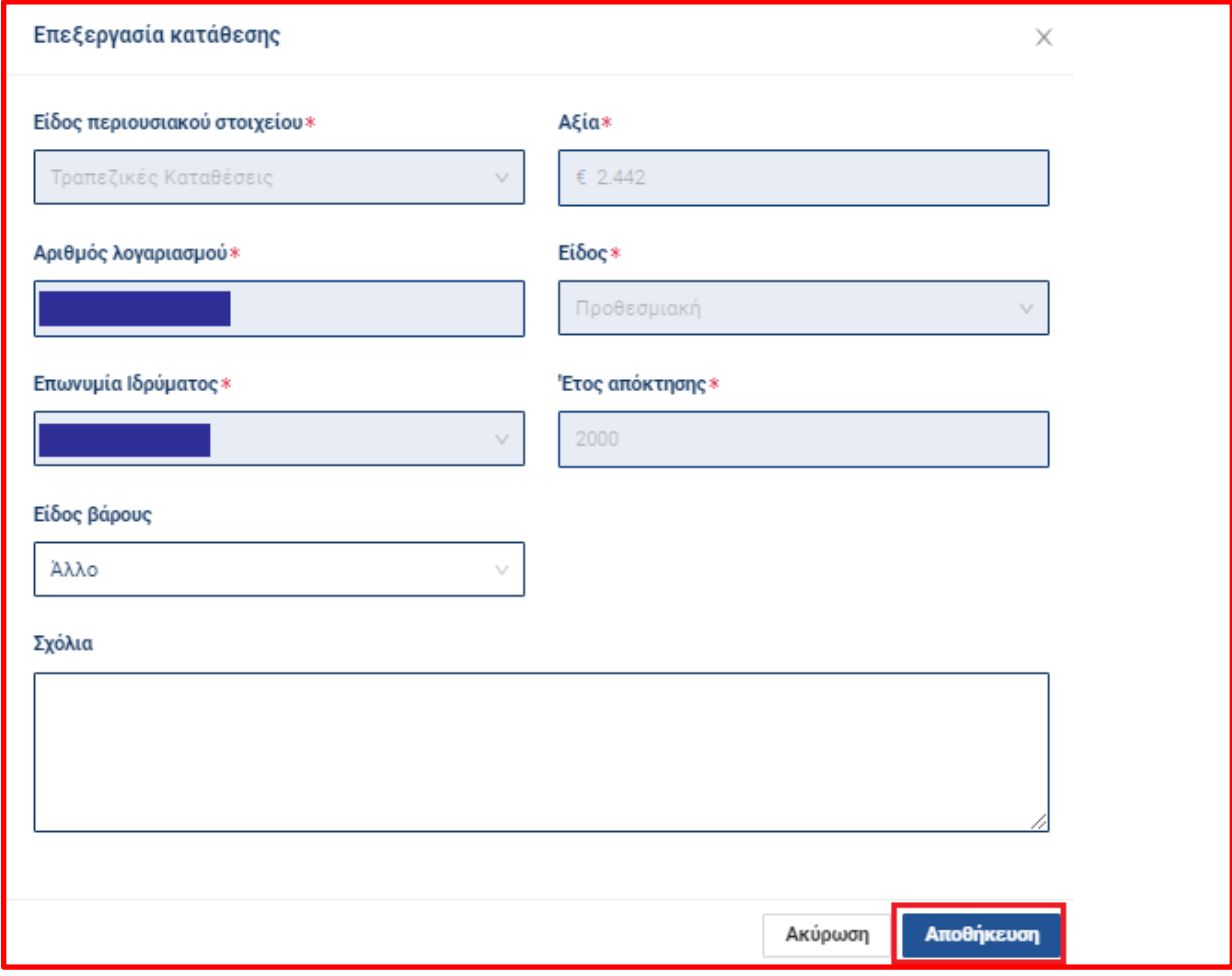

Εικόνα 55

Ομοίως για τις εγγραφές αυτές στην ενότητα «Τίτλοι/Μετοχές» (Εικόνα 56) ο χρήστης μπορεί να επεξεργαστεί, με τη χρήση του κουμπιού  $\mathcal{E}$ , τα παρακάτω πεδία:

- **Είδος βάρους** το οποίο αποτελείται από μια λίστα τιμών.
- **Σχόλια**

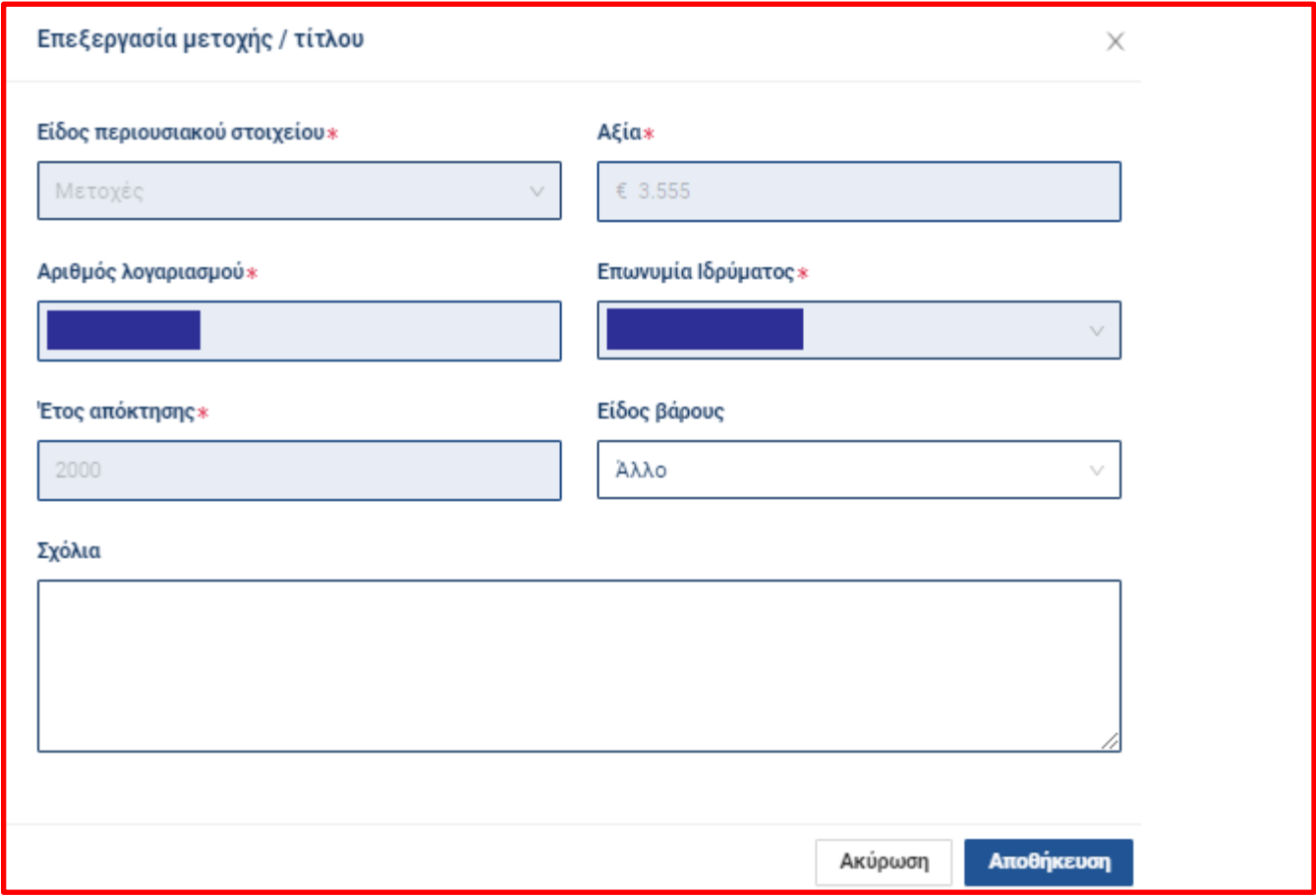

Εικόνα 56

## <span id="page-34-0"></span>**3.1.2 Καρτέλα Οφειλές**

Στην ενότητα αυτή συμπληρώνονται τα στοιχεία των οφειλών, που έχει ο χρήστης (Αιτών), συμπεριλαμβανομένων τυχόν οφειλών του έναντι άλλων ιδρυμάτων ή φορολογικών ή άλλων δημοσίων αρχών ή ασφαλιστικών φορέων (το σύνολο των οφειλών του αιτούντα έναντι των ιδρυμάτων θα αντλείται από τα ιδρύματα). Η πληροφορία που εμφανίζεται, μέσω διασύνδεσης, απεικονίζεται ως ξεχωριστή εγγραφή και η ενότητα στην οποία είναι εφικτό να εμφανιστεί πληροφορία, μέσω διασύνδεσης, είναι τα Χρηματοπιστωτικά Ιδρύματα. O χρήστης, δεν μπορεί να διαγράψει καμία εγγραφή από αυτές που προέρχονται μέσω διασύνδεσης.

## **Ενότητα: Χρηματοπιστωτικά Ιδρύματα**

Για τις εγγραφές αυτές στην ενότητα «Χρηματοπιστωτικά Ιδρύματα» (Εικόνα 57) ο χρήστης μπορεί να επεξεργαστεί, με τη χρήση του κουμπιού **6, τα παρακάτω πεδία:** 

- **Ύψος ληξιπρόθεσμης οφειλής**
- **Ημ/νια λήξης οφειλής\***
- **Είδος εξασφάλισης**
- **Ύψος μηνιαίας καταβλητέας δόσης**
- **Σχόλια**

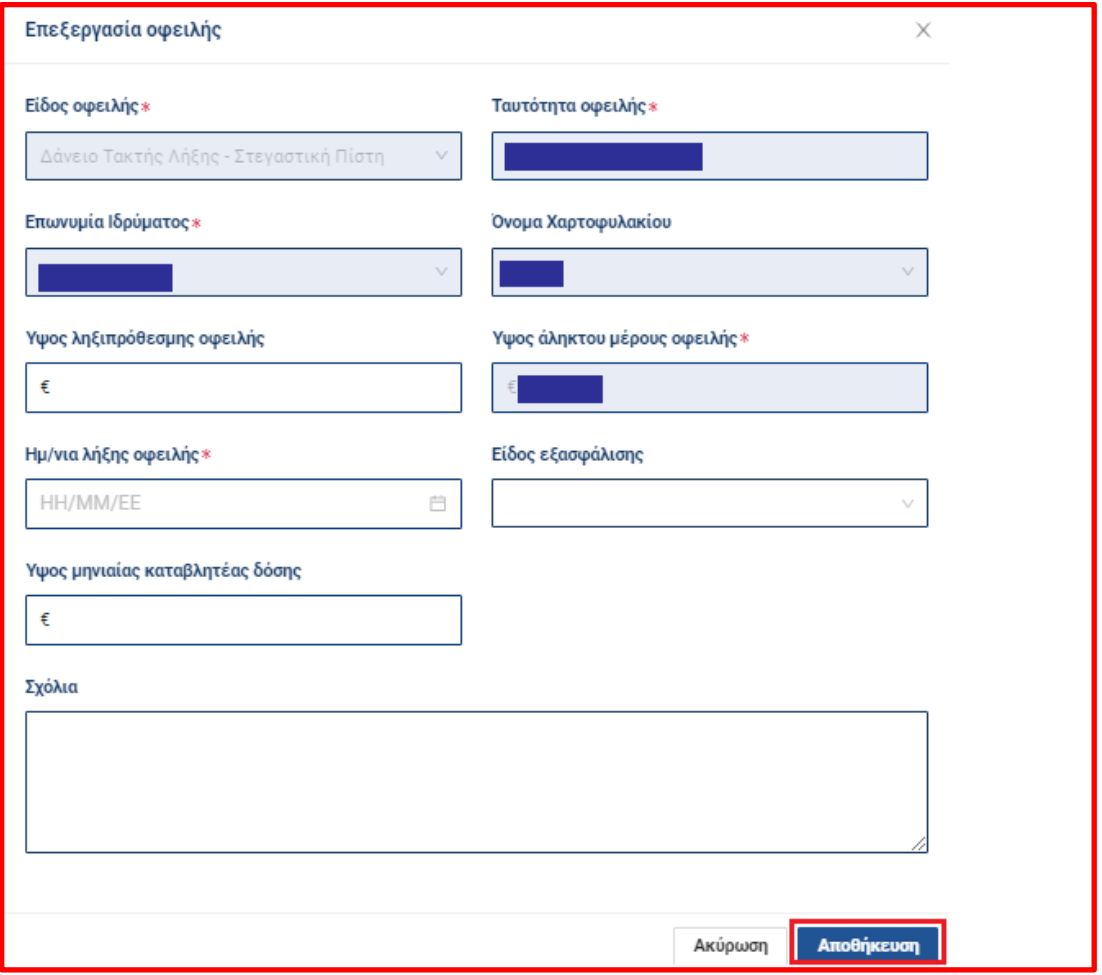

## <span id="page-35-0"></span>**3.1.3 Καρτέλα Αιτήματα Αναθεώρησης**

## **3.1.3.1 Αίτημα Αναθεώρησης από Αιτούντα προς Χρηματοπιστωτικό Ίδρυμα**

Ο αιτών στα στάδια «Συλλογή Δεδομένων από Χρηματοπιστωτικό Ίδρυμα.», «Οριστικοποίηση αίτησης» και «Επεξεργασία αίτησης από το Χρηματοπιστωτικό Ίδρυμα» μπορεί να υποβάλει αίτημα αναθεώρησης προς το Χρηματοπιστωτικό Ίδρυμα. Κατά την υποβολή αιτήματος αναθεώρησης, ο αιτών αιτείται τη διόρθωση ορισμένων από τα στοιχεία, που το Χρηματοπιστωτικό Ίδρυμα προς το οποίο απευθύνεται το αίτημα, απέστειλε κατά το στάδιο 2 (Συλλογή δεδομένων από Χρηματοπιστωτικό Ίδρυμα) της αίτησης. Το Χρηματοπιστωτικό Ίδρυμα μπορεί να προχωρήσει σε διόρθωση των στοιχείων ή απόρριψη του αιτήματος αναθεώρησης.

Στην καρτέλα «Αιτήματα αναθεώρησης» εμφανίζεται πίνακας σχετικός με τα αιτήματα αναθεώρησης της αίτησης. Ο αιτών μπορεί να καταχωρήσει νέο αίτημα αναθεώρησης προσθέτοντας νέα εγγραφή στον πίνακα πατώντας το σχετικό κουμπί «**Καταχώρηση νέου αιτήματος αναθεώρησης**». (Εικόνα 58) Τα πεδία που περιέχονται στο αναδυόμενο παράθυρο είναι τα παρακάτω (τα υποχρεωτικά πεδία συνοδεύονται από ένα σύμβολο \*) :

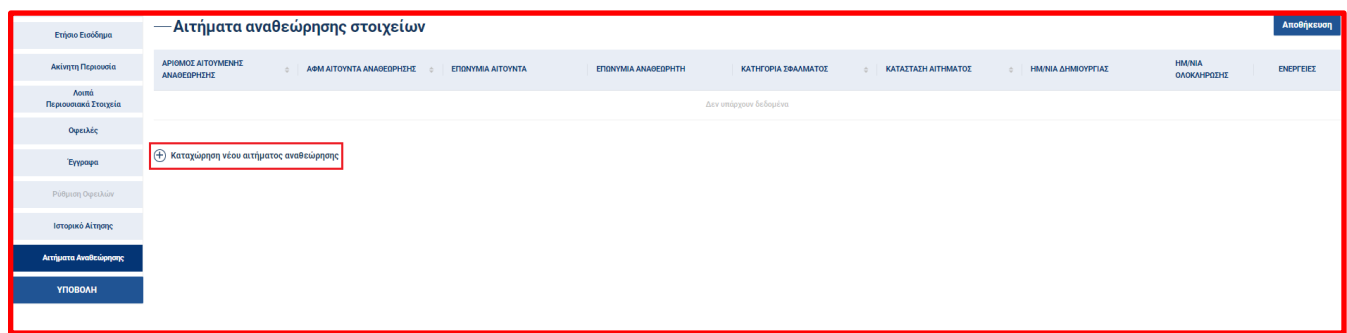

Το **ΑΦΜ Αιτούντα Αναθεώρησης** το οποίο είναι προσυμπληρωμένο με τον ΑΦΜ του αιτούντα και είναι μη επεξεργάσιμο πεδίο. Η **Επωνυμία Αιτούντα** που είναι προσυμπληρωμένο με το Ονοματεπώνυμο του αιτούντα ή την επωνυμία, εάν είναι νομικό πρόσωπο και είναι μη επεξεργάσιμο πεδίο. Η **Επωνυμία Αναθεωρητή\*** η οποία αποτελείται από μια λίστα τιμών, η **Κατηγορία Σφάλματος\*** η οποία αποτελείται από μια λίστα τιμών, η **Κατάσταση** που είναι προσυμπληρωμένο με την τιμή «Σε Εκκρεμότητα» και είναι μη επεξεργάσιμο πεδίο. Η **Μεταφόρτωση εγγράφου** στο οποίο γίνεται η Επισύναψη εγγράφου. Η **Περιγραφή Αιτούμενης Διόρθωσης\*,** και η **Περιγραφή Εξέλιξης Αιτήματος** από τον Υπεύθυνο Αναθεώρησης. (Εικόνα 59)Ο

χρήστης μπορεί να επεξεργαστεί τις εγγραφές του πίνακα, πατώντας το σχετικό εικονίδιο **6.** Ο χρήστης δεν μπορεί να διαγράψει εγγραφές.

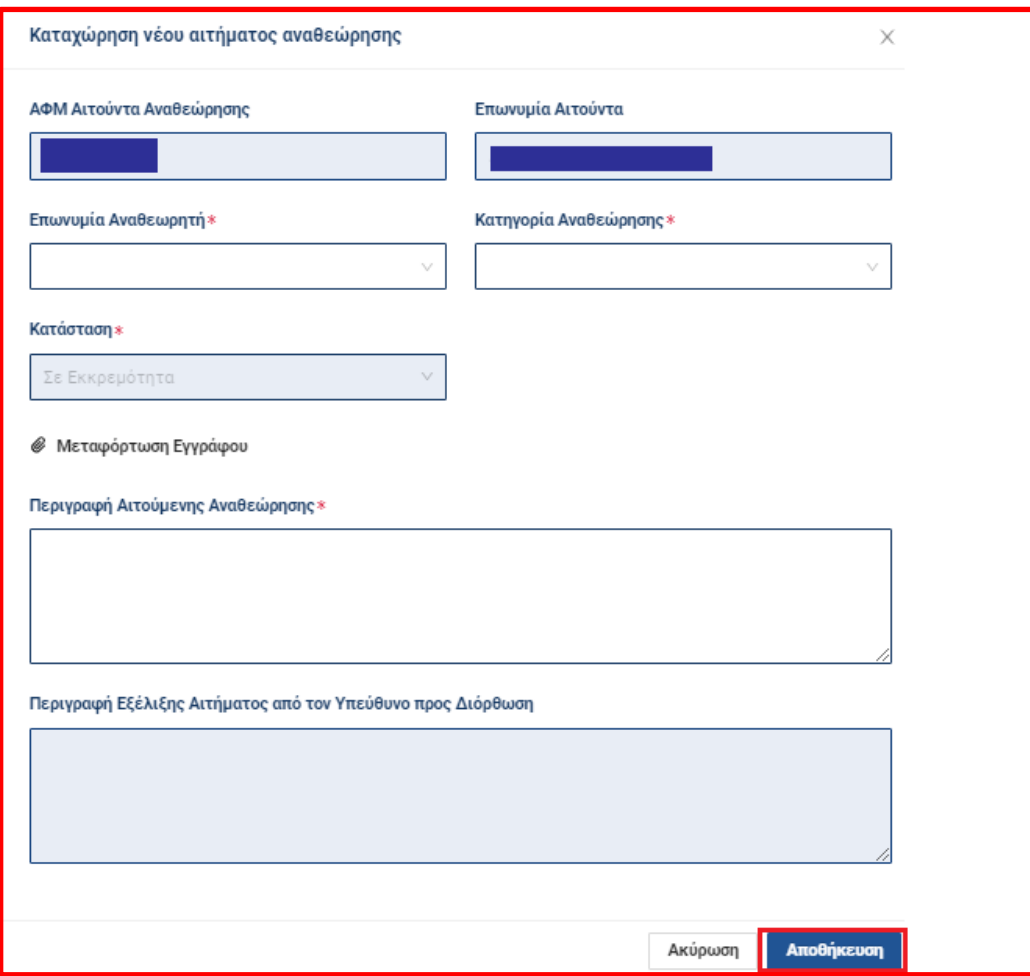

### **3.1.3.1 Αίτημα Αναθεώρησης από Χρηματοπιστωτικό Ίδρυμα προς Αιτούντα**

Στον ίδιο πίνακα εμφανίζονται τα αιτήματα αναθεώρησης, που έχουν γίνει από το Χρηματοπιστωτικό Ίδρυμα, προς το οποίο απευθύνεται η αίτηση, αντίστοιχα προς τον αιτούντα. To Χρηματοπιστωτικό Ίδρυμα μπορεί να αποστείλει αίτημα αναθεώρησης κατά τα στάδια: «Συλλογή δεδομένων από Χρηματοπιστωτικό Ίδρυμα », «Οριστικοποίηση Αίτησης» και «Επεξεργασία αίτησης από Χρηματοπιστωτικό Ίδρυμα».

Τις συγκεκριμένες εγγραφές του πίνακα ο αιτών δεν μπορεί να τις διαγράψει.

Επιλέγοντας το εικονίδιο της τροποποίησης **Δειαδείαστας** σε αναδυόμενο παράθυρο η πληροφορία των πεδίων που περιγράφονται παραπάνω με τις τιμές που καταχωρήθηκαν από το Χρηματοπιστωτικό Ίδρυμα.

Βάσει των τιμών που έχει συμπληρώσει το Χρηματοπιστωτικό Ίδρυμα στα πεδία «Κατηγορία σφάλματος», «Μεταφόρτωση εγγράφου» και «Περιγραφή αιτούμενης διόρθωσης», ο αιτών ενημερώνεται για τις διορθώσεις στις οποίες πρέπει να προχωρήσει.

Το πεδίο «Κατάσταση» είναι προσυμπληρωμένο με την τιμή «Σε εκκρεμότητα» και με δυνατότητα τροποποίησης από τον χρήστη, ενώ πατώντας το κουμπί «Αποθήκευση», αποθηκεύονται οι επιλογές . (Εικόνα 60)

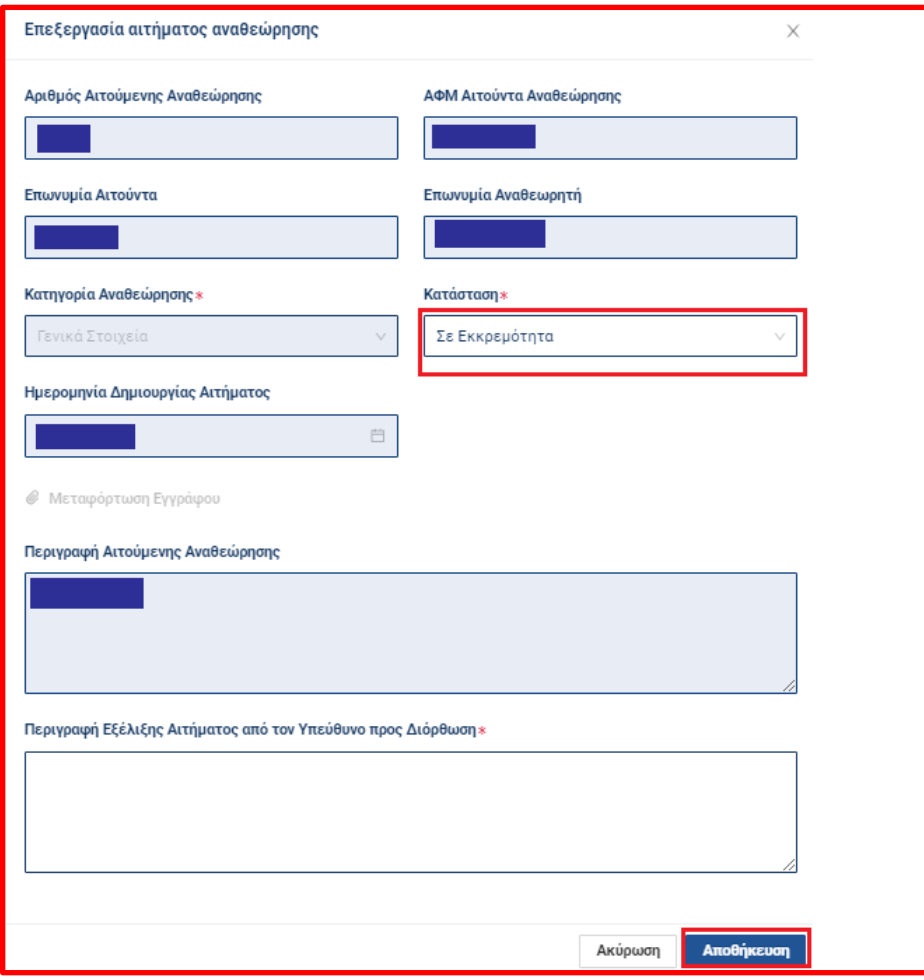

Εικόνα 60

Επιλέγοντας την τιμή:

«Προς Επεξεργασία», η καρτέλα που αναγράφεται στο πεδίο σφάλματος γίνεται διαθέσιμη προς τροποποίηση. Το αναδυόμενο παράθυρο συμπτύσσεται και εμφανίζεται σχετικό ενημερωτικό μήνυμα καθοδήγησης του χρήστη.

«Ολοκληρωμένο» ο αιτών σηματοδοτεί την ολοκλήρωση των διορθώσεων από πλευράς του και επιλέγοντας «Αποθήκευση» το αναδυόμενο παράθυρο συμπτύσσεται, η καρτέλα που ήταν διαθέσιμη για τροποποίηση γίνεται ξανά μη επεξεργάσιμη και εμφανίζεται ενημερωτικό μήνυμα επιτυχούς αποθήκευσης.

«Απόρριψη» ο αιτών απορρίπτει το αίτημα διόρθωσης και συμπληρώνει το πεδίο «Περιγραφή εξέλιξης αιτήματος από τον υπεύθυνο διόρθωσης», το οποίο σε αυτήν την περίπτωση είναι υποχρεωτικό, με το λόγο απόρριψης. Κατά την αποθήκευση το αναδυόμενο παράθυρο συμπτύσσεται και εμφανίζεται σχετικό ενημερωτικό μήνυμα.

## <span id="page-38-0"></span>**4.1 Οριστικοποίηση αίτησης**

Η διάρκεια του τρέχοντος σταδίου είναι *15 εργάσιμες ημέρες* από την ημερομηνία επίδοσης της Ειδοποίησης. Ο αιτών μπορεί να υποβάλει την αίτηση πριν την αναμενόμενη λήξη αλλά όχι κατά τη διάρκεια που αυτή βρίσκεται σε κάποιο από τα στάδια «Ανασκόπηση Αίτησης από Χρηματοπιστωτικό Ίδρυμα» και «Συλλογή Δεδομένων από Χρηματοπιστωτικά Ιδρύματα».

Ο αιτών μπορεί να συνεχίσει να συμπληρώνει και να επεξεργάζεται την αίτησή του καθ'όλη τη διάρκεια του εν λόγω σταδίου.

Αν η ημερομηνία λήξης του σταδίου έχει υπερβεί την προκαθορισμένη διάρκειά του, τότε η αίτηση εμφανίζεται με κόκκινο χρωματισμό συμβολίζοντας, ότι πρέπει να υποβληθεί. (Εικόνα 61)

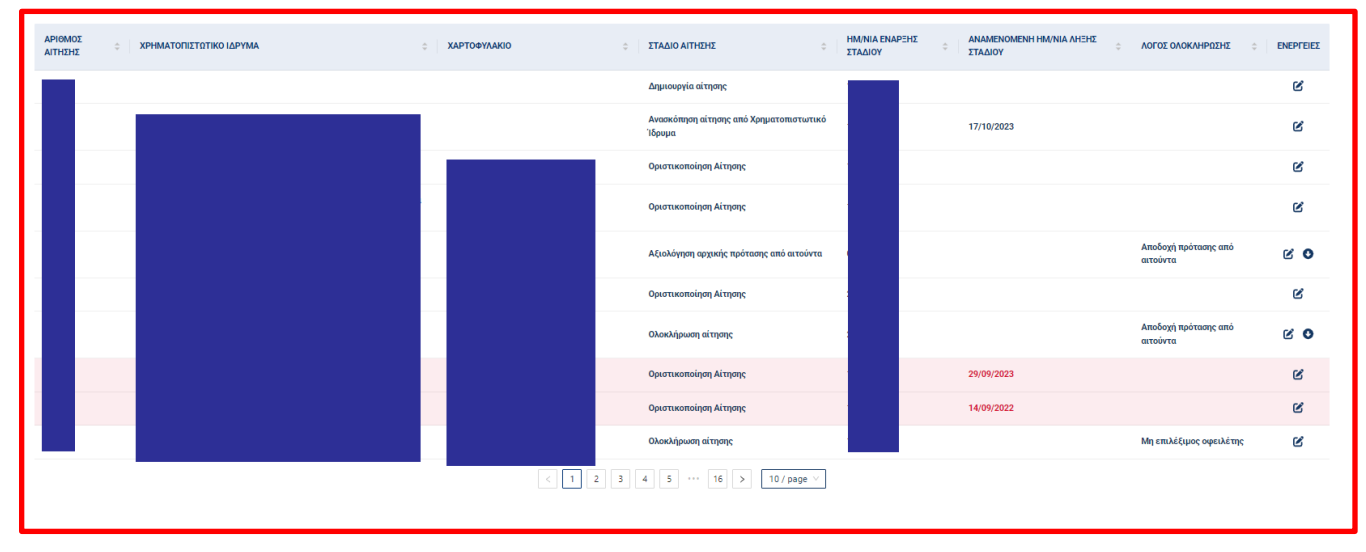

Εικόνα 61

Ο χρήστης μπορεί να υποβάλλει την αίτηση πατώντας την καρτέλα «ΥΠΟΒΟΛΗ»

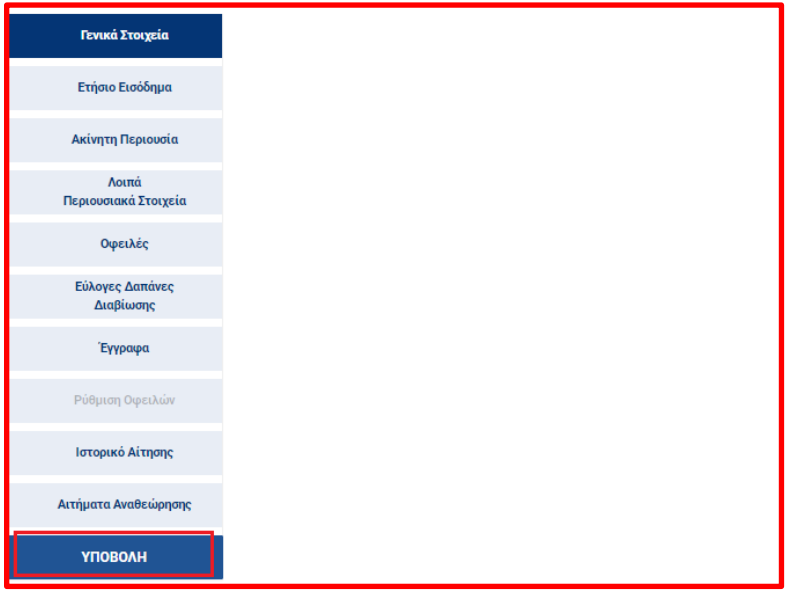

## <span id="page-39-0"></span>**5.1 Επεξεργασία αίτησης από Χρηματοπιστωτικό Ίδρυμα**

Η διάρκεια του τρέχοντος σταδίου είναι *2 μήνες* από την ημερομηνία παραλαβής της αίτησης *.* Στο εν λόγω στάδιο η αίτηση ελέγχεται και επεξεργάζεται από το εκάστοτε Χρηματοπιστωτικό Ίδρυμα.

Συγκεκριμένα, ο αιτών μπορεί να πλοηγηθεί στις καρτέλες, για να ελέγξει τα στοιχεία του.

Το ίδρυμα καταχωρεί την Πρόταση αναρτώντας, μεταξύ άλλων, το «Τυποποιημένο Έγγραφο Πρότασης Λύσεων Ρύθμισης ή Οριστικής Διευθέτησης» και μεταφέρει την αίτηση στο επόμενο στάδιο «Αξιολόγησης αρχικής πρότασης από Αιτούντα», για να απαντήσει ο αιτών, αντίστοιχα.

Σε αυτό το στάδιο το Χρηματοπιστωτικό Ίδρυμα μπορεί να υποβάλει αίτημα αναθεώρησης προς τον αιτούντα ή και να δεχθεί αίτημα αναθεώρησης από τον αιτούντα. Μπορεί επίσης το ίδρυμα να καταχωρήσει τον αιτούντα ως μη επιλέξιμο ή μη συνεργάσιμο, οπότε σε αυτήν την περίπτωση η αίτηση θα μεταφερθεί αυτόματα στο στάδιο «Ολοκλήρωση αίτησης».

## <span id="page-39-1"></span>**6.1 Αξιολόγησης αρχικής πρότασης από αιτούντα**

Η διάρκεια του τρέχοντος σταδίου είναι 15 εργάσιμες ημέρες και ο αιτών δεν μπορεί να προσθέσει ή να τροποποιήσει τα δεδομένα, που έχουν καταχωρηθεί σε προηγούμενα στάδια.

Στο σημείο αυτό ο αιτών, αφού έχει αξιολογήσει την Πρόταση που του προτείνεται, επιλέγει αν θα την αποδεχτεί ή θα την απορρίψει ή θα προτείνει εναλλακτική αντιπρόταση.

Επίσης, σε αυτό το στάδιο, εμφανίζεται σε επεξεργάσιμη μορφή η καρτέλα της ρύθμισης των οφειλών. Ο αιτών έχει 15 εργάσιμες ημέρες στη διάθεσή του, για να αξιολογήσει τις εναλλακτικές, που έχει υποβάλει το ίδρυμα στο πλαίσιο της αρχικής πρότασης και να αποφασίσει, αν θα αποδεχτεί κάποια, αν θα τις απορρίψει ή αν επιθυμεί να υποβάλει αντιπρόταση.

#### <span id="page-39-2"></span>**6.1.1 Καρτέλα Ρύθμιση Οφειλών**

#### **Ενότητα: Πρόταση**

Στο στάδιο «Αξιολόγησης αρχικής πρότασης από Αιτούντα» ο αιτών μπορεί να δει την πρόταση μίας ή περισσότερων εναλλακτικών λύσεων που έχει αποστείλει το ίδρυμα. Κάθε μία από τις εναλλακτικές λύσεις περιέχει τους τύπους λύσης, που προτείνονται για την κάθε μια από τις οφειλές του αιτούντα και αποτυπώνονται σε μορφή πίνακα, συμπεριλαμβάνοντας την Ταυτότητα οφειλής, Κατηγορία πρότασης καθώς και επιπλέον πληροφορία, όπως φαίνεται παρακάτω. (Εικόνα 63)

| Γενικά Στοιχεία               | ΑΞΙΟΛΟΓΗΣΗ ΑΡΧΙΚΗΣ ΠΡΟΤΑΣΗΣ ΑΠΟ ΑΙΤΟΥΝΤΑ                       |                     |       |                                 |                           |                          |                 |                                                                                                    |            |               |                               |                             |                        |                        |                    |                   |                        |
|-------------------------------|----------------------------------------------------------------|---------------------|-------|---------------------------------|---------------------------|--------------------------|-----------------|----------------------------------------------------------------------------------------------------|------------|---------------|-------------------------------|-----------------------------|------------------------|------------------------|--------------------|-------------------|------------------------|
| Ετήσιο Εισόδημα               | Αποθήκευση<br>-Πρόταση                                         |                     |       |                                 |                           |                          |                 |                                                                                                    |            |               |                               |                             |                        |                        |                    |                   |                        |
| Ακίνητη Περιουσία             | <b>12.</b> Κατέβασμα αρχείου                                   |                     |       |                                 |                           |                          |                 |                                                                                                    |            |               |                               |                             |                        |                        |                    |                   |                        |
| Λοιπά<br>Περιουσιακά Στοιχεία |                                                                |                     |       |                                 |                           |                          |                 |                                                                                                    |            |               |                               |                             |                        |                        |                    |                   |                        |
| Οφειλές                       | <b>TAYTOTHTA</b><br><b>TAYTOTHTA</b><br>ΟΦΕΙΛΗΣ<br>ΡΥΘΜΙΣΜΕΝΗΣ | <b>КАТНГОРІА</b>    | ΤΥΠΟΣ | ΤΥΠΟΣ<br>ΑΠΟΔΟΧΗΣ               | ΠΟΣΟ<br>$\Pi$ PO $\Sigma$ | ΠΟΣΟ<br>ΡΥΘΜΙΣΗΣ         | ΥΦΙΣΤΑΜΕΝΗ      | <b><i><u>AIAPKEIA</u></i></b>                                                                       | ΥΦΙΣΤΑΜΕΝΟ | ΠΟΣΟ<br>ΔΟΣΗΣ | ΥΦΙΣΤΑΜΕΝΗ<br><b>AIAPKEIA</b> | <b>AIAPKEIA</b><br>ΠΕΡΙΟΔΟΥ | ΥΦΙΣΤΑΜΕΝΗ<br>ΠΕΡΙΟΔΟΣ | ΠΕΡΙΟΔΟΣ<br>ΕΚΤΟΚΙΣΜΟΥ | ΥΦΙΣΤΑΜΕΝΗ<br>BAZH | BAIH<br>ΕΠΙΤΟΚΙΟΥ | ΥΦΙΣΤΑΜΕΝ<br>ΠΕΡΙΘΩΡΙΟ |
| Εύλογες Δαπάνες<br>Διαβίωσης  | ΠΡΟΣ<br>ΟΦΕΙΛΗΣ<br>ΡΥΘΜΙΣΗ                                     | ΠΡΟΤΑΣΗΣ            | ΛΥΣΗΣ | ΑΝΤΙΠΡΟΤΑΣΗΣ<br><b>ODEIAETH</b> | ΡΥΘΜΙΣΗ                   | <b>META</b><br>ΔΙΑΓΡΑΦΗΣ | <b>AIAPKEIA</b> | ΡΥΘΜΙΣΗΣ                                                                                            | ΠΟΣΟ ΔΟΣΗΣ | ΡΥΘΜΙΣΗΣ      | ΠΕΡΙΟΔΟΥ<br>ΧΑΡΙΤΟΣ           | ΧΑΡΙΤΟΣ<br>ΡΥΘΜΙΣΗΣ         | ΕΚΤΟΚΙΣΜΟΥ             | ΡΥΘΜΙΣΗΣ               | <b>ENITOKIOY</b>   | ΡΥΘΜΙΣΗΣ          | ΕΠΙΤΟΚΙΟΥ              |
| Έγγραφα                       |                                                                | Πρόταση<br>Ρύθμισης |       |                                 |                           |                          |                 |                                                                                                    |            |               |                               |                             |                        |                        |                    |                   |                        |
| Ρύθμιση Οφειλών               | $\leftarrow$                                                   |                     |       |                                 |                           |                          |                 |                                                                                                    |            |               |                               |                             |                        |                        |                    |                   | $\mathbb F$            |
| Ιστορικό Αίτησης              |                                                                |                     |       |                                 |                           |                          |                 | $\overline{\left \left  \xi \right  \right }$<br>$\overline{\left  1 \right }$ $\left  \xi \right $ |            |               |                               |                             |                        |                        |                    |                   |                        |
| Αιτήματα Αναθεώρησης          | - Απάντηση Αιτούντα                                            |                     |       |                                 |                           |                          |                 |                                                                                                    |            |               |                               |                             |                        |                        |                    |                   |                        |
| <b>ҮПОВОЛН</b>                | Απάντηση                                                       |                     |       |                                 |                           |                          |                 |                                                                                                    |            |               |                               |                             |                        |                        |                    |                   |                        |
|                               |                                                                |                     |       |                                 |                           |                          |                 |                                                                                                    |            |               |                               |                             |                        |                        |                    |                   |                        |
|                               |                                                                |                     |       |                                 |                           |                          |                 |                                                                                                    |            |               |                               |                             |                        |                        |                    |                   |                        |

Εικόνα 63

Επίσης, για την αρχική πρόταση υπάρχει και σχετικό αρχείο, το «Τυποποιημένο Έγγραφο Πρότασης Λύσεων Ρύθμισης ή Οριστικής Διευθέτησης». Ο αιτών έχει τη δυνατότητα λήψης αυτού του αρχείου, πατώντας το σχετικό κουμπί «Κατέβασμα αρχείου» (Εικόνα 63)

## **Ενότητα: Απάντηση αιτούντα**

Επιπλέον, κάτω από τον πίνακα εμφανίζεται η ενότητα «Απάντηση Αιτούντα», όπου υπάρχει το πεδίο «Απάντηση», το οποίο είναι λίστα τιμών με τις τιμές «Αποδοχή πρότασης/Απόρριψη πρότασης/ Αντιπρόταση». (Εικόνα 64)

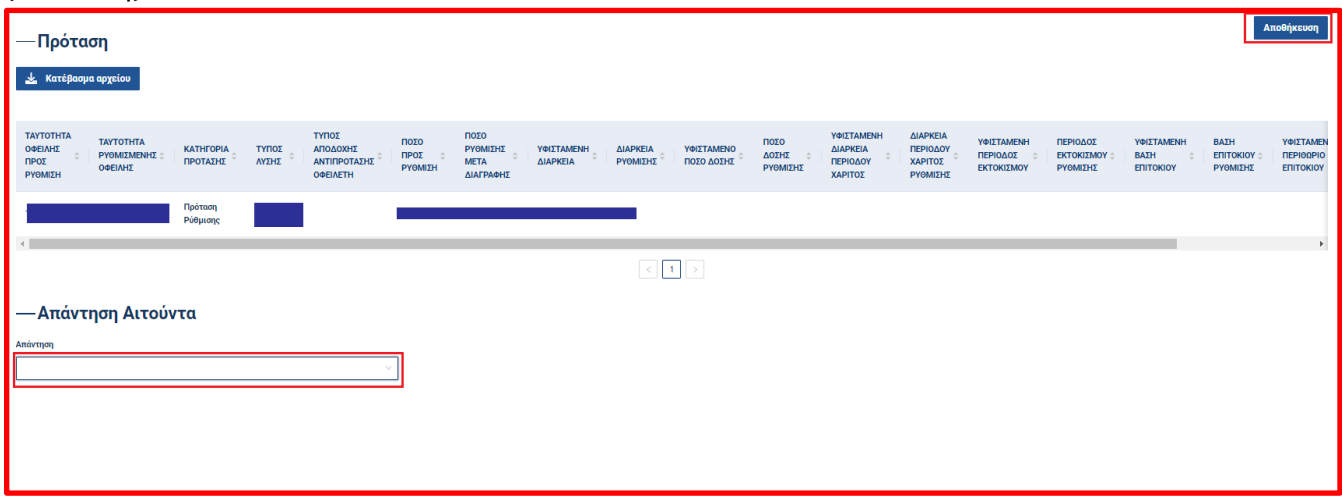

Εικόνα 64

Ανάλογα με την επιλογή απάντησης του αιτούντα μπορεί να συμβεί το εξής:

Στην περίπτωση που ο χρήστης επιλέξει την τιμή «Αποδοχή πρότασης» και υπάρχουν πολυάριθμες εναλλακτικές εμφανίζεται ένα νέο πεδίο που ονομάζεται «Εναλλακτική λύση», με το οποίο επιλέγει την κατάλληλη εναλλακτική λύση. Σε περίπτωση που υπάρχει μία πρόταση δεν εμφανίζεται νέο πεδίο. Με την υποβολή της αίτησης η διαδικασία λήγει και η αίτηση ολοκληρώνεται.

Στην περίπτωση που ο χρήστης επιλέξει την τιμή «Απόρριψη πρότασης», τότε μόλις ο αιτών υποβάλλει την αίτηση η διαδικασία λήγει και η αίτηση ολοκληρώνεται.

Στην περίπτωση που ο χρήστης επιλέξει την τιμή «Αντιπρόταση» εμφανίζεται ένα υποχρεωτικό πεδίο επισύναψης αρχείου και ένα νέο υποχρεωτικό πεδίο που ονομάζεται «Περιγραφή». Ο χρήστης καταγράφει την αντιπρότασή του με τη χρήση των συγκεκριμένων πεδίων και αφού πραγματοποιήσει την υποβολή, τότε η αίτηση μεταβαίνει στο επόμενο στάδιο «Επεξεργασία Αντιπρότασης από Χρηματοπιστωτικό Ίδρυμα».

Προκειμένου να μπορεί ο αιτών να υποβάλει την απάντηση του θα πρέπει να έχει πατήσει πρώτα, το κουμπί «Αποθήκευση».

Η αίτηση μεταφέρεται στο επόμενο στάδιο εφόσον ο χρήστης έχει επιλέξει απάντηση επιλέγοντας την καρτέλα «Υποβολή».

Μπορεί επίσης το ίδρυμα να καταχωρήσει τον αιτούντα ως μη επιλέξιμο ή μη συνεργάσιμο, οπότε σε αυτήν την περίπτωση η αίτηση θα μεταφερθεί αυτόματα στο στάδιο «Ολοκλήρωση αίτησης».

## <span id="page-41-0"></span>**7.1 Επεξεργασία αντιπρότασης αιτούντα από Χρηματοπιστωτικό Ίδρυμα**

Η διάρκεια του τρέχοντος σταδίου είναι *1 μήνας.* Συγκεκριμένα, εφόσον ο αιτών έχει επιλέξει να κάνει αντιπρόταση, το ίδρυμα οφείλει να αξιολογήσει την αντιπρόταση εντός ενός μηνός από την παραλαβή της και στη συνέχεια:

(α) είτε να συναινέσει με την αντιπρόταση του αιτούντα,

(β) είτε να απαντήσει με «γραπτή επικοινωνία», ότι την απορρίπτει και παραμένει ενεργή η αρχική του πρόταση, με τη βασική σχετική τεκμηρίωση,

(γ) είτε να υποβάλει νέα πρόταση, η οποία είναι και η τελική.

Σε κάθε περίπτωση, το ίδρυμα θα πρέπει να υποβάλει τελική πρόταση στην οποία να επισημαίνει (σε σχετικό πεδίο), αν αυτή περιλαμβάνει αποδοχή της αντιπρότασης του αιτούντα, διατήρηση της αρχικής πρότασης ή νέα πρόταση σε απάντηση της αντιπρότασης του αιτούντα.

## <span id="page-41-1"></span>**8.1 Αξιολόγησης τελικής πρότασης από αιτούντα**

Η διάρκεια του τρέχοντος σταδίου είναι 15 εργάσιμες ημέρες. Πιο συγκεκριμένα, όταν έχει προηγηθεί η διαδικασία υποβολής αντιπρότασης από τον αιτούντα προς το ίδρυμα και εκείνο δε συναινέσει με αυτήν, τότε ο αιτών, εντός 15 εργάσιμων ημερών, πρέπει να επιλέξει μεταξύ αποδοχής ή απόρριψης της τελικής πρότασης του ιδρύματος.

#### <span id="page-41-2"></span>**8.1.1 Καρτέλα Ρύθμιση Οφειλών**

Στο στάδιο «Αξιολόγησης τελικής πρότασης από αιτούντα» ο αιτών μπορεί να δει την τελική πρόταση μίας ή περισσότερων εναλλακτικών λύσεων που έχει αποστείλει το ίδρυμα. Κάθε μία από τις εναλλακτικές λύσεις περιέχει τους τύπους λύσης, που προτείνονται για την κάθε μια από τις οφειλές του αιτούντα και αποτυπώνονται σε μορφή πίνακα συμπεριλαμβάνοντας την Ταυτότητα οφειλής, Κατηγορία πρότασης καθώς και επιπλέον πληροφορία, όπως φαίνεται παρακάτω (Εικόνα 65):

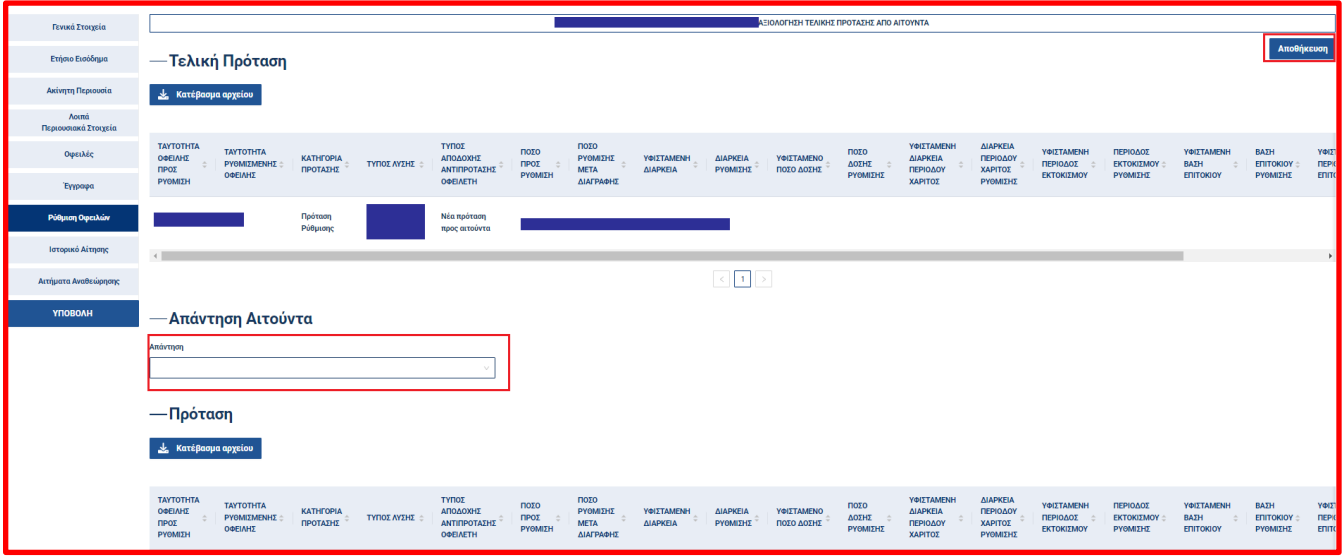

Εικόνα 65

Επίσης, για την τελική πρόταση υπάρχει και σχετικό αρχείο, το «Τυποποιημένο Έγγραφο Πρότασης Λύσεων Ρύθμισης ή Οριστικής Διευθέτησης». Ο χρήστης έχει τη δυνατότητα λήψης αυτού του αρχείου, επιλέγοντας το σχετικό κουμπί «Κατέβασμα αρχείου». (Εικόνα 65)

Στη συνέχεια κάτω από τον πίνακα εμφανίζεται η ενότητα «Απάντηση Αιτούντα», όπου υπάρχει το πεδίο «Απάντηση», το οποίο είναι λίστα τιμών με τις τιμές «Αποδοχή πρότασης/Απόρριψη πρότασης».(Εικόνα 65) Ανάλογα με την επιλογή απάντησης του αιτούντα μπορεί να συμβεί το εξής:

Στην περίπτωση που ο χρήστης επιλέξει την τιμή «Αποδοχή πρότασης» και υπάρχουν πολυάριθμες εναλλακτικές, εμφανίζεται ένα νέο πεδίο που ονομάζεται «Εναλλακτική λύση», με το οποίο ο αιτών επιλέγει την κατάλληλη εναλλακτική λύση. Εάν υπάρχει μία πρόταση, τότε δεν εμφανίζεται το νέο πεδίο.

Με την υποβολή της αίτησης η διαδικασία λήγει και η αίτηση ολοκληρώνεται.

Στην περίπτωση που ο χρήστης επιλέξει την τιμή «Απόρριψη πρότασης», τότε μόλις ο αιτών υποβάλλει την αίτηση η διαδικασία λήγει και η αίτηση ολοκληρώνεται.

Μπορεί επίσης το ίδρυμα να καταχωρήσει τον αιτούντα ως μη επιλέξιμο ή μη συνεργάσιμο, οπότε και σε αυτήν την περίπτωση η αίτηση θα μεταφερθεί αυτόματα στο στάδιο «Ολοκλήρωση αίτησης». Επομένως, σε κάθε περίπτωση, η διαδικασία ολοκληρώνεται σε αυτό το στάδιο.

## <span id="page-42-0"></span>**9.1 Ολοκλήρωση αίτησης**

Η αίτηση όταν βρίσκεται στο στάδιο ολοκλήρωσης δεν μπορεί να υποστεί περαιτέρω επεξεργασία.

Ωστόσο είναι δυνατή η επαναφορά μιας αίτησης που ολοκληρώθηκε λόγω μη συμμόρφωσης του αιτούντα με τις διατάξεις του Κώδικα Δεοντολογίας στο στάδιο που βρισκόταν ή ακόμα και σε άλλο στάδιο εφόσον το κρίνει σκόπιμο το Χρηματοπιστωτικό Ίδρυμα

#### <span id="page-42-1"></span>**9.1.1 Καρτέλα Ρύθμιση Οφειλών**

Στο στάδιο «Ολοκλήρωση αίτησης» ο αιτών μπορεί να δει την Υλοποιημένη Ρύθμιση (εφόσον έχει προηγηθεί αποδοχή πρότασης από τον αιτούντα), όπως φαίνεται παρακάτω όταν είναι διαθέσιμη. (Εικόνα 66)

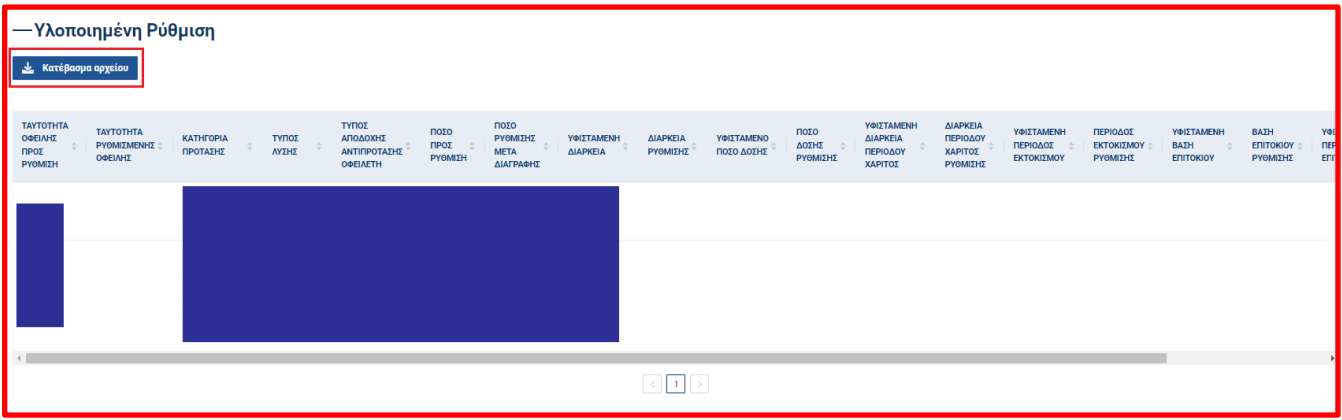

Επίσης, για την υλοποιημένη ρύθμιση υπάρχει και σχετικό αρχείο, το «Τυποποιημένο Έγγραφο Πρότασης Λύσεων Ρύθμισης ή Οριστικής Διευθέτησης». Ο χρήστης έχει τη δυνατότητα λήψης αυτού του αρχείου, επιλέγοντας το σχετικό κουμπί «Κατέβασμα αρχείου». (Εικόνα 66)